## **Was ist Shareware?**

Shareware erlaubt es, ein Programm vor dem Kauf während einer bestimmten Zeitspanne zu testen. Da Sie ein Shareware-Programm testen können, wissen Sie schon *vor* dem Kauf, ob es Ihren Anforderungen entspricht. Falls Sie dieses Programm länger als die angegebene Testperiode (30 Tage) verwenden, so wird erwartet, dass Sie das Programm **registrieren**. Eine lizenzierte Version dieses Produkts enthält das permanente Recht, dieses Programm für eine unbegrenzte Zeit zu verwenden. Die registrierte Version deaktiviert auch den Registrierhinweis beim Start des Programms.

## **Die Ombudsmann-Erklärung:** (deutsche Übersetzung, Originaltext der ASP siehe unten)

Dieses Programm wird von einem Mitglied der **Association of Shareware Professionals** (ASP) hergestellt. Die ASP möchte sicherstellen, dass das Shareware-Prinzip für Sie aufgeht. Falls Sie ein Problem betreffend Shareware mit einem ASP-Mitglied nicht direkt lösen können, so kann ASP möglicherweise helfen. Der ASP-Ombudsmann kann Ihnen helfen, einen Streit oder ein Problem mit einem ASP-Mitglied zu lösen, gibt aber keine technische Unterstützung für die Produkte der Mitglieder. Bitte schreiben Sie **auf englisch** an den ASP Ombudsman, 157-F Love Ave, Greenwood, IN 46142 USA, FAX 317-888-2195, oder senden Sie ein E-Mail an **omb@aspshareware.org**.".

## **The Ombudsman Statement:**

This his program is produced by a member of the **Association of Shareware Professionals** (ASP). ASP wants to make sure that the shareware principle works for you. If you are unable to resolve a shareware-related problem with an ASP member by contacting the member directly, ASP may be able to help. The ASP Ombudsman can help you resolve a dispute or problem with an ASP member, but does not provide technical support for members' products. Please write to the ASP Ombudsman at 157-F Love Ave, Greenwood, IN 46142 USA, FAX 317-888-2195, or send email to **omb@asp-shareware.org**."

# **Aktuelles Verzeichnis**

Oberhalb des Dateifensters wird das jeweils aktuelle Verzeichnis angezeigt. Befinden Sie sich innerhalb einer Archivdatei (gepackten Datei), so wird auch diese und eventuelle Unterverzeichnisse innerhalb der Archivdatei hier angezeigt.

Ein Doppelklick auf diese Zeile öffnet die Verzeichnisliste, welche einen schnellen Wechsel in oft benutze Verzeichnisse erlaubt. Ein Rechtsklick öffnet das Kontextmenü des aktuellen Verzeichnisses, und ein langer Rechtsklick (1 Sekunde) öffnet eine Liste bereits besuchter Verzeichnisse.

# **Anzahl markierte Dateien**

Unterhalb dem Dateifenster wird angezeigt, wieviel Speicherplatz (in Kilobytes) die markierten Dateien benötigen. Dahinter wird der Speicherbedarf aller im Quellverzeichnis angezeigten Dateien angezeigt. Ebenfalls werden die Anzahl markierter sowie die totale Anzahl Dateien angezeigt.

# **ALT+F4: Beenden**

Beendet die Ausführung des Windows Commanders und speichert die momentan gesetzten Verzeichnispfade in der Datei wincmd.ini im Windows-Verzeichnis.

# **Benutzeroberfläche**

Klicken Sie auf den Ausschnitt, zu dem Sie Informationen haben wollen!

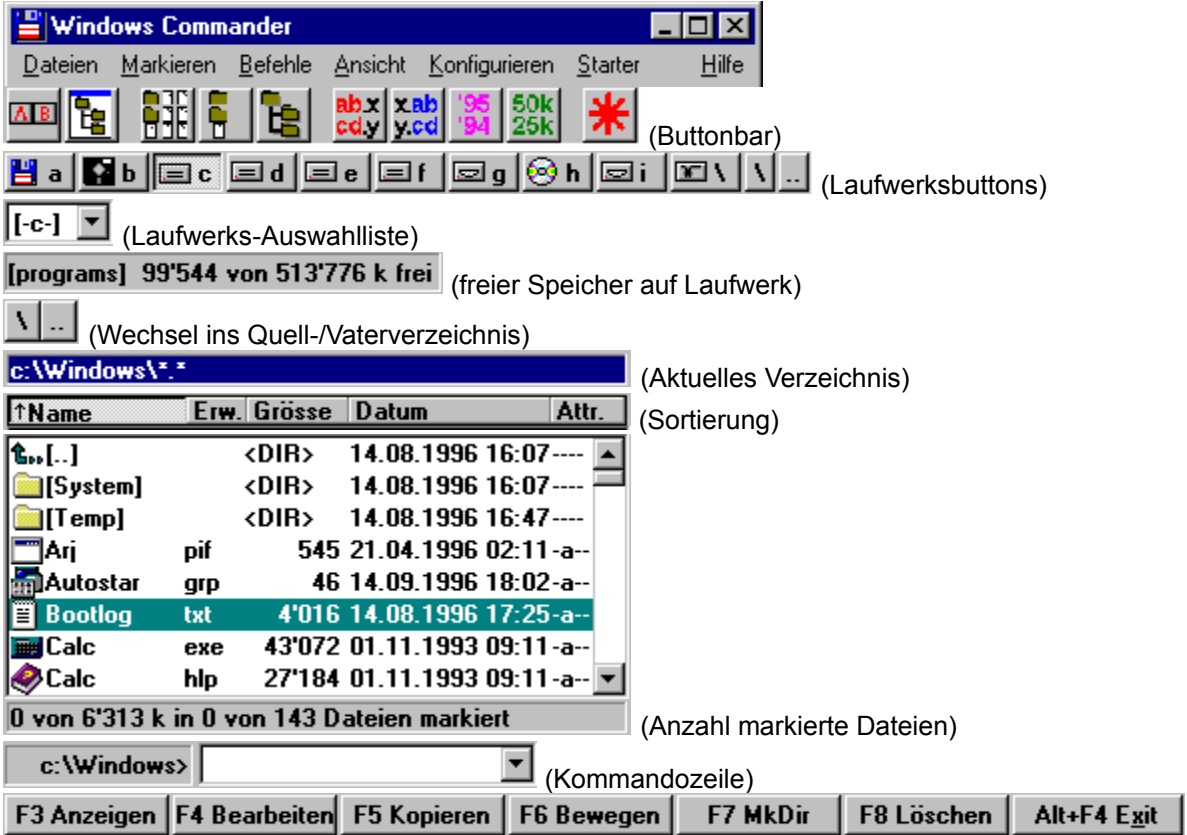

## **Der Buttonbar**

Mit dem Buttonbar lassen sich Menübefehle, externe Programme sowie weitere Buttonbars aufrufen. Lassen Sie den Mauscursor einen Moment auf einem Button stehen, so erscheint eine Erklärung.

Der Buttonbar lässt sich durch einfaches Drag&Drop (bei gedrückter Umsch-Taste) einfach erweitern. Mit der rechten Maustaste öffnen Sie ein lokales Menü, mit dessen Hilfe Sie einfach Buttons ändern bzw. löschen können. Für weitergehende Änderungen am Buttonbar empfiehlt sich die Verwendung der Dialogbox zum Ändern des ganzen Buttonbars.

# **CD-Verzeichnisbaum**

Öffnet eine Dialogbox mit dem Verzeichnisbaum des aktuellen Laufwerks. Wählen Sie ein Verzeichnis aus (durch OK oder Doppelklick), dann wird im Quellverzeichnis in dieses Verzeichnis gewechselt.

Siehe auch **Dialogbox Verzeichnisbaum** 

## Context Sensitive Topics

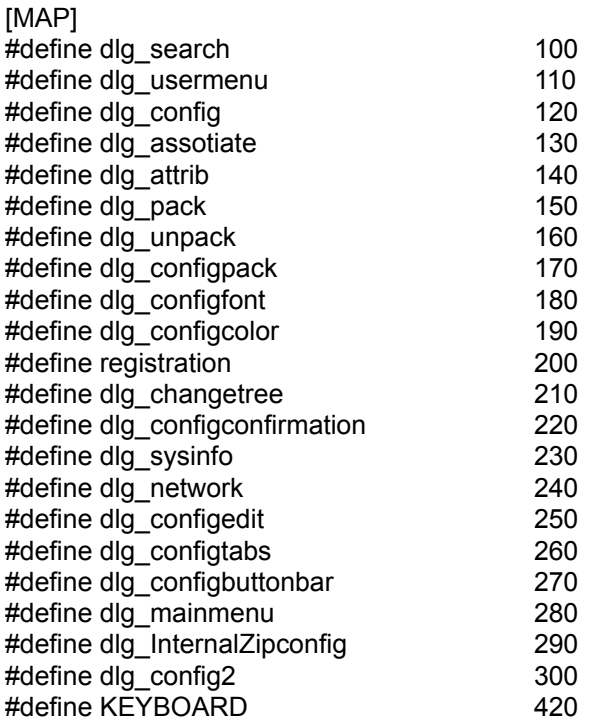

# **DOS starten**

Startet den DOS-Kommandointerpreter, auf den die Variable COMSPEC zeigt. Dies ist üblicherweise COMMAND.COM.

## **Datei aufspalten**

Diese Funktion erlaubt das Aufspalten einer (grossen) Datei in mehrere i.a. gleich grosse kleinere Dateien, z.B. für den Transport über Internet oder auf Diskette. Die Einzeldateien können dabei entweder direkt auf Diskette geschrieben werden, oder in ein Verzeichnis auf der Festplatte.

Die Teildateien können am Zielort entweder mit Windows Commander (Kommando Dateien zusammenfügen) zusammengesetzt werden, oder z.B. mit dem DOS-Befehl copy. Die Kommandozeile lautet dabei:

## **copy /b teil.001 + teil.002 + teil.003 + teil.004 original.dat**

Dies setzt die Teile 1 bis 4 zur Datei original.dat zusammen.

Nach dem Aufspalten erzeugt Windows Commander eine Datei mit der Endung **.crc**. Diese Datei enthält u.a. den Namen und die Grösse der Originaldatei, sowie eine Quersumme (CRC-Checksumme). Zum Zusammensetzen mit einem anderen Programm (z.B. copy) ist diese Datei nicht notwendig! Windows Commander kann mit dieser Datei jedoch testen, ob die Originaldatei korrekt wiederhergestellt wurde.

## **Spalte die Datei 'xxx' in folgendes Verzeichnis auf**

Hier können Sie den Zielpfad angeben. Die Dateinamen werden von Windows Commander selbst wie folgt gewählt: Der Name wird beibehalten, und die Endungen werden in .001, .002 usw. geändert. Dadurch sind maximal 999 Teildateien möglich. Lassen Sie das Feld leer, dann wird ins aktuelle Verzeichnis aufgespalten.

**Bytes pro Datei** Geben Sie hier die gewünschte Dateigrösse in Zeichen (Bytes) an, oder wählen Sie eine der vorgegebenen Grössen aus der Liste. Wenn Sie 'Automatisch' wählen, so nutzt Windows Commander bei Wechselmedien den gesamten freien Speicherplatz auf dem Medium. Beim Aufsplitten auf die Festplatte werden 1.44 MB (3 1/2 " Diskette) verwendet.

## **Lösche Dateien auf Zieldisk (nur wechselbare Disks)**

Wenn diese Option aktiviert ist, so werden alle Dateien im Zielverzeichnis und darunter gelöscht. Vor dem Löschen fragt Windows Commander zur Sicherheit nach, und zeigt dabei eine Liste der zu löschenden Dateien an.

# **Datei codieren (MIME,UUE,XXE)**

Mit dieser Funktion können Sie Binärdateien wie z.B. Programme oder Archivdateien in reinen Text umwandeln, z.B. für den Versand über das Internet per e-mail. Die Textdaten werden dabei entweder in eine grosse Datei geschrieben, oder auf mehrere Teildateien aufgetrennt.

Die Textdatei können Sie am Zielort entweder mit Windows Commander (Kommando Datei decodieren) wieder in das Original zurückverwandeln, oder z.B. mit dem Programm **Wincode**, das weit verbreitet ist.

## **Codiere die Datei 'xxx' ins Verzeichnis**

Hier können Sie den Zielpfad angeben. Der Dateiname wird von Windows Commander selbst wie folgt gewählt: Der Name wird beibehalten, und die Endung werden in **.B64** (MIME), **.UUE** (UUEncode) bzw. **.XXE** (XXEncode) geändert. Lassen Sie das Feld leer, um die Datei im aktuellen Verzeichnis zu codieren.

- **Codieren als** Geben Sie hier die gewünschte Codiermethode an. **MIME** ist ein Internet-Mailformat. **UUE** ist ein relativ altes, aber vor allem bei Mailboxen weit verbreitetes Format, das allerdings nicht überall durchkommt (z.B. bei bestimmten Internet-Servern). **XXE** vermeidet die Nachteile von UUE, ist aber nicht so verbreitet.
- **Zeilen pro Datei** Bestimmt, wie viele Code-Zeilen pro Datei ausgegeben werden sollen. Wenn dieses Feld leer gelassen wird, sind beliebig viele Zeilen erlaubt. Die Anzahl der Kopfzeilen (Header), welche u.a. den Dateinamen der Originaldatei enthalten, ist dabei nicht mitgerechnet.
- **Bytes pro Datei** Bestimmt die Grösse der Teildateien in Zeichen (Bytes). Die Grösse der Kopfzeilen (Header), welche u.a. den Dateinamen der Originaldatei enthalten, ist dabei nicht mitgerechnet. Die erzeugten Teildateien sind deshalb leicht grösser als die angegebene Zahl.

## **Datei decodieren (MIME, UUE, XXE, BinHex)**

Diese Funktion erlaubt das Decodieren einer oder mehrerer Dateien zu einer Datei. Windows Commander unterstützt die Formate MIME, UUEncode, XXEncode, sowie BinHex (Version 4.0). Stellen Sie einfach den Cursor auf die zu decodierende Datei, bzw. auf die **erste Teildatei** und wählen Sie 'Dateien decodieren'. Bei einer mehrteiligen codierten Datei müssen die Dateinamen aufsteigend numeriert sein, oder mit aufsteigenden Buchstaben versehen sein. Windows Commander erkennt damit **datei001.uue, datei002.uue, datei003.uue**, aber auch **dateiaa, dateiab, dateac**.

## **Decodiere die Datei XXX in Verzeichnis:**

Hier können Sie den Zielpfad angeben. Der Dateiname der Zieldatei wird aus der codierten Datei herausgelesen. Lassen Sie das Feld leer, um die Datei im aktuellen Verzeichnis zu decodieren.

## **Dateianzeige kurz oder lang**

**Kurz** zeigt nur die Dateinamen an. **Lang** hingegen zeigt zusätzlich Grösse, Datum und Zeit der letzten Änderung, sowie Attribute an.

# **Dateiattribute ändern**

Ermöglicht das Setzen oder Löschen der Dateiattribute **nur lesen (r), Archiv (a), Versteckt (h) und System (s)**. Wählen Sie die Dateien aus, deren Attribute geändert werden sollen, und wählen Sie anschliessend **Dateiattribute ändern** aus dem Menü Dateien.

Ausserdem können Sie mit diesem Befehl Datum und Zeit von Dateien ändern (nicht jedoch von Verzeichnissen, ausser bei Windows 95/98/ME - bei Windows NT/2000 brauchen Sie Administratorrechte, um das Verzeichnis mit Backup-Privilegien zu 'öffnen').

Dieser Befehl kann auch auf Dateien in den markierten Unterverzeichnissen wirken, sofern die entsprechende Option markiert ist.

#### Siehe Dialogbox **Dateiattribute ändern**

Falls Windows Commander mit einem FTP-Server verbunden ist, wird die Dialogbox **UNIX-Attribute ändern** geöffnet.

# **Dateien anzeigen**

Zeigt die spezifizierten Dateitypen an:

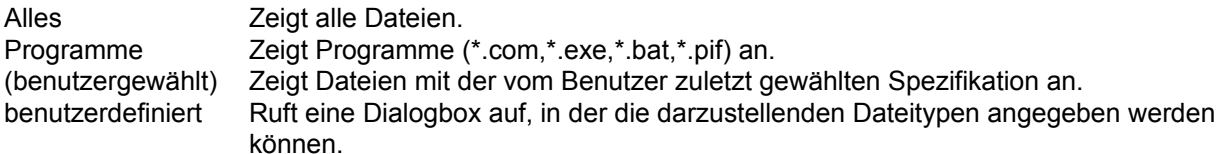

## **Entpacken**

Ermöglicht das Entpacken aller oder spezifischer Dateien und Verzeichnisse aus einer Archivdatei. Bewegen Sie den Cursorbalken auf eine Archivdatei, und wählen Sie anschliessend **Entpacken** aus dem Menü Befehle oder drücken Sie **ALT+F9**.

Darauf erscheint eine **Dialogbox** zur Angabe des Zielverzeichnisses und zur Eingabe der Namen der zu entpackenden Dateien. Diese Namen dürfen die Jokerzeichen **\*** und **?** enthalten. Die Eingabe von **\*.bmp** entpackt z.B. alle Bitmap-Grafiken. Falls Sie einen Namen eingeben wollen, der Leerzeichen enthält, so müssen Sie diesen in doppelten Anführungszeichen schreiben, z.B. **"Brief an Herrn Meier.doc"**.

**Hinweis:** Zum Entpacken einzelner Dateien brauchen Sie bloss auf das Archiv mit den gepackten Dateien doppelt zu klicken. Dies öffnet das Archiv und zeigt seinen Inhalt an. Sie können dann die Dateien einfach ins gewünschte Verzeichnis kopieren. Enthält die Archivdatei Unterverzeichnisse, so können Sie ganz normal in diese wechseln und Dateien daraus entpacken.

## **Packen**

Ermöglicht das Packen von Dateien und Verzeichnissen mit den externen Packern **pkZIP**, **ARJ**, **LHA**, **RAR**, **UC2** und **ACE**. Wählen Sie die Dateien und Verzeichnisse aus, die gepackt werden sollen, und wählen Sie anschliessend **Packen** aus dem Menü Dateien, oder drücken Sie **ALT+F5**. Gleichzeitiges Drücken von **Umsch** bewirkt, dass die Dateien in die Archivdatei verschoben werden, d.h. gepackt und anschliessend gelöscht.

Darauf erscheint eine Dialogbox zur Angabe der Packer-Parameter.

**Wichtig:** In der Dialogbox muss **neu** unbedingt der **Name des Packers** (zip, arj, lha, rar, uc2 oder ace) mit einem Doppelpunkt vor dem Dateinamen stehen, ansonsten wird **normal kopiert!!!**

Bitte beachten Sie, dass die meisten Packer eine **maximale Grösse von 2 GB** erlauben!

**Hinweis:** Zum Entpacken der gepackten Dateien brauchen Sie bloss auf das Archiv mit den gepackten Dateien doppelt zu klicken. Dies öffnet das Archiv und zeigt seinen Inhalt an. Sie können dann die Dateien einfach ins gewünschte Verzeichnis kopieren. Enthält die Archivdatei Unterverzeichnisse, so können Sie ganz normal in diese wechseln und Dateien daraus entpacken. Sie können jedoch nicht Dateien gezielt in ein Unterverzeichnis packen, ausser mit dem internen ZIP-Packer sowie mit UC2. Trennen Sie dazu den internen Pfad durch einen Vorwärtsbruchstrich / vom Dateinamen! **Beispiel: zip:c:\test.zip/Dies/ist/ein/Pfad**

## **TAR-, GZ- und CAB-Dateien können weder erzeugt noch verändert werden!**

In der 32-bit Version können die Kopier-, Entpack- (nur ZIP) und Packeroperationen in den **Hintergrund** verschoben werden, indem man auf den "Hintergrund"-Knopf drückt. Dies erlaubt es, während der Operation andere Dinge mit Windows Commander zu erledigen. Nach Beenden der Hintergrundoperation müssen Sie F2 oder CTRL+R drücken, um das aktuelle Verzeichnis neu einzulesen. Nur dann werden veränderte Dateien angezeigt.

# **Sortieren**

Sortiert die angezeigten Dateien nach dem spezifizierten Kriterium:

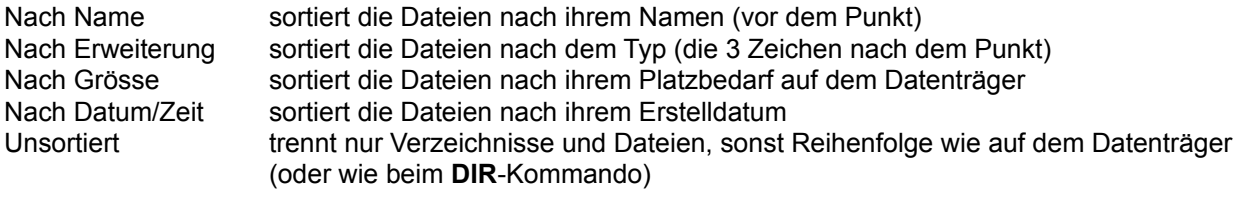

absteigend sortiert sortiert rückwärts, d.h. Z vor A, bzw. die grösste oder jüngste Datei zuerst

**Hinweis**: Bei der Wahl Sortierreihenfolgen *Nach Name* und *Nach Erweiterung* wird automatisch *aufsteigend sortiert*, bei der Wahl von *Nach Grösse* und *Nach Datum/Zeit* wird *absteigend sortiert* gewählt, da diese Kombinationen die gängigsten sind.

## **Dateien wählen**

Dateien selektieren Sie einfach durch Anklicken mit der Maus oder Anwählen mit den Cursortasten und drücken der Taste **Insert (Einf)**. Haben Sie die entsprechende Option (rechte Maustaste) unter Konfigurieren gewählt, so können Sie die Dateien auch mit der rechten Maustaste durch Anklicken auswählen. Wenn Sie ein Verzeichnis mit der **Leertaste** markieren, so wird automatisch der Speicherbedarf dieses Verzeichnisses aufsummiert!

#### **Mehrere aufeinanderfolgende Dateien selektieren**

Klicken Sie auf die erste zu wählende Datei, drücken Sie die Umsch-Taste und anschliessend klicken Sie auf die letzte zu markierende Datei. Wenn die Option rechte Maustaste eingeschaltet ist, so klicken sie die rechte Maustaste und ziehen Sie über die zu markierenden Dateien.

#### **Bestimmte Dateitypen selektieren/deselektieren**

Drücken Sie + (bzw. -) auf dem numerischen Zahlenblock, oder wählen Sie eine der Markieroptionen aus dem Menü Befehle. Dann geben Sie den gewünschten Dateityp an (z.B. \*.doc). Sie können auch mehrere Dateitypen angeben, und sogar Dateitypen, die **nicht** angezeigt werden sollen! Diese müssen Sie durch das Pipe-Symbol | abtrennen. Dieses Symbol wird verwendet, weil es kein gültiges Zeichen für Dateinamen ist.

**Beispiel 1:** w\*.\*|\*.bak \*.old markiert alle Dateien, die mit w beginnen und nicht mit .bak oder .old enden.

**Beispiel 2:**  $\vert$ \*.exe markiert alle Dateien ausser Programmen.

Als Alternative können Sie einen vordefinierten Filter wählen, welchen Sie über den Knopf 'Definieren' in derselben Dialogbox erzeugen können. Dieser Filter erlaubt dieselben Optionen wie der Suchen-Dialog, und wird auch über diesen konfiguriert!

#### **Alle/Keine Dateien selektieren**

Wählen Sie **Alle Dateien markieren** bzw. **Keine Dateien markieren** aus dem Menü Befehle oder drücken sie die Control (STRG)-taste zusammen mit + bzw. -.

#### **Markierung umkehren**

Markiert alle noch nicht markierten Dateien im Quellverzeichnis und hebt die Markierung für die bisher markierten Dateien wieder auf. Verzeichnisse werden nicht angetastet! Drücken Sie dazu \* (das Multiplikationszeichen) auf dem numerischen Tastenblock.

#### **Markierung wiederherstellen**

Stellt die Markierung wieder her, welche vor der letzten Dateioperation aktiv war. **Taste: /** (Divisionszeichen) auf dem numerischen Tastenblock.

## **Dateien zusammenfügen**

Diese Funktion erlaubt das Zusammenfügen von mehreren Dateien zu einer grossen Datei. Dabei kann Windows Commander nicht nur mit der Funktion Datei aufspalten erzeugte Dateien zusammenfügen, sondern auch z.B. mit dem Unix-Befehl **split -b** erzeugte Teildateien. Stellen Sie einfach den Cursor auf die **erste Teildatei** und wählen Sie 'Dateien zusammenfügen'. Die Dateinamen müssen aufsteigend numeriert sein, oder mit aufsteigenden Buchstaben versehen sein. Windows Commander erkennt damit **datei.001, datei.002, datei.003**, aber auch **dateiaa, dateiab, dateiac**.

Falls eine Datei mit Endung **.crc** im selben Verzeichnis wie eine der Teildateien gefunden wird, welche denselben Dateinamen (ohne Erweiterung) hat wie eine der Teildateien, so benutzt Windows Commander diese Datei, um die zusammengesetzte Datei auf Fehler zu überprüfen. Ausserdem wird der in der crc-Datei gespeicherte Dateiname für die Zieldatei verwendet.

## **Füge XXX und alle Dateien mit aufsteigenden Dateinamen zusammen, im Verzeichnis:**

Hier können Sie den Zielpfad angeben. Lassen Sie das Feld leer, um die Datei im aktuellen Verzeichnis zusammenzufügen.

# **Dateifenster**

In den Dateifenstern werden (falls **lang** im Menü Links bzw. Rechts gewählt ist) die Dateinamen, Grösse, Datum und Zeit der Erstellung sowie die Attribute (r= nur lesen, a=archiv, h=versteckt, s=system, c=NTFS-komprimiert) der Dateien im aktuellen Verzeichnis angezeigt. Alternativ (Option **kurz**) können auch nur die Dateinamen (dreispaltig) angezeigt werden. Markierte Dateien erscheinen dabei rot hervorgehoben. Die jeweils aktuelle Datei ist von einem feinen Rechteck umgeben. Falls die entsprechende Option markiert ist, wird links vom Dateinamen je nach Dateityp ein Symbol angezeigt. Das Symbol zeigt den Dateityp an (Verzeichnis, Archivdatei) sowie eventuell eine Verknüpfung.

# **F3: Dateiinhalte anzeigen**

Wählen Sie die anzuzeigenden Dateien aus und drücken Sie **F3**, oder ziehen Sie die Dateien per Drag&Drop auf den F3-Button. Der eingebaute File-Lister des Windows-Commanders zeigt darauf die gewählten Dateien an. Mit **n** schalten Sie weiter zur nächsten Datei, mit **ESC** kehren Sie zum Windows-Commander zurück. Unter Konfigurieren im Menü Befehle kann gewählt werden, ob alle selektierten Dateien oder nur die Datei unter dem Cursor angezeigt werden sollen. Sie können Windows Commander auch so konfigurieren, dass mit **F3** ein externer Dateibetrachter aufgerufen wird.

Mit **ALT** schalten Sie dabei zwischen externem und internem Viewer um, mit **Umsch** zwischen einer und mehreren Dateien (mehrere nur intern).

Wenn das Quellverzeichnis eine Archivdatei (gepackte Datei) anzeigt, so werden Sie vorher gefragt, ob Sie die markierte(n) Datei(en) wirklich entpacken und anzeigen wollen. Die Datei(en) werden daraufhin in das Verzeichnis \$wc\ unterhalb dem Verzeichnis entpackt, auf das die Umgebungsvariable **temp** zeigt. Sie können diese in der **autoexec.bat** setzen, z.B. **set temp = c:\windows\temp** Daraufhin werden alle temporären Dateien nach windows\temp\\$wc entpackt. Beim Beenden von Windows Commander wird das Verzeichnis \$wc automatisch gelöscht (sofern es leer ist).

# **Dateimaske**

Als Dateimaske kann z.B. **\*.neu** angegeben werden. Dann werden alle Dateien während dem Kopieren/Verschieben zusätzlich noch umbenannt, z.B. datei.txt in datei.**neu**. Wird keine Maske angegeben, wird automatisch **\*.\*** angenommen.

# **Dateioperationen**

# Auswählen von Dateien

F2 Verzeichnis neu einlesen F3 Anzeigen F4 Bearbeiten F5 Kopieren F6 Umbenennen/Bewegen F7 Verzeichnis erstellen

F8 Löschen ALT+F4 Beenden

# **Datenträger benennen**

Ermöglicht das Erzeugen oder Ändern der Datenträgerbezeichnung (Volumenname) für das aktive Fenster. Der Datenträgername darf aus maximal 11 Zeichen bestehen (NTFS: 32). Die folgenden Zeichen sind **nicht erlaubt**:

? / | | . , ; : + = < > [ ] ( ) & ^ \* " \

# **Der integrierte Dateibetrachter (Aufruf mit F3)**

Der integrierte Dateibetrachter (Lister) erlaubt das Betrachten fast beliebig grosser Dateien (max. 2^63 bytes) im Text-, Unicode-, HTML-, Binär- und Hexadezimalformat, sowie von **Bitmapgrafiken**. Dabei wird (ausser bei Grafiken) jeweils nur ein kleiner Teil der Datei im Speicher behalten, der Rest wird beim Blättern durch die Datei automatisch nachgeladen.

Wenn Sie den Betrachter mit mehreren Dateien aufrufen (Siehe **Konfiguration - Dateibetrachter / Editor**), so können Sie mit Hilfe der Tasten **n** (nächste Datei) und **p** (vorhergehende Datei) von einer Datei zur nächsten wechseln. Wenn Sie Multimedia-Dateien betrachten oder Musik hören, wechselt Lister am Ende eines Stücks automatisch zur nächsten Datei (Playlist-Funktion). Mit **Strg+A** markieren Sie den ganzen Text. Mit den Pfeiltasten sowie den Tasten **Home**, **End**, **SeiteAuf** und **SeiteAb** (bzw. **Leertaste**) blättern Sie bequem im Text. Alternativ dazu können Sie auch die Maus benutzen. Der Dateibetrachter kann beliebig oft vom Windows Commander aus gestartet werden. Beim Beenden des Windows Commanders werden auch alle integrierten Dateibetrachter beendet. Mit F2 lesen Sie eine angezeigte Datei neu ein.

Beschreibung der einzelnen Menüpunkte:

**Datei Bearbeiten Optionen xxx %**

# **Dialogbox - Mehrfach-Umbenenn-Tool**

Mit dieser Dialogbox können Sie eine Liste von in Windows Commander markierten Dateien umbenennen. Anstelle von \* und ? werden Platzhalter in eckigen Klammern [ ] verwendet. Die neuen Namen werden sofort in der Resultatliste angezeigt, aber die Dateien werden nicht wirklich umbenannt, bevor nicht der **Start!**-Knopf gedrückt wird.

## **Feld Beschreibung**

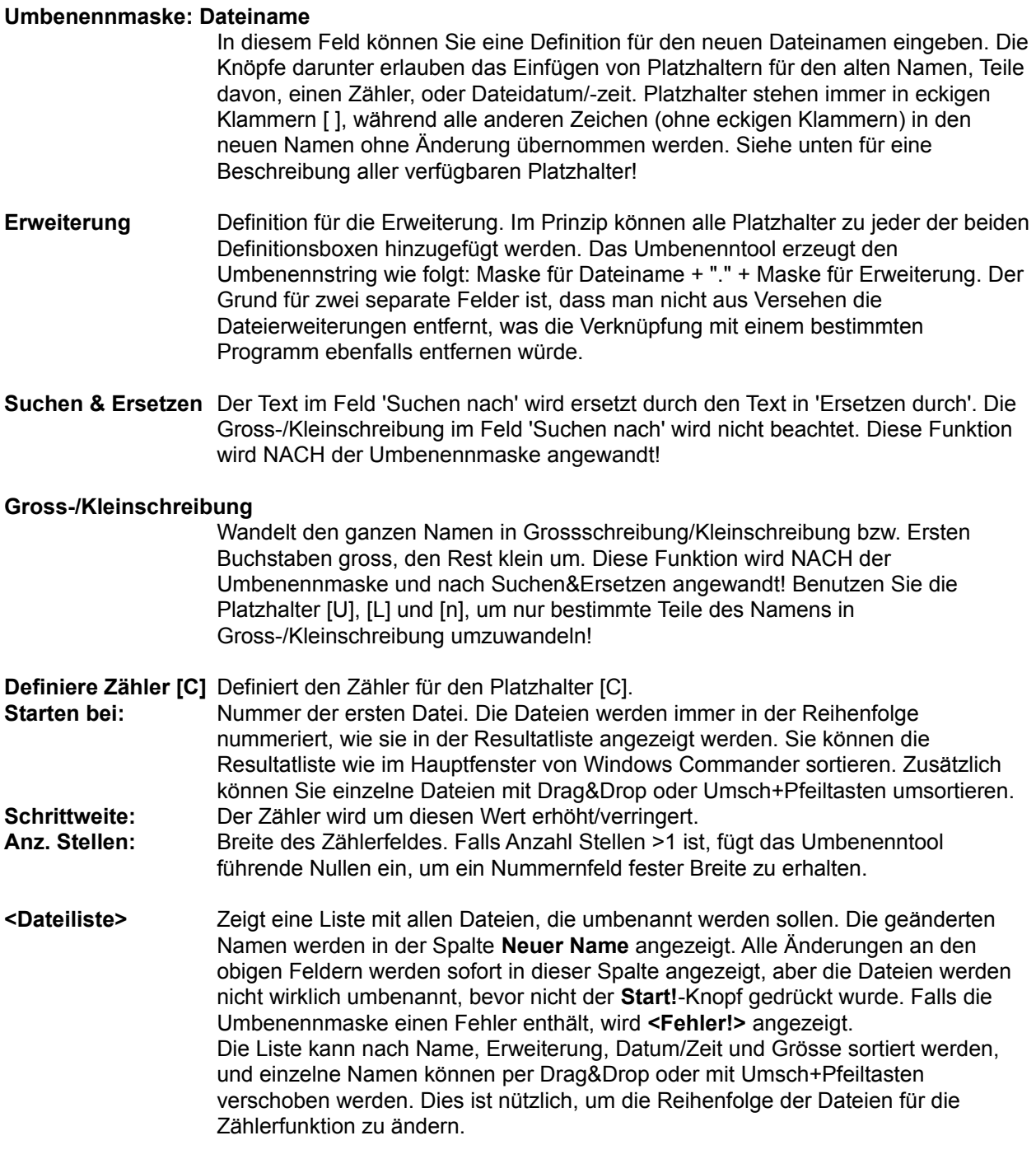

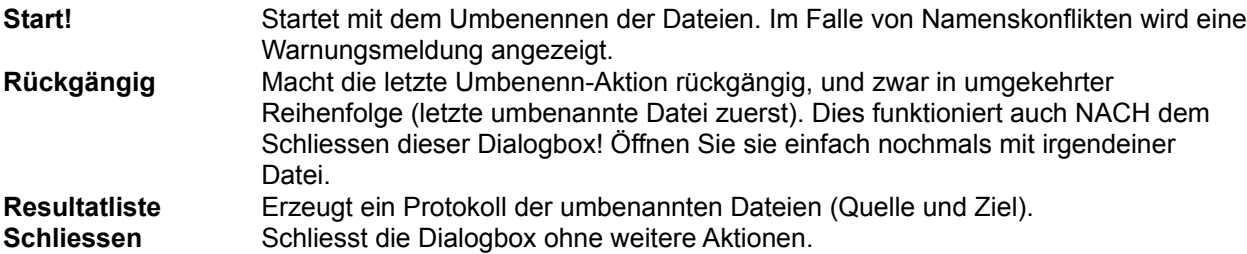

Hier ist eine Beschreibung aller verfügbaren Platzhalter. **WICHTIG:** Auf Gross-/Kleinschreibung achten!

- **[N]** Alter Dateiname, OHNE Erweiterung (Dateityp)! **[N1]** Das erste Zeichen des alten Dateinamens einfügen
- **[N2-5]** Zeichen 2 bis 5 des alten Namens (Total 4 Buchstaben).
- Hinweis: Zwei Byte Zeichen (z.B. Chinesisch, Japanisch) werden als ein Zeichen gezählt! **[N2,5]** 5 Zeichen beginnend bei Zeichen Nummer 2
- **[N-8,5]** 5 Zeichen beginnend beim 8.-letzten Zeichen (gezählt vom Ende des Namens)
- **[N-8-5]** Zeichen vom 8.-letzten zum 5.-letzten Zeichen
- **[N2-]** Alle Zeichen beginnend ab dem zweiten.
- **[2-5]** Zeichen 2 bis 5 von Name INKLUSIVE Erweiterung (andere Kombinationsmöglichkeiten analog Definition von [N]).
- **[E]** Erweiterung

**[E1-2]** Zeichen 1-2 der Erweiterung (andere Kombinationsmöglichkeiten analog Definition von [N])

- **[C]** Füge Zähler ein, wie er im Feld **Definiere Zähler** definiert ist
- **[C10+5:3]** Füge Zähler ein, definiere Zählereinstellungen direkt. In diesem Beispiel Start bei 10, Schrittweite 5, Ziffernbreite 3.

Teildefinitionen wie **[C10]** oder **[C+5]** oder **[C:3]** sind auch erlaubt.

- **[Caa+1]** Füge Zähler ein, definiere Zählereinstellungen direkt. In diesem Beispiel Start mit aa, Schrittweite 1 Buchstabe, 2 Buchstaben breit (definiert durch Breite von 'aa').
- **[d]** Füge Datum der Datei ein, wie in den Ländereinstellungen definiert. / wird durch einen Strich ersetzt, da in Dateinamen nicht erlaubt.
- **[Y]** Füge Jahr mit 4 Ziffern ein
- **[M]** Füge Monat ein, immer 2 Ziffern
- **[D]** Füge Tag ein, immer 2 Ziffern
- **[t]** Füge Zeit ein, wie in den Ländereinstellungen definiert. : wird durch einen Punkt ersetzt.
- **[h]** Füge Stunden ein, immer im 24 h-Format, mit 2 Ziffern
- **[m]** Füge Minuten ein, immer 2 Ziffern
- **[s]** Füge Sekunden ein, immer 2 Ziffern
- **[U]** Alle Buchstaben nach diesem Platzhalter in Grossbuchstaben umwandeln
- **[L]** Alle Buchstaben nach diesem Platzhalter in Kleinbuchstaben umwandeln
- **[F]** Nach diesem Platzhalter: Erster Buchstabe jedes Worts gross, alle anderen klein
- **[n]** Alle Buchstaben nach diesem Platzhalter wie im Originalnamen (Gross-/Kleinschreibung unverändert)
- **[[]** Eckige Klammer auf einfügen
- **[]]** Eckige Klammer zu einfügen (kann nicht mit anderen Befehlen innerhalb der Klammer kombiniert werden!)

# **Dialogbox: Aktion bearbeiten**

Hier können Sie eine Aktion (Verb) für einen Dateityp definieren oder abändern.

**Aktion (Verb)** Name der Aktion, z.B. **'open'** oder **'print'**.

## **Aktions-Beschreibung**

Text, welcher im Kontextmenü (Rechtsklickmenü) für diese Aktion angezeigt wird. Auf nicht englischsprachigen Systemen (z.B. Deutsch) wird hier die entsprechende Übersetzung des Verbs angezeigt, also **'Öffnen'** bzw. **'Drucken'**.

- **Befehl** Befehl, der ausgeführt wird, wenn die in diesem Dialog definierte Aktion im Kontextmenü gewählt wird. Um die verknüpfte Datei ans gestartete Programm zu übergeben, müssen Sie entweder einen Kommandozeilenparameter anhängen (%1 oder "%1"), oder DDE verwenden.
- **DDE verwenden** Windows soll DDE verwenden, um den Dateinamen der verknüpften Datei ans gestartete Programm zu übergeben. Dies erlaubt es, mehrere Dateien in einem Programm zu öffnen, wie z.B. bei WinWord.
- **DDE Befehl** DDE-Befehl, der an das Programm geschickt wird, um die Datei zu öffnen. Der Befehl wird üblicherweise in eckigen Klammern übergeben. **Beispiel:** [DateiÖffnen("%1")]

#### **DDE-Programmname**

Name des Programms, das für die DDE-Verbindung verwendet wird, z.B. WinWord.

#### **DDE-Befehl wenn Programm nicht läuft**

Einige Programme benutzen einen anderen Befehl, wenn das Programm noch nicht läuft, als wenn es bereits läuft, wenn der Befehl geschickt wird. **Beispiel:** Wenn Sie bei Excel-Dateien 'Drucken' wählen, so ist der Befehl bei nicht laufendem Excel der folgende: [open("%1")][print()][quit()]. Dies bewirkt, dass Excel nach dem Drucken wieder geschlossen wird. Falls Excel bereits läuft, so lautet der Befehl [open("%1")][print()][close()], was nur das Dokument schliesst, Excel aber offen lässt. **DDE-Thema** Das DDE-Thema für die DDE-Verbindung. Bei den meisten Programmen lautet es **'System'**.

- **OK** Speichert die aktuellen Einstellungen für diese Aktion in der Registrierdatenbank, und schliesst den Dialog.
- **Abbrechen** Schliesst die Dialogbox, ohne die Änderungen zu speichern.

**Hilfe** Öffnet die Hilfe mit dieser Seite.

# **Dialogbox: Firewall-Einstellungen**

Mit dieser Dialogbox können Sie den Firewall (Übergangsserver vom Firmennetz ins Internet) konfigurieren. Diese Einstellungen sind für alle Verbindungen dieselben. Sie erhalten sie in der Regel vom Administrator Ihres Firmennetzes. Um den Firewall mit der Funktion 'Neue Verbindung' zu benutzen, müssen Sie mindestens eine Verbindung im Verbindungsdialog für Firewall-Betrieb konfigurieren.

## **Verbindungsmethode**

Wählen Sie die von Ihrem Server unterstützte Verbindungsmethode.

## **Sende Kommando USER Benutzer@Maschinenname**

Sendet dem Proxy das Kommando USER Benutzer@Maschinenname. Diese Methode wird z.B. vom Programm **Wingate** verwendet. Die Felder 'Benutzername' und 'Passwort' müssen leer gelassen werden.

#### **Sende Kommando SITE (mit logon)**

Sendet dem Proxy zuerst Benutzername und Passwort (sofern angegeben), danach das Kommando 'SITE Maschinenname'. Die Felder 'Benutzername' und 'Passwort' müssen in der Regel angegeben werden.

#### **Sende Kommando OPEN**

Sendet dem Proxy zuerst Benutzername und Passwort (sofern angegeben), danach das Kommando 'OPEN Maschinenname'. Die Felder 'Benutzername' und 'Passwort' sind für diesen Proxy-Typ oft nicht nötig.

## **USER user@firewalluser@hostname / PASS pass@firewallpass**

Benutze diese 2 Befehle für die Verbindung.

**Transparent** Sendet erst die Befehle USER und PASS mit Benutzernamen und Passwort des Firewalls, danach mit denen des Zielrechners.

## **HTTP Proxy mit FTP-Unterstützung**

Benutzt dieselbe Methode wie Netscape und Internet Explorer. Dies funktioniert nicht mit allen Proxy-Servern, da die zurückgegebenene html-Seite keinem Standard folgt. Die wichtigsten Proxies werden jedoch unterstützt.

- **Firewall-Infos** Geben Sie hier die Details zu Ihrem Firewall-Server an.
- **Servername** Geben Sie hier die Internet-Adresse oder den Namen des Firewalls an. Eine andere Portnummer geben Sie durch Doppelpunkt getrennt an, z.B. firewall.meinfirma.com:1021
- **Benutzername** Geben Sie hier Ihren Benutzernamen auf dem Firewall-Server an. Viele Firewalls verlangen keine Angabe von Benutzernamen und Passwort.
- **Passwort** Hier können Sie das Firewall-Passwort angeben (sofern benötigt). Geben Sie das Passwort nur an, falls Ihr PC absolut sicher ist! Windows Commander fragt bei Nichtangabe des Passworts bei Bedarf nach.

# **Dialogbox: Verbindungsdetails**

Mit dieser Dialogbox können Sie die Einzelheiten für eine Verbindung (FTP) festlegen.

**Titel:** Geben Sie hier der Verbindung einen beliebigen Namen, z.B. **Microsoft FTP-Server**. **Servername:** Dieses Feld nimmt den Internetnamen oder die IP-Adresse des FTP-Servers auf, z.B. **ftp.microsoft.com** Eine andere Portnummer geben Sie durch Doppelpunkt getrennt an, z.B. **ftp.firma.com:1021 Anonyme Verbindung** Drücken Sie auf diesen Knopf, um Windows Commander für eine anonyme Verbindung zu konfigurieren. Das bedeutet, dass **anonymous** als Benutzername und Ihre **e-mail-Adresse** als Passwort an den Server gesendet werden. Windows Commander fragt bei jedem Betätigen dieses Knopfes nach Ihrer e-mail-Adresse. **Benutzername:** Geben Sie hier Ihren Benutzernamen an (**anonymous**, falls Sie keinen privaten Zugang zum Server haben). **Passwort:** Hier können Sie das Passwort angeben. **Geben Sie das Passwort nur an, falls Ihr PC absolut sicher ist!** Es ist keine gute Idee, das Passwort auf einem Computer zu speichern, welcher anderen Benutzern zugänglich ist. Windows Commander fragt bei Nichtangabe des Passworts bei jeder Verbindung nach. **Entferntes Verz.:** Wenn Sie hier ein Verzeichnis angeben, so versucht Windows Commander, nach dem Verbindungsaufbau in dieses Verzeichnis zu wechseln. **WICHTIG:** Die einzelnen Bestandteile des Pfades sind normalerweise durch Vorwärtsstriche '/' getrennt. **Lokales Verz.:** Windows Commander wechselt nach der Verbindung in dieses lokale Verzeichnis, und zwar im **anderen** Dateifenster. Die einzelnen Bestandteile des Pfades sind durch Rückwärtsstriche '\' getrennt. **Sende Befehle:** Sende die angegebenen Befehle direkt nach Aufbau der Verbindung an den FTP-Server. Mehrere Befehle können durch einen Strichpunkt voneinander getrennt angegeben werden. **Server-Typ:** Die meisten öffentlichen Server auf dem Internet werden von Windows Commander mit dem Modus 'Automatische Erkennung' unterstützt. Viele Grossrechner oder Intranet-Server verwenden jedoch ihr eigenes proprietäres Dateilisting, das von Windows Commander nicht verstanden wird. Diese Option erlaubt die Benutzung solcher Server. Um einen solchen Server zu konfigurieren, wählen Sie 'Definiere neuen Server' und verbinden Sie anschliessend zu diesem Server, wenn möglich in einem Verzeichnis mit vielen Dateien und Verzeichnissen. Sie erhalten dann eine Dialogbox, in welcher Sie die Einstellungen für diesen Server vornehmen können. Sie können auch von anderen definierte Servertypen importieren, indem Sie 'Aus Datei importieren' wählen. Eine solche Datei erzeugen Sie selbst, indem Sie via 'definiere neuen Server' einen Servertyp definieren und speichern, und ihn anschliessend aus der Datei wcx\_ftp.ini in eine eigene Datei kopieren. Der Eintrag sieht z.B. so aus: [Unix1] Template1=ppppppppppppppp !S\* TTT DD UUUUU n\*

#### **Benutze Firewall-Server (Proxy)**

Wenn Sie das Internet über ein Firmennetz (Intranet) erreichen, so müssen Sie hier

möglicherweise einen Firewall-Server angeben. Dazu öffnet diese Option eine eigene Dialogbox.

## **Passiven Modus für Transfers verwenden (wie WWW-Browser)**

Jede Dateiübertragung (Herunterladen oder Hochladen) erfordert eine zusätzliche Verbindung für den Datenstrom. Normalerweise (im aktiven Modus) stellt der **Server** diese Verbindung her. Im passiven Modus erzeugt hingegen der **Client** die Verbindung. Dies kann bei einem Transfer durch gewisse Firewall-Server nötig sein, wenn diese keine Verbindungen von ausserhalb erlauben.

# **Dialogbox: Attribute ändern**

Mit dieser Dialogbox können Sie die Attribute der gewählten Dateien und Verzeichnisse ändern, sowie Datum und Zeit der Dateien (nicht jedoch der Verzeichnisse). **Achtung:** Versteckte- und Systemdateien werden nur angezeigt, wenn die entsprechende Option im Menü **Befehle - Konfigurieren** gewählt ist.

#### **Auch Dateien in Unterverzeichnissen**

Wenn Unterverzeichnisse markiert sind und Sie diese Option wählen, werden die Attribute aller Dateien **in diesen Unterverzeichnissen** ebenfalls verändert. Ansonsten werden nur die Attribute der Unterverzeichnisse selbst geändert. **Archivbit (a)** Hier kann der Zustand des Archivbits geändert werden. Das Archivbit wird automatisch jedesmal gesetzt, wenn eine Datei geändert wird. **Nur Lesen-Bit (r)** Durch Setzen des Nur Lesen-Bits verhindern Sie das ungewollte Löschen der entsprechenden Dateien. Windows Commander kann zwar Dateien löschen, bei denen dieses Bit gesetzt ist, fragt jedoch vorher nach. **Versteckt-Bit (h)** Markiert eine Datei als versteckt, d.h. sie taucht in der normalen mit **dir** erzeugten Liste nicht auf. Windows Commander kann auf Wunsch auch versteckte Dateien anzeigen. **System-Bit (s)** Markiert eine Datei als Systemdatei. Die Dateien **IO.SYS** und **MSDOS.SYS** im Hauptverzeichnis des Bootlaufwerks sind Systemdateien. Systemdateien können von Komprimierprogrammen wie **compress** nicht verschoben werden. **Grau** lässt das entsprechende Attribut so, wie es vor Aufruf der Funktion war. **Markiert** setzt bei allen markierten Dateien das entsprechende Attribut **Nicht markiert** löscht entsprechend das Attribut **Datum/Zeit ändern** wählen Sie diesen Punkt, wenn Sie Datum und Zeit der Dateien ändern wollen. **Datum** Geben Sie hier das gewünschte Datum an, und zwar im angezeigten Format! Mit **TAB** gelangen Sie ins Zeit-Feld. Wenn nur eine Datei gewählt ist, wird das Datum dieser Datei angezeigt. Sind mehrere Dateien markiert, so wird das zuletzt hier eingegebene Datum angezeigt, oder ein Platzhalter (d.MM.yy). Wenn Sie das Feld leer lassen, wird das Originaldatum der Datei beibehalten. **Zeit** Hier können Sie die gewünschte Zeit angeben. Die Sekunden brauchen Sie nicht anzugeben (dann werden sie auf 0 gesetzt). Wenn Sie hier nichts angeben, wird die ursprüngliche Zeit der Datei beibehalten. **Aktuelles** Trägt aktuelles Datum und aktuelle Zeit ein. **Ok** Setzt bzw. löscht die gewählten Attribute und schliesst die Dialogbox **Abbrechen** Kehrt ohne eine Änderung der Attribute zu Windows Commander zurück **Hilfe** Startet die Windows-Hilfe mit dieser Seite

**Hinweis:** Wenn Sie eines der Felder **Datum** oder **Zeit** leer lassen, wird das ursprüngliche Datum bzw. die ursprüngliche Zeit der Datei(en) beibehalten.

# **Dialogbox Startermenü ändern**

Zum Verschieben von Menüeinträgen setzen Sie den Cursorbalken auf den Eintrag, der verschoben werden soll. Mit gedrückter Umsch-Taste lässt sich der Menüeintrag nun mit den Cursortasten an jede beliebige Position verschieben. Ausserdem können Sie die Menüeinträge auch mit der Maus verschieben.

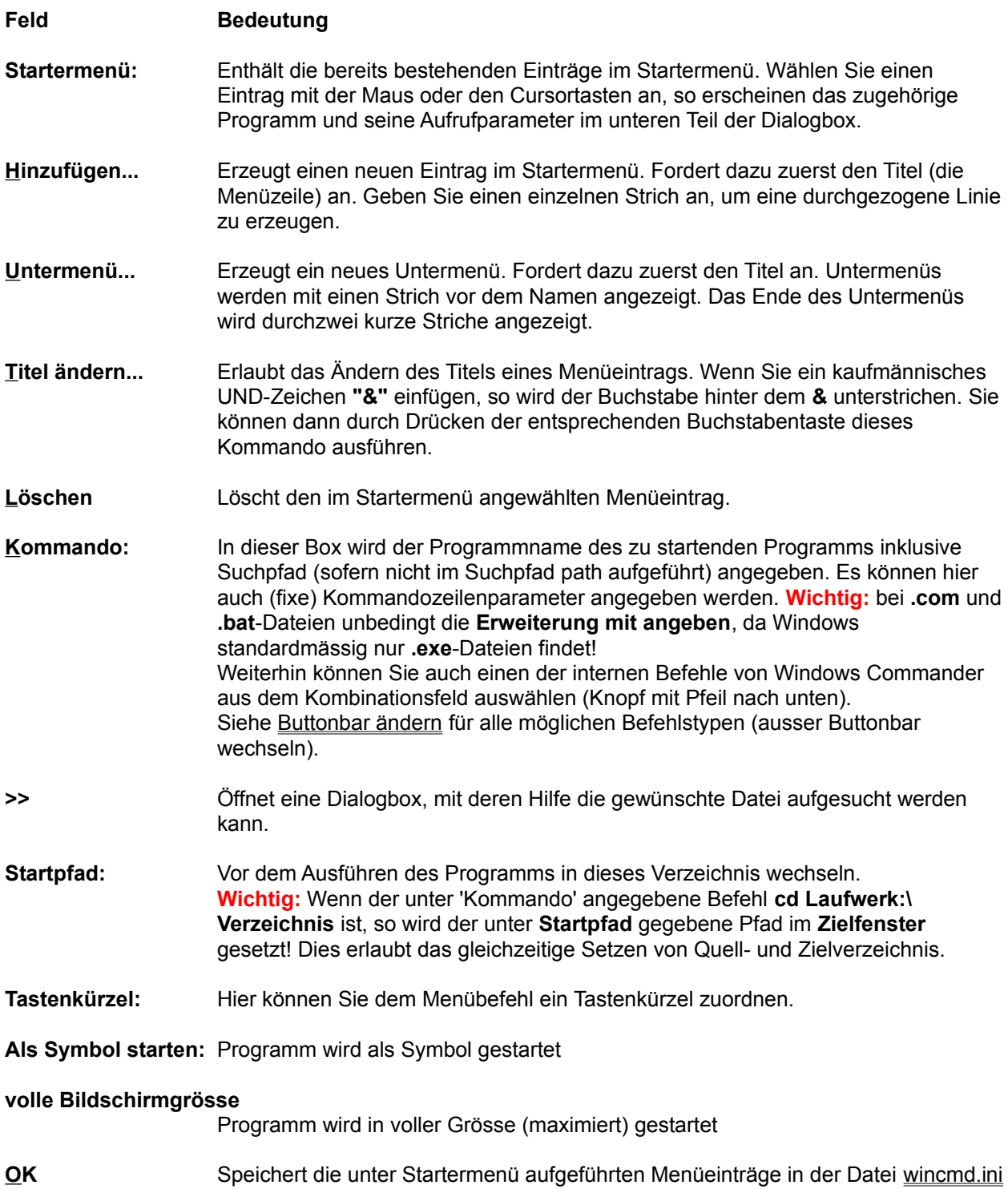

im Windows-Verzeichnis.

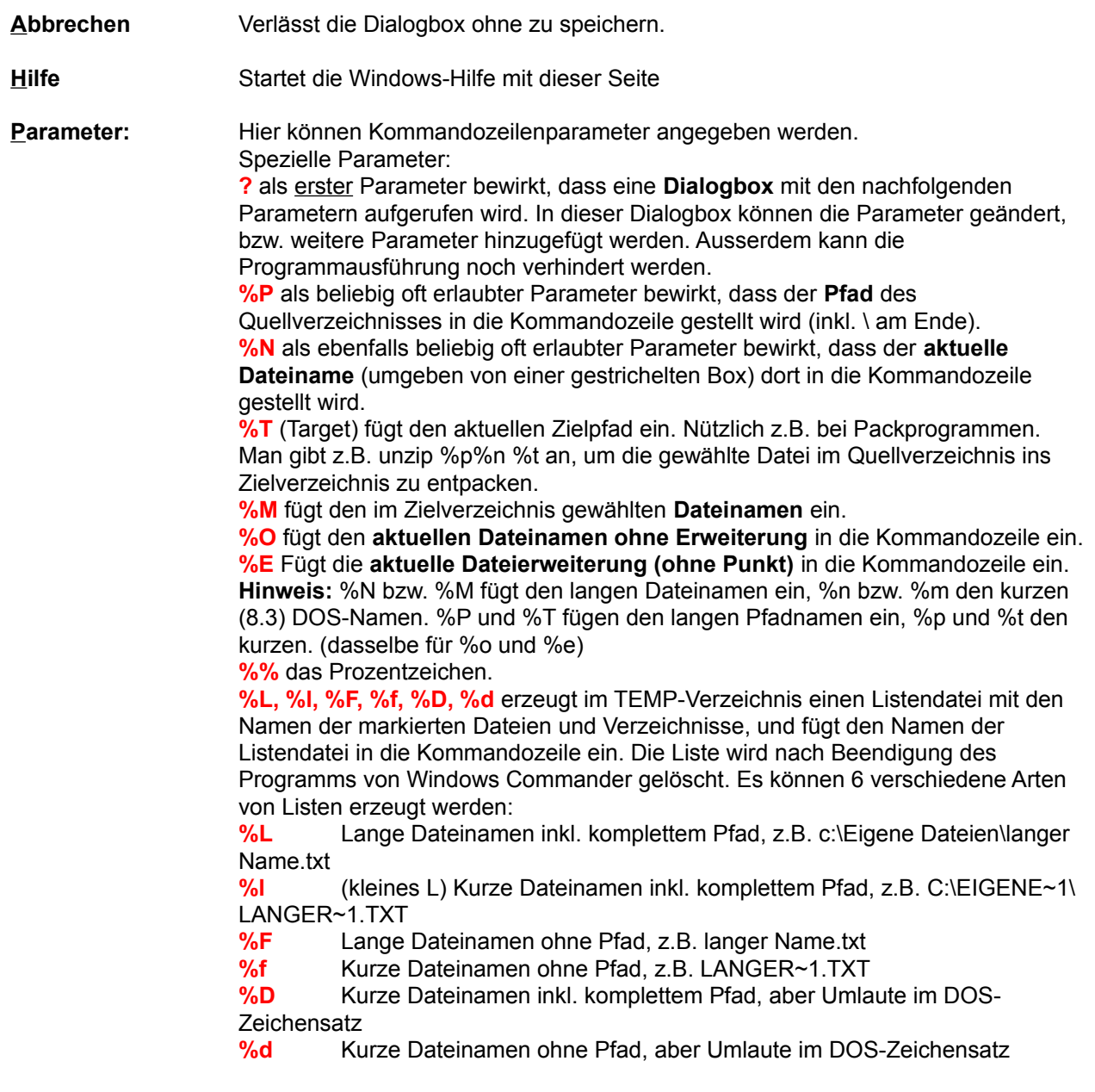

# **Dialogbox: Dateityp bearbeiten**

Mit dieser Dialogbox können Sie einen existierenden Dateityp ändern, z.B. neue Aktionen (Verben) hinzufügen, oder existierende Aktionen abändern oder löschen.

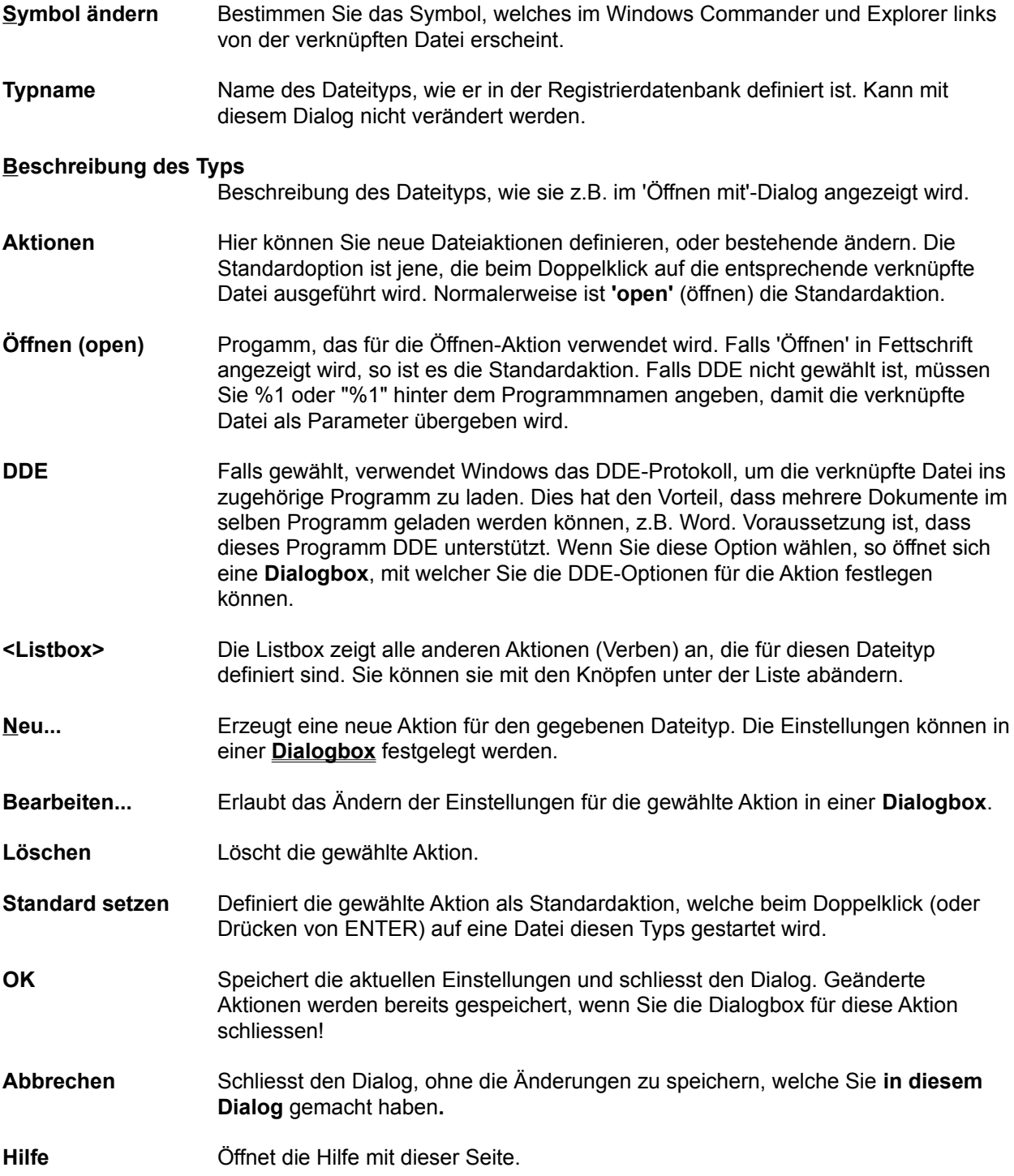
# **Definiere Farben nach Dateityp**

Mit dieser Dialogbox können Sie für verschiedene Dateitypen unterschiedliche Farben festlegen, z.B. ZIP-Dateien in einer Farbe, Verzeichnisse in einer anderen. Dabei stehen Ihnen dieselben Möglichkeiten offen wie bei der Dateiauswahl ("+"-Taste auf numerischem Tastenblock). Diese Dialogbox erreichen Sie via Konfigurieren - Einstellungen - Farben - Definiere Farben nach Dateityp.

#### **Feld Beschreibung**

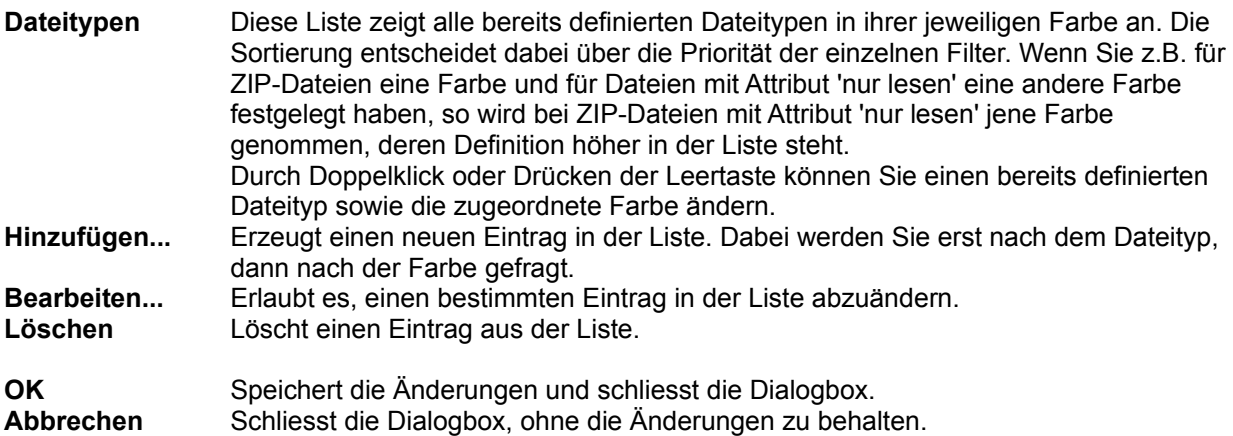

# **Druckdialog**

Erlaubt das Drucken der markierten Dateinamen. Derselbe Dialog wird verwendet zum Drucken eines Verzeichnisbaums oder des Resultats eines Vergleichs in 'Verzeichnisse synchronisieren'. Der Dialog enthält die folgenden Elemente:

- **Schrift:** Wählt die Schrift zum Drucken der Dateiliste. Die Druckvorschau wird bei jeder Auswahl eines anderen Schriftnamens, einer anderen Schriftgrösse oder anderer Schriftparameter neu berechnet. **Hinweis:** Einige Druckerschriften existieren nicht auf dem Bildschirm, und werden durch andere Ersatzschriften dargestellt. Dies bedeutet, dass die Anzeige anders als der Ausdruck aussieht. Der Buchstabenabstand dagegen ist identisch, da jeder Buchstabe einzeln auf dem Bildschirm dargestellt wird.
- **Ansicht:** Bestimmt die Anzeige im Preview-Fenster. Diese Einstellungen haben keine Auswirkungen auf den eigentlichen Druck. In der oberen Combobox wählen Sie die anzuzeigende Seite, in der unteren die Darstellungsgrösse im Vorschaufenster.
- **<Druckername>** Wählen Sie hier den Druckernamen, falls Sie mehrere Drucker besitzen. Je nach Drucker sind die vorhandenen Schriften, der Buchstabenabstand und die Seitenränder verschieden. Wählen Sie deshalb unbedingt VOR dem eigentlichen Druck den gewünschten Drucker, nicht erst nach Betätigung des Knopfs 'Drucken'. Ansonsten stimmen Vorschau und eigentlicher Druck nicht überein.
- **Einstellungen** Stellen Sie hier Seitenformat, Auflösung und weitere Druckparameter ein. Auch diese Einstellungen sollten Sie am Anfang machen, da sie Auswirkungen auf die Druckparameter haben können. Falls Sie immer dieselben Einstellungen verwenden, so können Sie diese in der Systemsteuerung - Drucker als Voreinstellung wählen.
- **Ränder** Hier stellen Sie die Seitenränder sowie den Inhalt der Kopfzeile ein. Wenn Sie die Ränder auf 0 stellen, verwendet Windows Commander automatisch die kleinstmöglichen Rändereinstellungen. Sie können die Ränder auch direkt durch Verschieben der Randmarkierungen in der Druckvorschau ändern.
- **Drucken** Öffnet eine Dialogbox zum Start des eigentlichen Drucks. Diese erlaubt auch die Auswahl des Druckbereichs: Alles Alle Seiten drucken Seiten Gewisse Seiten drucken Markierung Druckt die aktuelle Seite.
- **Duplex** Ein spezieller Druckmodus zum beidseitigen Bedrucken der Seiten, um Papier zu sparen. Windows Commander druckt dabei zuerst jede zweite Seite und fordert dann zum Einlegen des soeben bedruckten Papiers auf, um noch die Rückseite zu bedrucken. Dabei muss das Papier so eingelegt werden, dass die im ersten Durchgang zuerst bedruckte Seite auch wieder als erste bedruckt wird, diesmal aber auf der Rückseite!

#### **<Vorschaufenster>**

Zeigt die Druckvorschau und erlaubt die Rändereinstellung per Maus. Wenn

Sie keine Kopfzeile wollen, so müssen Sie den Kopfzeilentext per Dialogbox **'Ränder'** löschen.

# **Dialogbox: Druckoptionen**

Mit dieser Dialogbox können Sie die Schriftart und Seitenränder für den Druck im Lister auswählen.

- **Drucker** Hier bestimmen Sie den Drucker, der für die Ausdrucke verwendet werden soll. Der ausgewählte Drucker bestimmt die zur Verfügung stehenden Schriftarten.
- **Schriftart** Wählen Sie hier die Schriftart zum Ausdruck im Textmodus. **Fixe Breite** bestimmt die Schrift für die Darstellungsarten ANSI und ASCII, und **variabel** für den Ansichtmodus 'Variabel'. Im Modus ASCII werden alle Zeichen vor dem Ausdruck vom ASCII- in den ANSI-Zeichensatz umgewandelt. Die angebotenen Schriftarten richten sich nach dem ausgewählten Drucker.
- **Ränder** Hier können Sie die Seitenränder für den Ausdruck einstellen. Falls der eingestellte Rand kleiner als der minimal mögliche Rand des Druckers ist, so wird dies von Lister automatisch korrigiert.

# **Dialogbox: Entpacken**

Mit dieser Dialogbox können Sie Einstellungen zum Entpacken von Dateien machen. Die Dateien werden anschliessend extern durch einen der Packer **PkunZIP**, **ARJ, LHA**, **RAR**, **UC2** oder **ACE** entpackt (oder mit dem entsprechenden internen Entpacker, so vorhanden).

#### **Entpacken von n Datei(en) nach**

Geben Sie hier den Zielpfad an, in welchen die markierten Dateien entpackt werden sollen. Beim Erscheinen der Dialogbox wird der Pfad des Zielverzeichnisses hier angezeigt. Sie können jedoch einen beliebigen Pfad angeben.

#### **Zu entpackende Dateien**

Diese Option erscheint nur, wenn über **ALT+F9** entpackt wird. In diesem Fall können Sie hier über die Jokerzeichen (wildcards) **\*** und **?** mehrere Dateien zum Entpacken wählen. **\*.bmp \*.pcx** entpackt z.B. alle Pixelbilder. Wenn Sie einen Dateinamen mit Leerzeichen eingeben wollen, so müssen Sie diesen in doppelte Anführungszeichen setzen, z.B. **"Brief an Herrn Meier.doc"**.

#### **Pfade mit entpacken**

Wenn Sie Verzeichnisse zum Entpacken markiert haben, so werden mit dieser Option alle Dateien in diesen Verzeichnissen mit ihren Pfaden entpackt.

#### **bestehende Dateien überschreiben**

Ist diese Option aktiviert und existiert bereits eine gleichnamige Datei im Zielverzeichnis, so wird diese überschrieben. Ansonsten fragt das Entpackprogramm bei jeder Datei nach, ob sie überschrieben werden darf.

**Ok** Schliesst die Dialogbox und startet den gewählten Entpacker

**Abbrechen** Schliesst die Dialogbox ohne die Dateien zu entpacken.

Siehe auch:

- Umgang mit Archivdateien

- Dialogbox zum Packen

# **Dialogbox: Inhalte vergleichen (nur 32-bit Version)**

Mit dieser Dialogbox können Sie zwei Text- oder Binärdateien miteinander vergleichen. Dazu gehen Sie bitte wie folgt vor:

1. Markieren Sie die beiden zu vergleichenden Dateien im Windows Commander

- 2. Wählen Sie "Dateien"-"Vergleich nach Inhalt"
- 3. Mit "Nächster Unterschied" springen Sie jeweils zum nächsten Unterschied der Text- bzw. Binärdatei.

Wenn Sie die Dialogbox aufrufen, so führt Windows Commander Schritt 3 automatisch mit den ersten beiden gewählten Dateien durch. Sie können aber jederzeit zwei andere Dateien für einen neuen Vergleich wählen, und mit dem Knopf "Vergleichen" einen neuen Dateivergleich durchführen.

**Vergleichen** Startet den Vergleich zwischen den beiden ausgewählten Dateien. Falls die beiden Dateien identisch sind, so wird dies lediglich in einer Dialogbox angezeigt, ansonsten werden die Unterschiede in den beiden Textfenstern aufgeführt. Binärdateien werden dabei im Hexadezimalmodus angezeigt, und Textdateien im Textmodus. Dateien bis 2 MB werden komplett in den Speicher geladen, so dass die Originale editierbar bleiben. Grössere Dateien werden lediglich in den Speicher 'gemappt', d.h. sie bleiben während des Vergleichs gesperrt.

#### **Nächster Unterschied**

Springt zum nächsten gefundenen Unterschied. Dabei wird ein zusammenhängender Block von verschiedenen Zeilen als EIN Unterschied angesehen.

#### **Vorheriger Unterschied**

Springt zum vorherigen Unterschied (rückwärts). Diese Funktion ist die Umkehrung von obiger Funktion.

**Schriftart** Wählt die Schrift für die Vergleichsfenster.

#### **Gross/Kleinschreibung**

Falls gewählt, werden zwei Texte, die sich nur in der Gross/Kleinschreibung unterscheiden, als verschieden angesehen. Dies ist nützlich für den Vergleich von C-Quelltexten. Falls nicht gewählt, werden zwei Texte, die sich nur in der Gross/Kleinschreibung unterscheiden, als gleich angesehen. Dies ist nützlich für den Vergleich von Pascal- und Basic-Quelltexten. **Diese Option hat keine Auswirkungen auf den Vergleich von Binärdateien! Binär** Vergleicht im Binärmodus, d.h. feste Zeilenbreite, Hexadezimalanzeige.

Der Dialog kann via **ESC**, **ALT+F4** oder den Schliessen-Knopf in der Titelzeile geschlossen werden. Wie beim Lister können mehrere Vergleiche geöffnet werden, und Windows Commander bleibt verfügbar!

**Wichtiger Hinweis:** Im Textvergleichmodus werden mehrere Leerzeichen oder Tabulatoren wie ein Leerzeichen behandelt, d.h. "a b" ist dasselbe wie "a b".

Die folgenden Tastenkombinationen funktionieren in diesem Fenster: Einf Zeile markieren Strg+C, Strg+Einf Markierten Text kopieren Umsch+F10, Menütaste Kontextmenü anzeigen ESC Dialog schliessen

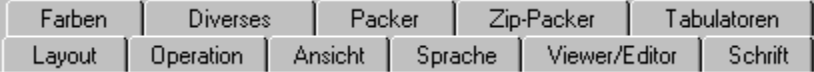

#### **Konfigurieren - Ansicht**

#### **Feld Beschreibung**

#### **Hauptprogramm**

#### **Nur 1 Kopie von Windows Commander gleichzeitig erlaubt**

Windows Commander kann nur einmal gestartet werden. Wird versucht, eine zweite Kopie zu starten (z.B. über den Programmanager), so wird die erste Kopie aktiviert und in den Vordergrund gesetzt.

#### **Bewege Symbol in Systembereich der Taskliste wenn Prog. minimiert (nur 32 bit)**

Beim Minimieren des Windows Commander wird das Symbol aus der normalen Taskleiste von Win95/98/NT4 entfernt. An seiner Stelle wird ein Symbol im Systembereich der Taskleiste neben der Uhr angezeigt. Ein Klick auf das Symbol bringt Windows Commander wieder in den Vordergrund. **Wichtig:** Sie können auch dann mit ALT+TAB zu Windows Commander wechseln, wenn Windows Commander im Systembereich angezeigt wird (was normalerweise unmöglich ist). Unter Windows NT müssen Sie nach dem Loslassen der TAB-Taste jedoch noch ENTER drücken, sonst wird Windows Commander nicht wiederhergestellt.

#### **Dateianzeige**

#### **Versteckte- und Systemdateien anzeigen (nur für Experten)**

Sie sollten diese Option wirklich nur anwählen, wenn Sie genau wissen was Sie tun!!! Ich selbst habe diese Option **abgestellt** und schalte sie nur an, wenn ich wirklich einmal eine versteckte oder System-Datei bearbeiten oder löschen muss. Bei aus Versehen gelöschtem IO.SYS oder MSDOS.SYS müssen die Dateien mit SYS C: von einer BOOT-Diskette wieder auf die Festplatte gespielt werden!

#### **Alte 8.3-Dateinamen in Kleinbuchstaben umwandeln (wie beim Explorer)**

Wenn diese Option gewählt ist, so werden alle DOS-Dateinamen von Grossbuchstaben (wie sie gespeichert sind) in Kleinbuchstaben umgewandelt, ausser dem ersten Buchstaben. Dies sieht viel besser aus, aber kann mit Unix-Netzwerklaufwerken zu Problemen führen. Wenn kein solches Netzwerk verwendet wird, sollten Sie diese Option markiert lassen.

#### **Immer vollständigen Verzeichnisbaum laden**

Ist diese Option **nicht** gewählt, so werden bei der Anzeige des Verzeichnisbaumes zunächst nur die Verzeichnisse im Hauptverzeichnis (root) angezeigt. Ist sie gewählt, so werden immer alle Verzeichnisse angezeigt.

#### **Symbole links vom Dateinamen anzeigen: Alle verknüpften + EXE/LNK (langsam, nur 32 bit)**

Diese Option extrahiert ein Symbol (Icon) aus jeder EXE und LNK-Datei (nur Windows 95/98 und Windows NT 4.0). Wenn dies auf Ihrem Computer zu langsam sein sollte, so verwenden Sie statt dessen die nächste Option. **Alle** Für Dateien, die mit einem Programm verknüpft sind, wird das Symbol des entsprechenden Programms angezeigt. Archivdateien (gepackte Dateien) haben ein Paket als Icon. Verzeichnisse haben die Form eines Ordners. Programme erscheinen als verkleinertes Abbild eines Windows-Programms.

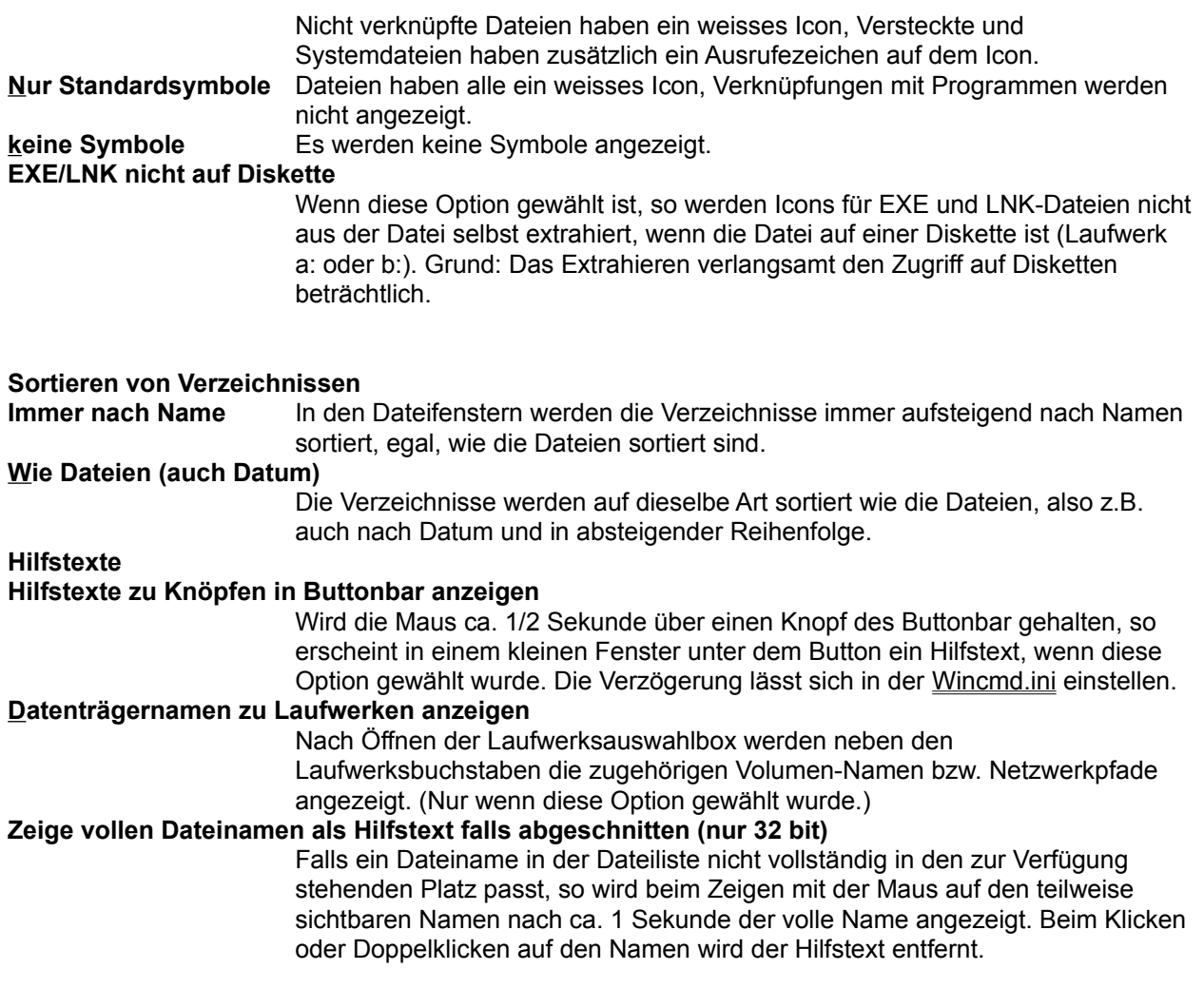

# **Dialogbox: Konfigurieren - Buttonbar ändern**

**Hinweis:** Durch Drag&Drop einer Datei auf den Buttonbar **bei gedrückter Umsch-Taste** lassen sich einfach und schnell neue Buttons einbauen. Durch Drücken der rechten Maustaste auf einem Button erscheint ein lokales Menü, über welches sich der Button ändern bzw. löschen lässt. Die Ändern-Dialogbox ist dabei **genau gleich aufgebaut** wie der untere Teil der Box **Buttonbar ändern**.

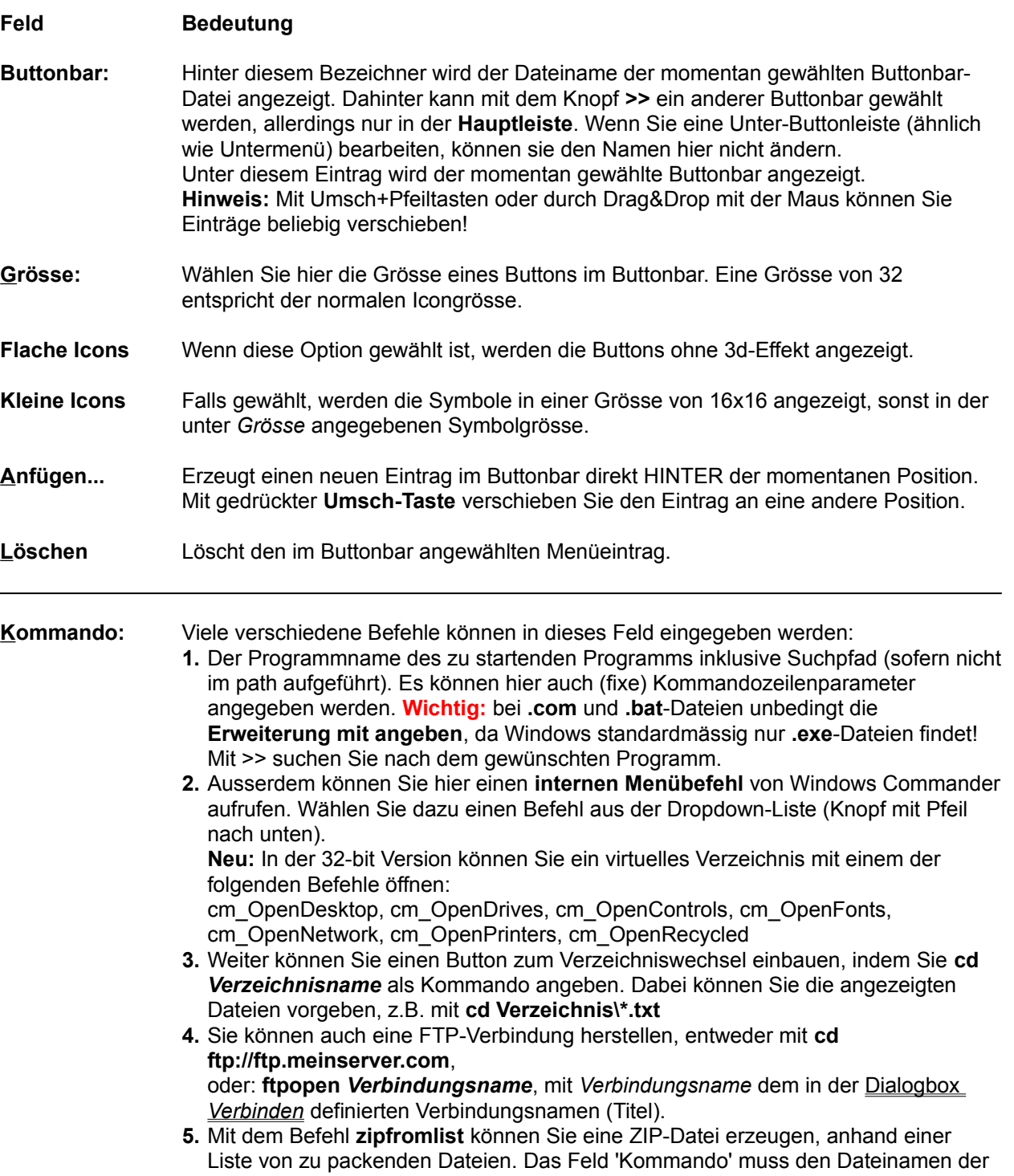

zip-Datei enthalten, und das Feld 'Parameter' den Namen der Listendatei. Diese enthält eine Liste der zu packenden Dateien, ein Dateiname pro Zeile.

**6.** Als letzte Möglichkeit können Sie einen Button einfügen, der **auf einen anderen Buttonbar umschaltet.** Dazu klicken Sie auf den Button **Bar einfügen**. In der darauf erscheinenden Dialogbox wählen Sie einen bestehenden Buttonbar oder geben den Namen für einen neuen ein. Darauf erscheint eine weitere Dialogbox, in welcher Sie diesen Bar ändern können.

**Hinweis:** Wollen Sie einen Bar anderen Namens an diese Stelle einfügen, so müssen Sie den Namen des alten Bar löschen, bevor Sie **Bar einfügen** wählen! **Wichtig:** Ein Buttonbar **muss** die Dateierweiterung **.bar** haben, sonst wird er nicht erkannt!

**Parameter:** Hier können Kommandozeilenparameter angegeben werden. Diese sind nur wirksam, wenn hinter **Kommando:** ein externes Programm steht, z.B. notepad. Fixe Parameter **müssen** direkt hinter dem Dateinamen angegeben werden, da beim Drag&Drop stets nur die fallengelassene Datei als Parameter übergeben wird. Spezielle Parameter:

> **?** als erster Parameter bewirkt, dass eine **Dialogbox** mit den nachfolgenden Parametern aufgerufen wird. In dieser Dialogbox können die Parameter geändert, bzw. weitere Parameter hinzugefügt werden. Ausserdem kann die Programmausführung noch verhindert werden.

**%P** als beliebig oft erlaubter Parameter bewirkt, dass der **Pfad** des Quellverzeichnisses in die Kommandozeile gestellt wird (inkl. \ am Ende).

**%N** als ebenfalls beliebig oft erlaubter Parameter bewirkt, dass der **aktuelle Dateiname** (umgeben von einer gestrichelten Box) dort in die Kommandozeile gestellt wird.

**%T** (Target) fügt den aktuellen Zielpfad ein. Nützlich z.B. bei Packprogrammen. Man gibt z.B. entpack %P%N %T an, um die gewählte Datei im Quellverzeichnis ins Zielverzeichnis zu entpacken.

**%M** fügt den im Zielverzeichnis gewählten **Dateinamen** ein.

**%O** fügt den **aktuellen Dateinamen ohne Erweiterung** in die Kommandozeile ein. **%E** fügt die **aktuelle Dateierweiterung (ohne Punkt)** in die Kommandozeile ein. **Hinweis:** %N bzw. %M fügt den langen Dateinamen ein, %n bzw. %m den kurzen (8.3) DOS-Namen. %P und %T fügen den langen Pfadnamen ein, %p und %t den kurzen. (dasselbe für %o und %e)

**%%** das Prozent-Zeichen.

**%L, %l, %F, %f, %D, %d** erzeugt im TEMP-Verzeichnis einen Listendatei mit den Namen der markierten Dateien und Verzeichnisse, und fügt den Namen der Listendatei in die Kommandozeile ein. Die Liste wird nach Beendigung des Programms von Windows Commander gelöscht. Es können 6 verschiedene Arten von Listen erzeugt werden:

**%L** Lange Dateinamen inkl. komplettem Pfad, z.B. c:\Eigene Dateien\langer Name.txt

**%l** (kleines L) Kurze Dateinamen inkl. komplettem Pfad, z.B. C:\EIGENE~1\ LANGER~1.TXT

- **%F** Lange Dateinamen ohne Pfad, z.B. langer Name.txt
- **%f** Kurze Dateinamen ohne Pfad, z.B. LANGER~1.TXT
- **%D** Kurze Dateinamen inkl. komplettem Pfad, aber Umlaute im DOS-Zeichensatz
- **%d** Kurze Dateinamen ohne Pfad, aber Umlaute im DOS-Zeichensatz

**Als Symbol:** Programm wird als Symbol gestartet

**maximiert:** Programm wird in voller Grösse gestartet

- **Startpfad:** Pfad, der vor dem Start des (externen) Programms eingestellt werden soll. Wird kein Pfad angegeben, so wird automatisch der Pfad des Quellverzeichnisses angenommen. Dieser Pfad hat keinen Einfluss auf interne Befehle von Windows Commander! **Wichtig:** Wenn der unter 'Kommando' angegebene Befehl **cd Laufwerk:\Verzeichnis** ist, so wird der unter **Startpfad** gegebene Pfad im **Zielfenster** gesetzt! Dies erlaubt das gleichzeitige Setzen von Quell- und Zielverzeichnis.
- **Icondatei:** Datei, die das Symbol für die Buttonleiste enthält. Bei Windows-Programmen können Sie das Programm selbst hier angeben (z.B. notepad.exe). Für interne Befehle steht in **wcmicons.dll** einige Icons zur Auswahl. (Nebenbei: Wegen eines internen Fehlers von Windows gehen bei jedem Wechsel der Icondatei ein paar Bytes verloren, die jedoch beim Verlassen von Windows Commander wieder freigegeben werden. Das selbe Symptom tritt übrigens auch im Programm-Manager auf!)
- **Icon:** In dieser Liste werden alle in der **Icondatei** enthaltenen Icons angezeigt. Davor wird die Nummer des aktuell gewählten Icons gezeigt.
- **Tooltip:** Inhalt des kleinen Textfensters, das beim Verweilen des Mauszeigers auf einem Button angezeigt wird.
- **OK** Speichert die Einstellungen für diesen Button bzw. für den bearbeiteten Buttonbar im der aktuellen Buttonbar-Datei (\*.bar).
- **Abbrechen** Verlässt die Dialogbox ohne zu speichern.
- **Hilfe** Startet die Windows-Hilfe mit dieser Seite

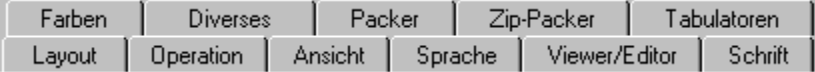

# **Konfigurieren - Viewer/Editor**

Erlaubt die Auswahl eines Dateibetrachters für **F3** und eines Editors für **F4**.

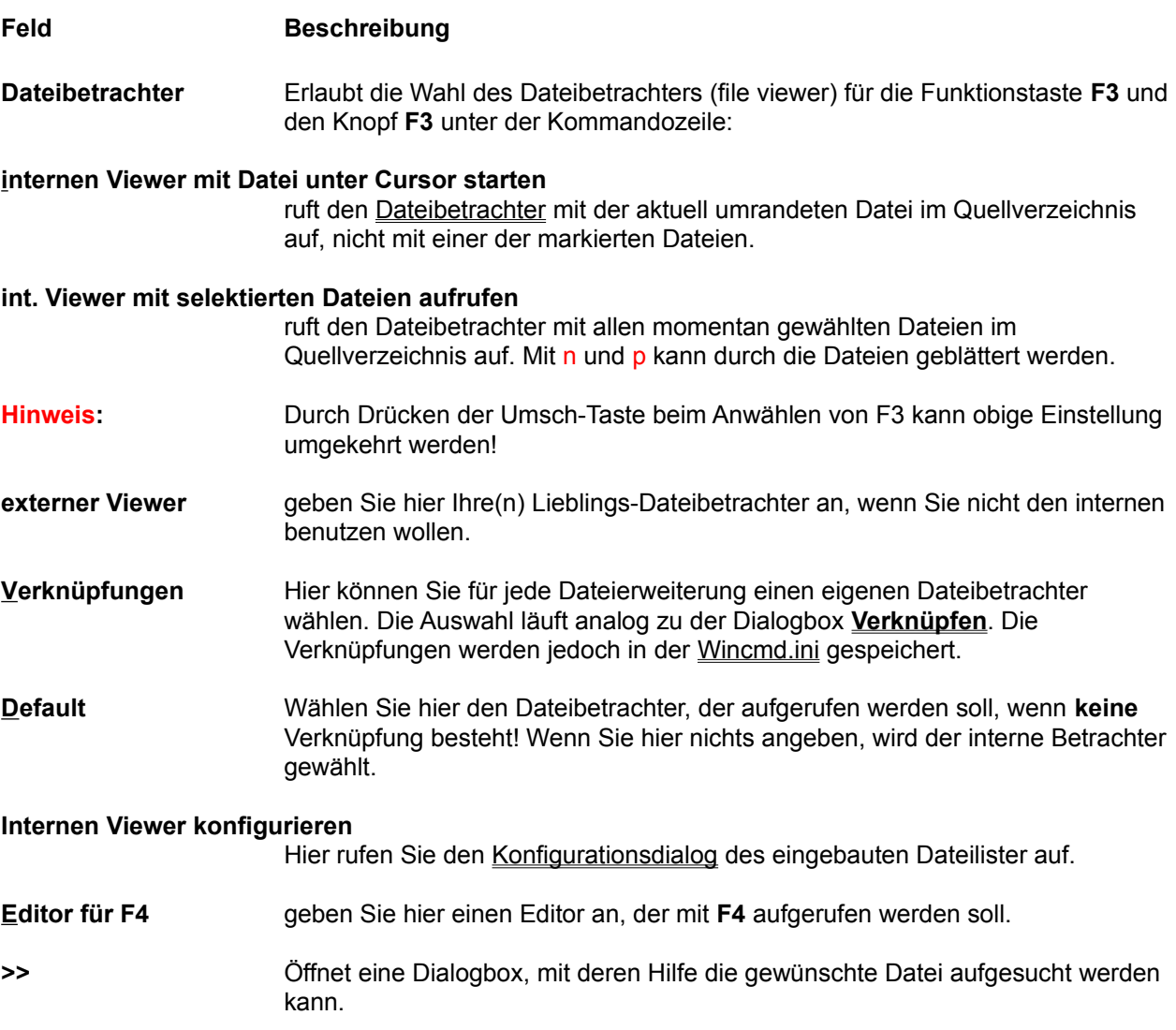

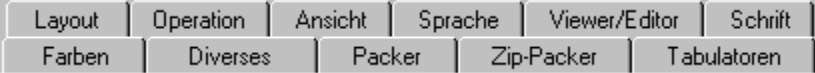

# **Konfigurieren - Diverses**

#### **Feld Beschreibung**

#### **Bestätigung einholen vor**

Hier bestimmen Sie, bei welchen Dateioperationen Windows Commander eine Bestätigung einholen soll. Mehr Bestätigungen bedeutet mehr Sicherheit, bremst jedoch auch den Arbeitsfluss. Sie müssen selbst wissen, wieviel Sicherheit Sie benötigen. Als Standard ist maximale Sicherheit eingestellt.

#### **Löschen von nicht leeren Verzeichnissen:**

Haben Sie diese Option angekreuzt, dann werden Sie beim Löschen von nicht leeren Verzeichnissen gefragt, ob Sie das betreffende Verzeichnis wirklich löschen wollen.

### **Überschreiben von Dateien:**

Wenn diese Option gewählt ist, werden Sie beim Kopieren und Verschieben von Dateien gefragt, ob bereits existierende Dateien überschrieben werden dürfen.

#### **Überschreiben/Löschen von schreibgeschützten Dateien:**

Bei schreibgeschützten Dateien werden Sie nochmals gefragt, ob die Datei wirklich gelöscht bzw. überschrieben werden soll. Dies ist eine zusätzliche Sicherheitsmassnahme, um Ihre wertvollen Daten zu schützen. Diese Option sollte eigentlich nie deaktiviert werden.

#### **Überschreiben/Löschen von versteckten und Systemdateien:**

Bei versteckten und Systemdateien werden Sie nochmals gefragt, ob die Datei wirklich gelöscht bzw. überschrieben werden soll. Dies ist eine zusätzliche Sicherheitsmassnahme, damit Sie nicht aus Versehen Dateien von DOS löschen.

#### **Drag&Drop (Ziehen und Fallenlassen):**

Sofern diese Option NICHT gewählt ist, werden die Dateien beim Kopieren und Verschieben mit der Maus beim Loslassen auf dem Ziellaufwerk sofort dorthin kopiert/verschoben, ohne dass vorher eine Box erscheint, die nach dem Zielpfad fragt. Dasselbe gilt für das Löschen von Dateien beim Drag auf den **Löschen**-Button.

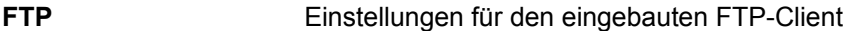

#### **Anzahl Verbindungsversuche, falls FTP-Server beschäftigt**

Lässt Windows Commander mehrmals eine Verbindung versuchen, falls der FTP-Server besetzt ist. Nützlich für überlaufene FTP-Server (anonyme und neu auch solche mit Username+Passwort). Auf 0 setzen, falls diese Funktion nicht gewünscht wird.

#### **Verzögerung zwischen Versuchen (Sekunden)**

Windows Commander wartet die angegebene Anzahl Sekunden, bevor er einen weiteren Verbindungsversuch macht.

#### **Standard-Transfermodus:**

Bestimmt den Upload- und Downloadmodus für Dateien. Unter Unix werden Textdateien (txt, html etc.) anders gespeichert als unter DOS und Windows. Deshalb müssen sie in einem anderen Modus kopiert werden. Der Modus "automatisch" benutzt die Dateierweiterung, um zu bestimmen, welche Dateien Text und welche Binärdateien sind.

#### **Tastenkombinationen umdefinieren**

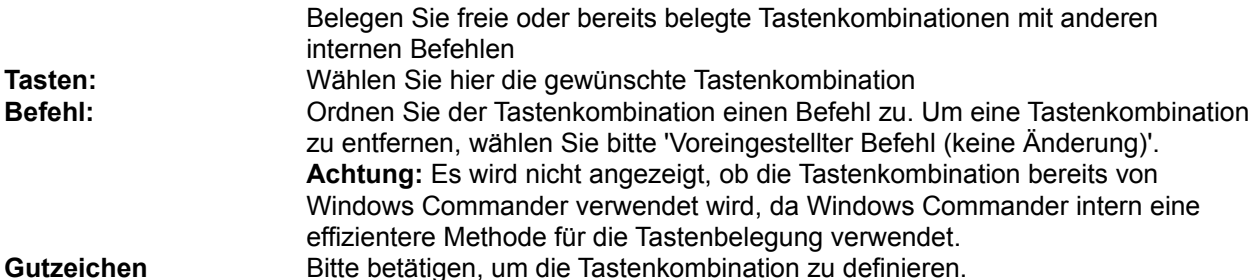

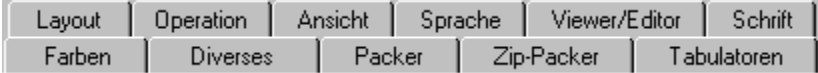

# **Konfigurieren - Farben**

Mit dieser Option bestimmen Sie Text-, Hintergrund-, Markierungs- und Cursorfarbe für das Hauptfenster des Windows Commander. Ausserdem kann eingestellt werden, ob der Cursor als Rahmen oder invers dargestellt wird. Leider kann man die Farben der Linien und Knöpfe nicht separat ändern, da dies Standardeinstellungen von Windows sind (über die Systemsteuerung verstellbar).

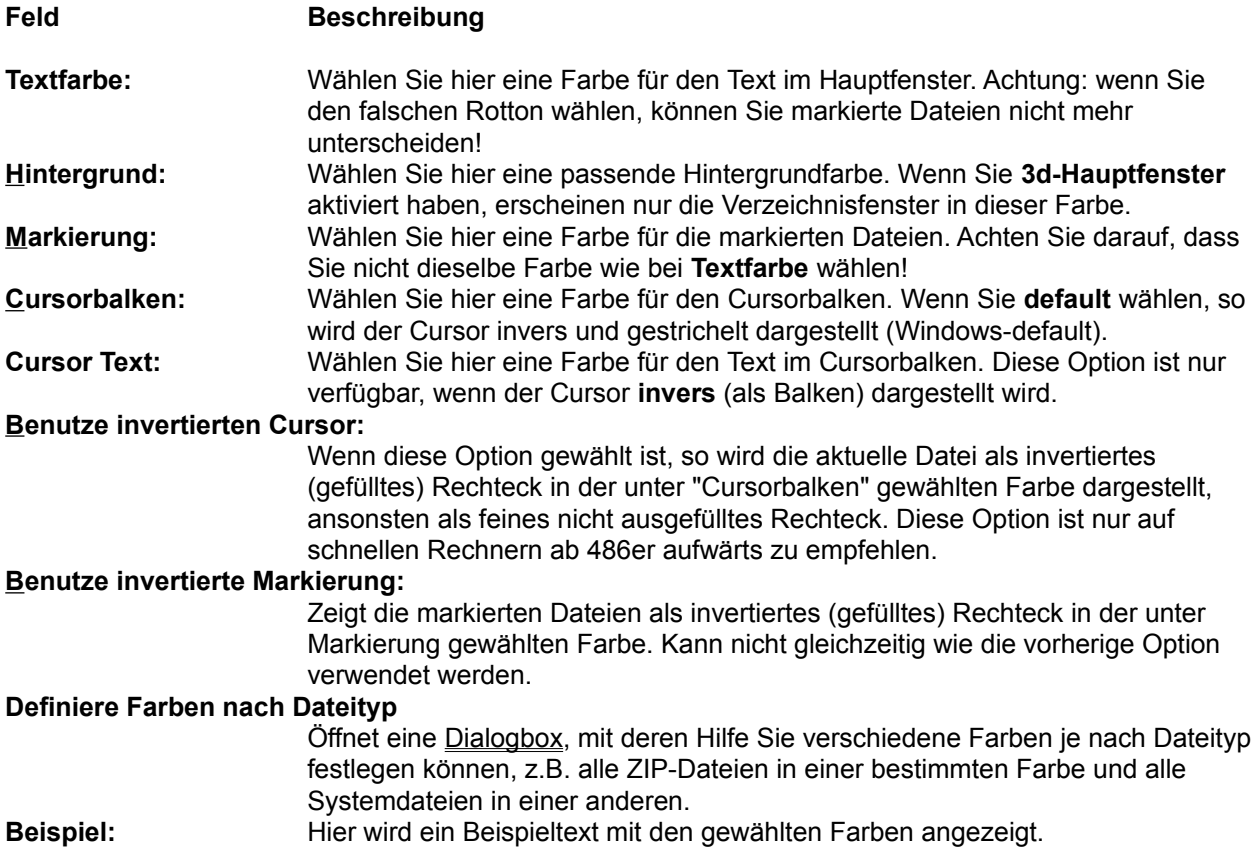

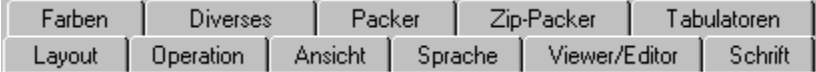

# **Konfigurieren - Layout**

Diese Seite erlaubt das gezielte Ein- und Ausblenden von Teilen der Windows Commander-Oberfläche.

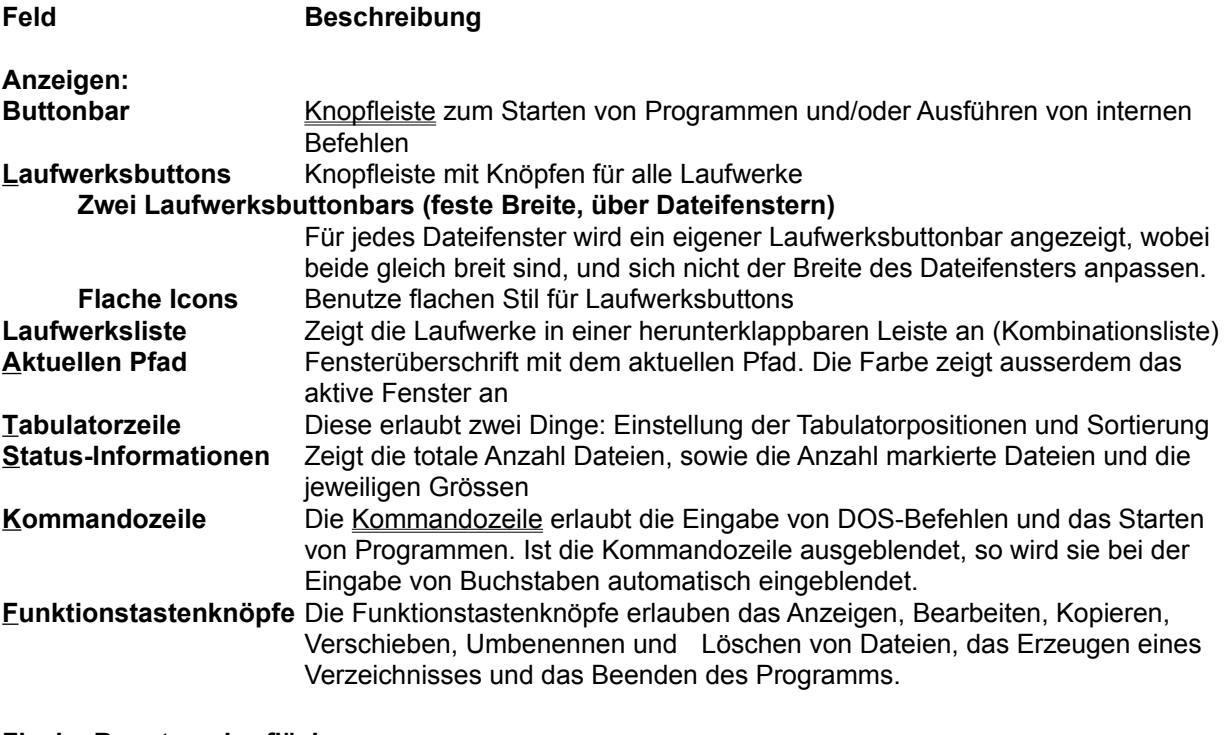

#### **Flache Benutzeroberfläche**

Zeigt alle Elemente der Benutzeroberfläche im flachen Stil, ausser Buttonbar und Laufwerksbuttons (separat konfiguriert). Falls nicht gewählt, wird der alte 3d-Stil verwendet.

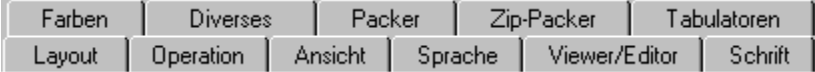

# **Konfigurieren - Operation**

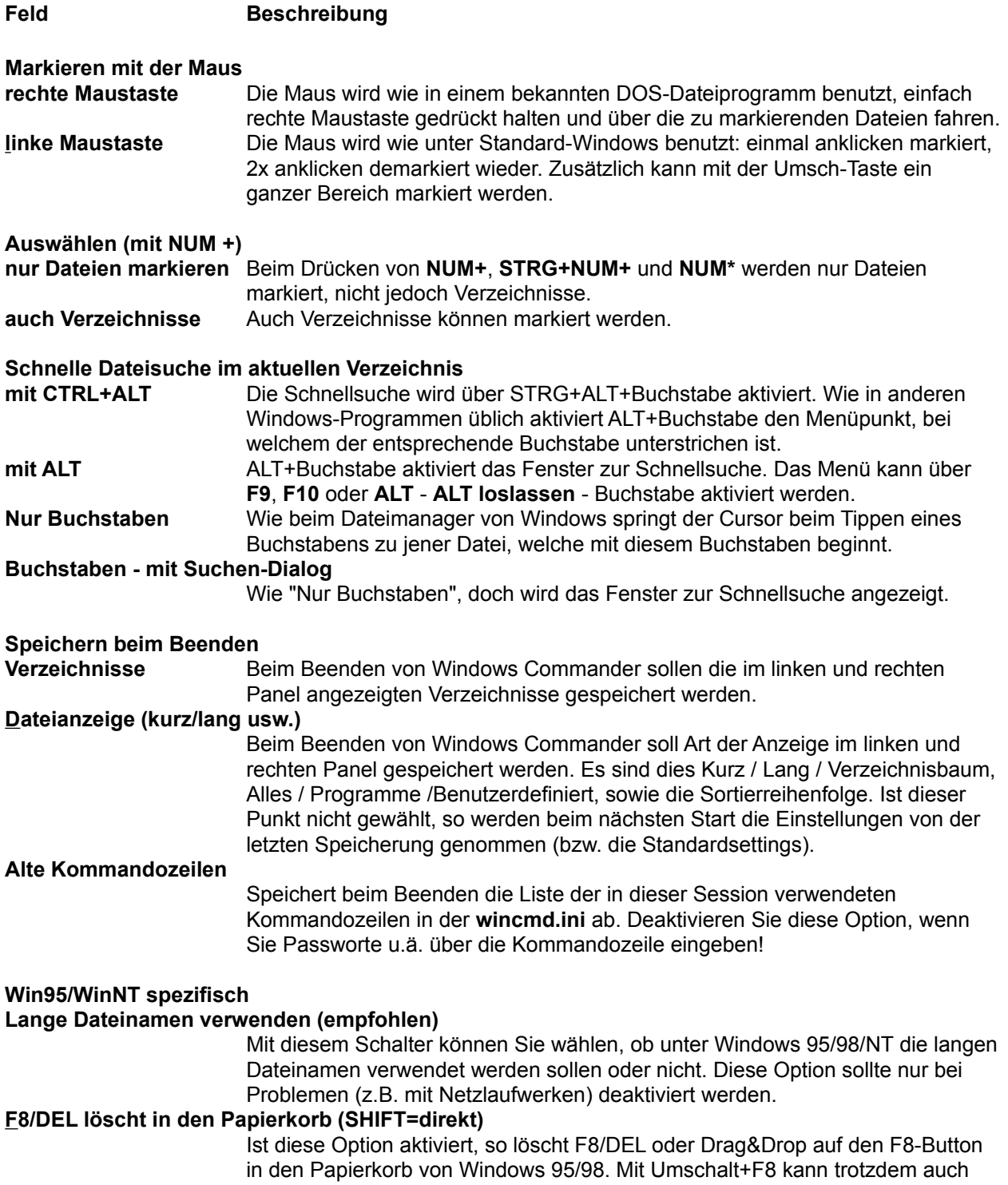

direkt gelöscht werden. Ist die Option nicht aktiv, so wird direkt gelöscht. **Warnung:** Es gibt zur Zeit kein Undelete für Windows 95/98/NT!

#### **Markieren mit der Leertaste**

#### **Ermittle Platzbedarf von Unterverzeichnissen beim Markieren mit Leertaste und vor Kopieren/Löschen**

Diese Option bewirkt, dass beim Markieren von Verzeichnissen mit der Leertaste alle Dateien in diesem Verzeichnis aufsummiert werden. In der Darstellung **"lang"** wird die Summe anschliessend anstelle von <DIR> angezeigt. Ausserdem wird vor dem Kopieren von Dateien / Verzeichnissen die Grösse aller Dateien summiert, was einen zweiten Prozentbalken ermöglicht, welcher den totalen Kopierfortschritt anzeigt.

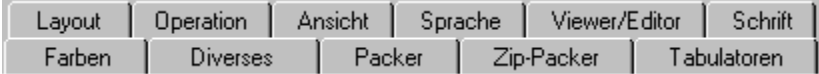

# **Konfigurieren - Packer**

Mit dieser Seite passen Sie Windows Commander für die Verwendung von Packern **(ZIP**, **ARJ**, **LHA**, **RAR**, **UC2**, **ACE)** an Ihr System an. Packer erlauben es, Programme und Daten zur Archivierung oder Datenfernübertragung auf eine viel kleinere Grösse zu packen. Die Programme sind im gepackten Zustand allerdings nicht lauffähig und müssen vorher wieder entpackt werden. Der ZIP-Packer wird auf einer separaten Seite konfiguriert.

Siehe auch Umgang mit Archivdateien (ZIP, ARJ, LZH, RAR, UC2, ACE)

#### **Feld Beschreibung**

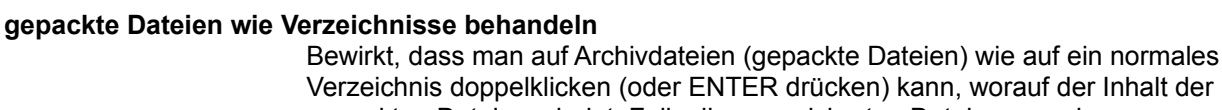

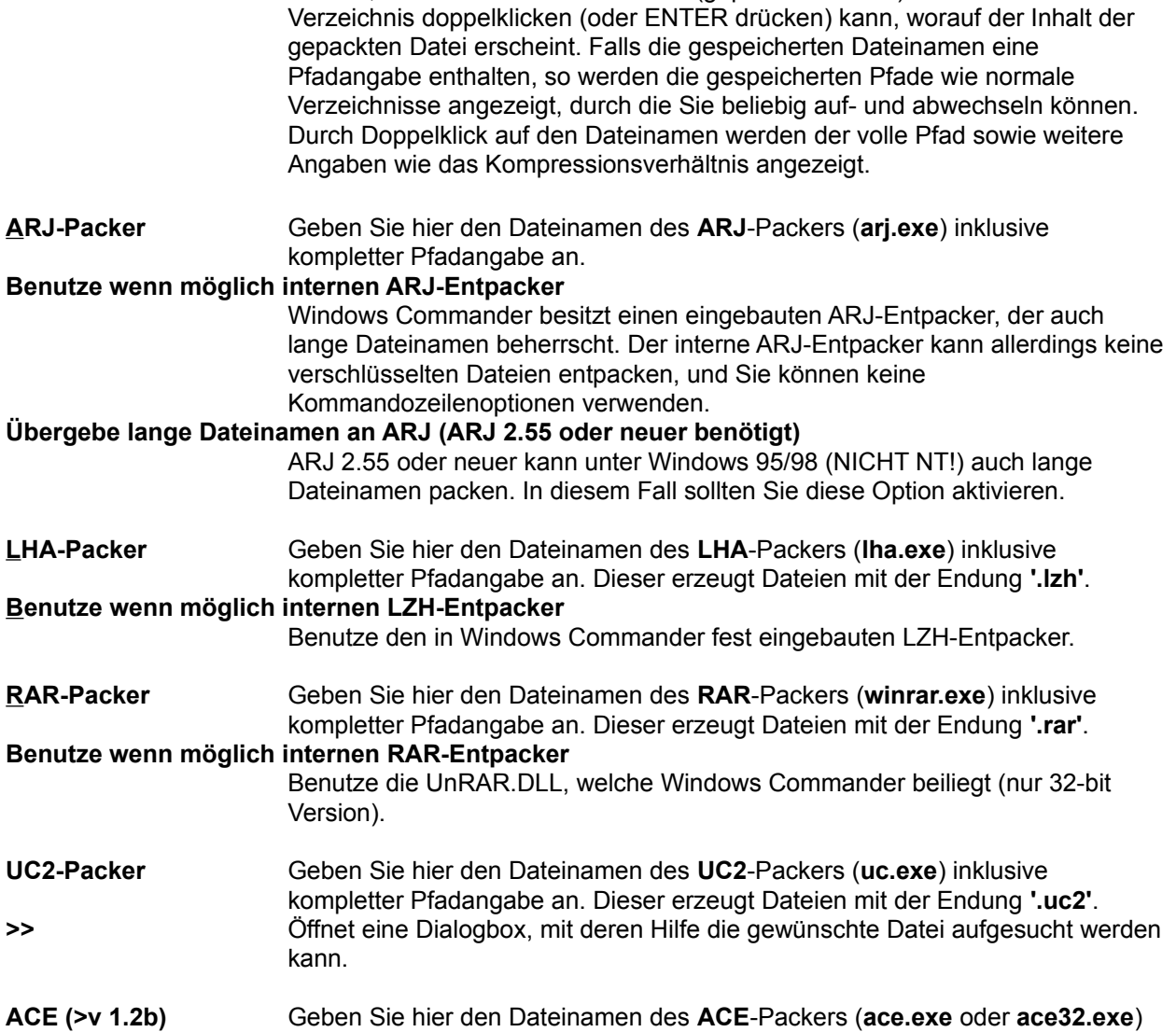

inklusive kompletter Pfadangabe an. Dieser erzeugt Dateien mit der Endung **'.ace'**. Sie benötigen ACE Version 1.2b oder neuer. **Benutze wenn möglich internen ACE-Entpacker** Benutze die UnACE.DLL, welche Windows Commander beiliegt (nur 32-bit Version). **Packer-DLLs** Hier können Sie weitere Packer/Entpacker hinzufügen. Weitere Packer finden Sie auf www.ghisler.com, z.B. einen Packer für das bzip2-Format. Dieses kann zwar nur einzelne Dateien packen, ist aber sehr effizient.

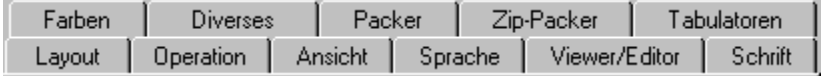

# **Konfigurieren - Schrift**

Mit dieser Option wählen Sie eine Schriftart für den Windows Commander. Bei gewissen Schriften mit festem Buchstabenabstand (z.B. Courier) passen die Zeilen unter Umständen nicht in die Dateifenster. Wählen Sie in einem solchen Fall eine andere Schrift (bevorzugt mit variablem Zeichenabstand), oder machen Sie das Fenster breiter, speichern die Position ab und ändern die Tabulatorstellungen in den Dateifenstern. Die gewählte Schriftart und -grösse wird für jede Bildschirmauflösung separat gespeichert, was beim Wechsel zwischen verschiedenen Auflösungen praktisch ist. Beim Ändern der Schriftart wird die Grösse des Windows Commanders auf dem Bildschirm automatisch angepasst. Windows Commander kann jedoch nicht grösser als die Bildschirmgrösse werden, weshalb er bei zu grossen Schriftarten abgeschnitten wird.

**Feld Beschreibung**

- **Schrift Dateiliste** Wählen Sie hier eine Schriftart für die Dateiliste. Einige Schriften wie Script können nicht korrekt dargestellt werden und werden durch andere ersetzt. Taucht die gewünschte Schrift nicht in der Liste auf, so können Sie versuchen, den Schriftnamen von Hand einzugeben.
- **Schrift Hauptfenster** Hier bestimmen Sie die Schrift für den Rest des Fensters (exklusive Dateilisten und Tabulatorleiste).

#### **Schrift in den Dialogboxen**

Bestimmt die Schrift für die Dialogboxen. **Warnung:** Die Grösse der Dialogboxen wird nicht an die Schriftgrösse angepasst! Sie sollten deshalb nur eine 8- oder 10-Punkt-Schrift wählen. Diese Option ist für Sprachen bestimmt, bei welchen die Standardschrift (MS Sans Serif, 8) nicht die richtige Codeseite enthält, z.B. Japanisch.

- **Schrift ändern** Öffnet einen Standard Windows-Dialog zur Schriftauswahl.
- **Symbolgrösse** Wählen Sie hier eine passende Grösse für die Symbole links vom Dateinamen. Ist die Darstellung der Symbole abgeschaltet, so bestimmt dieser Eintrag (sofern grösser als die Schriftgrösse) die Höhe einer Verzeichniszeile. In der 32 bit Version stehen nur 16x16 und 32x32 zur Auswahl, da die neuen Icons sich nur schlecht skalieren lassen. Andere Grössen können per Hand eingegeben werden.
- **<Beispieltext>** Hier wird ein Beispieltext mit der gewählten Schriftart und -grösse angezeigt. Die Schriftgrösse kann von der später von Windows Commander angezeigten wegen Rundungsfehlern leicht abweichen. Daneben erscheint ein Beispiel-Symbol in der eingestellten Grösse.

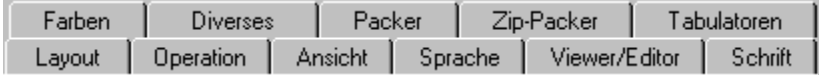

# **Konfigurieren - Sprache**

Mit dieser Option bestimmen Sie, in welcher Sprache die Menüs, Knöpfe, Dialoge und (Fehler-) Meldungen von Windows Commander erscheinen sollen. Die Sprachinformationen sind dabei für Englisch in der Datei wincmd.exe selbst gespeichert, für alle anderen Sprachen in externen Dateien, die mit WCMD\_ beginnen (also z.B. WCMD\_DEU.LNG und WCMD\_DEU.MNU für die deutsche Sprache). Die Sprache der Hilfedatei kann nur bei einer Neuinstallation geändert werden! Nicht benötigte Sprachdateien können gelöscht werden, um Platz zu sparen.

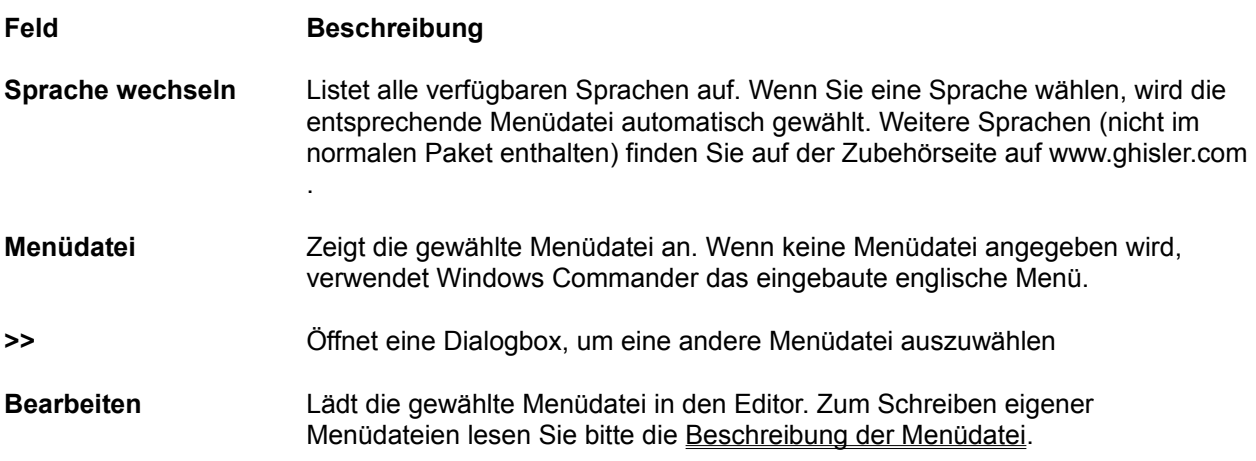

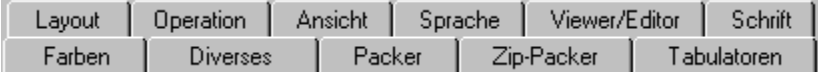

# **Konfigurieren - Tabulatoren**

**Hinweis:** Sie können die Tabulatoren auch mit der Tabulatorleiste direkt über den Dateifenstern ändern. Sie müssen dann allerdings **Konfigurieren - Position speichern** wählen, sonst gehen die Einstellungen beim Beenden von Windows Commander verloren.

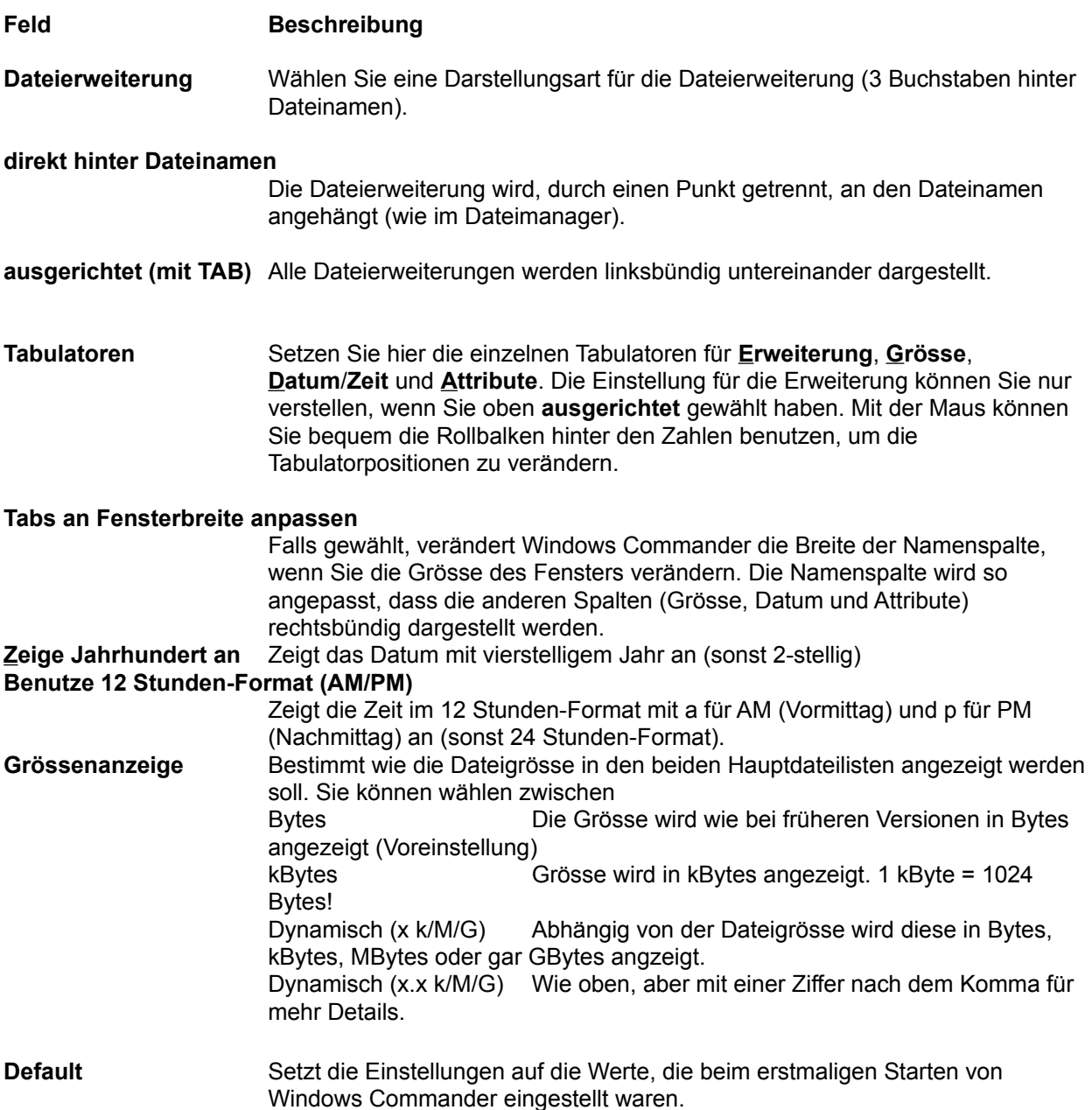

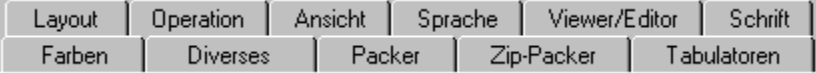

## **Konfigurieren - ZIP-Packer**

# **Feld Beschreibung**

**ZIP-Packer** Geben Sie hier den Dateinamen des **ZIP**-Packers (**pkzip.exe**) inklusive kompletter Pfadangabe an.

#### **Benutze internen ZIP-Packer**

Benutze den in Windows Commander fest eingebauten ZIP-Packer. Nach dem Packen wird die ZIP-Datei automatisch auf Fehler untersucht. Die Überprüfung kann jederzeit abgebrochen werden, ohne dass die ZIP-Datei gelöscht würde. Sie kann auch ganz übersprungen werden, durch den Eintrag von VerifyZip=0 in wincmd.ini, Abschnitt [Packer].

#### **Benutze ZIP-NT 2.0.1 (lange Dateinamen!)**

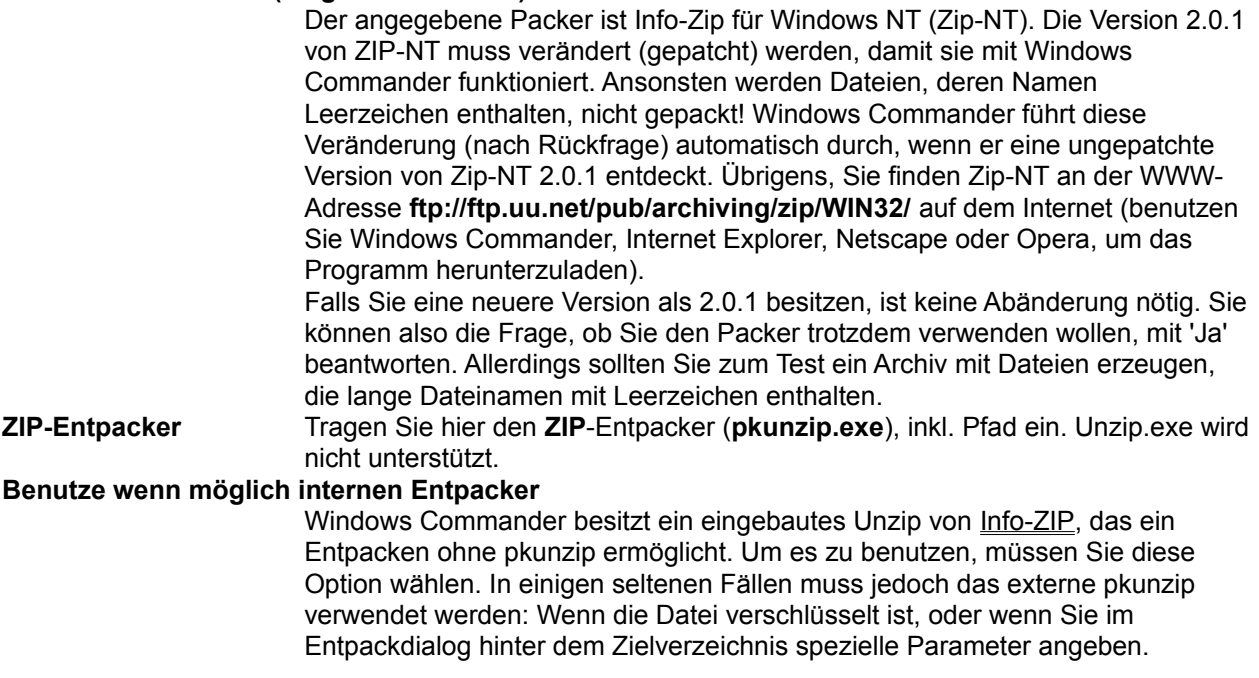

#### **Die folgenden Optionen betreffen nur den internen ZIP-Packer:**

**Kompressionsrate** Wählen Sie hier die Kompressionsrate (Stärke der Kompression). Die Kompressionsrate reicht von 1 (schnellste Kompression) bis 9 (beste aber langsamste Kompression). Ausserdem ist 0 (keine Kompression) möglich. Da 9 sehr langsam ist und nur wenige Promille besser als die normale Kompression 6, ist letztere bei Windows Commander voreingestellt.

#### **Verzeichnis für temporäre Dateien (interner ZIP)**

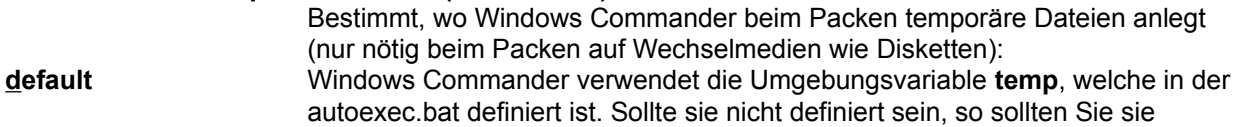

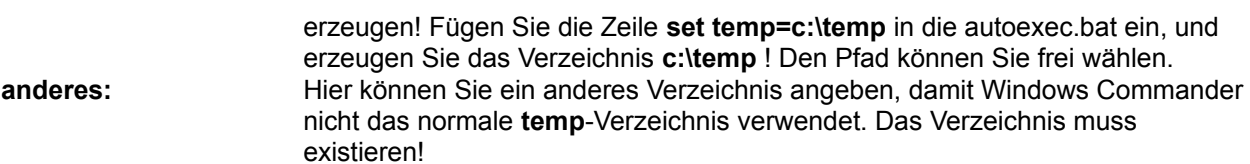

#### **Weitere Einstellungen:**

### **Benutze 8.3-Dateinamen**

Bei Dateien mit langen Dateinamen wird der kurze Aliasname mit 8 Zeichen und 3 Zeichen Dateierweiterung in die ZIP-Datei geschrieben. Dies erlaubt das Entpacken dieser Dateien auch unter DOS.

#### **ZIP-Datum=das der neuesten Datei**

Nach dem Packen wird das Datum der ZIP-Datei auf das Datum der jüngsten Datei in dieser ZIP-Datei gesetzt.

### **Dialogbox: Packen**

Mit dieser Dialogbox können Sie Einstellungen zum Packen von Dateien machen. Die Dateien werden anschliessend extern durch einen der Packer **pkZIP**, **ARJ, LHA, RAR, UC2** und **ACE** gepackt. Windows Commander enthält einen eingebauten ZIP-Packer. Dieser unterstützt fast alle Funktionen von pkzip, ausser dem Verschlüsseln von Dateien (Grund: US-Exportbeschränkungen!). Nach dem Packen mit dem internen ZIP-Packer wird die ZIP-Datei automatisch auf Fehler untersucht. Die Überprüfung kann jederzeit abgebrochen werden, ohne dass die ZIP-Datei gelöscht würde. Sie kann auch ganz übersprungen werden, durch den Eintrag von VerifyZip=0 in wincmd.ini, Abschnitt [Packer].

#### **Wichtig: Vor dem Dateinamen MUSS unbedingt der zugehörige Packer (zip, arj, lha, rar, uc2** oder **ace) mit einem Doppelpunkt stehen, sonst wird normal kopiert/verschoben!!!**

#### **Packen von n Datei(en) in Datei**

Geben Sie hier den Dateinamen der Archivdatei an, in welche die markierten Dateien gepackt werden sollen. Beim Erscheinen der Dialogbox wird ein Dateiname vorgeschlagen, der aus dem Zielpfad und dem Quellverzeichnis zusammengesetzt ist. Sie können jedoch einen beliebigen Dateinamen verwenden. Wird vor dem Dateinamen kein Packer angegeben, so wird **normal kopiert/verschoben!**

Wenn Sie ZIP-NT verwenden, und dem Archiv einen langen Dateinamen mit Leerzeichen darin geben wollen, so MÜSSEN Sie den Archivnamen in doppelten Anführungszeichen schreiben, z.B.

#### **zip:"c:\Langer Name.zip"**

Sie können sogar in ein Unterverzeichnis einer Archivdatei packen, allerdings nur mit dem internen ZIP-Packer sowie UC2. Dazu müssen Sie das Unterverzeichnis an den Archivnamen anhängen, getrennt durch einen Bruchstrich **/**, nicht durch einen Backslash!

#### **Beispiel: zip:c:\test.zip/Dies/ist/ein/Pfad**

**Hinweis:** Wenn Sie STRG drücken während Sie Dateien - Packen aus dem Menü wählen, so wird ins Quell- statt ins Zielverzeichnis gepackt.

#### **Pfadnamen der Dateien mit speichern**

Sofern Sie Unterverzeichnisse zum Packen markiert haben, werden die Dateien in diesen Verzeichnissen zusammen mit dem relativen Pfad gespeichert. Beispiel: Sie haben das Verzeichnis **'[test]'** markiert, das die Datei **'dokument.txt'** enthält. In der Archivdatei wird das Dokument als **'test\dokument.txt'** gespeichert. Ist diese Option nicht markiert, werden alle Dateien ohne Pfad gespeichert.

#### **Unterverzeichnisse rekursiv speichern**

Haben Sie Unterverzeichnisse zum Packen markiert und diese Option aktiviert, so werden die markierten Verzeichnisse nach Unterverzeichnissen durchsucht, die dann ebenfalls gespeichert werden. Beispiel: haben sie das Verzeichnis **'[windows]'** markiert, so wird auch **'windows\system'** gespeichert.

#### **Archiv auf mehreren Disketten (nur PkZip und ARJ)**

Ermöglicht es, Archive anzulegen, die über mehrere Disketten reichen. Dies ist dann nützlich, wenn sehr grosse Dateien von Computer zu Computer transportiert werden sollen. Diese Option wird nur bei den Packern PkZip und ARJ unterstützt, Zip-NT und die anderen Packer unterstützen dies nicht! Sie sollten wenn möglich **pkzip** verwenden, weil pkzip das Verzeichnis aller Dateien auf der letzten Diskette speichert. Dadurch können Sie mit Windows Commander bequem die Dateien wählen, die sie auspacken wollen, und diese dann in einem Rutsch zurückkopieren. Bei ARJ ist das nicht möglich. In diesem Fall können Sie entweder mit ARJ selbst entpacken (extern über Joker (\*.\*) mittels der Menüfunktion **Entpacken - ALT+F9**), oder, einzelne Dateien aus jedem Teilarchiv entpacken. In diesem Fall fragt Windows Commander automatisch nach der nächsten Diskette, wenn eine Datei über mehrere Disketten geht.

#### **Erzeuge selbstentpackendes ZIP-Archiv (für Windows 3.1/95)**

Markieren Sie diese Option, um eine Programmdatei (EXE-Datei) zu erzeugen, welche beim Start die darin enthaltenen Dateien entpackt. Als Voreinstellung werden die Dateien ins gleiche Verzeichnis wie die EXE-Datei entpackt, doch kann das Verzeichnis vor dem Entpacken noch geändert werden. Der Entpacker ist ein 16 bit Programm, doch unterstützt er lange Dateinamen unter Windows 95/98 und Windows NT. Die Weitergabe von selbstentpackenden Archiven ist lizenzfrei.

- **Packer** Hier wählen Sie den gewünschten Packer **(ZIP, ARJ, LHA, RAR, UC2, ACE)**. Sollten das entsprechende Packprogramm nicht im Suchpfad liegen, so müssen Sie unter **Befehle - konfigurieren - Packer...** den Ort des Packers (inkl. Dateiname) angeben. Falls Sie den internen ZIP-Packer konfiguriert hatten, so können Sie trotzdem noch den externen Packer verwenden: Geben Sie vor dem Dateinamen statt **ZIP:** einfach **EXT:** (für **ext**ern) ein! Ebenso können Sie den internen ZIP-Packer benutzen, indem Sie **INT:** eingeben.
- **Konfigurieren** Öffnet den Dialog Konfigurieren Packer

#### **Ok** Schliesst die Dialogbox und startet den gewählten Packer

#### **Abbrechen** Schliesst die Dialogbox ohne die Dateien zu packen.

**Hinweis:** Dateien können nicht direkt in ein Unterverzeichnis einer Archivdatei gepackt werden! Sie können jedoch komplette Verzeichnisse packen und ihre Pfade mit speichern lassen.

Siehe auch:

- Umgang mit Archivdateien

- Dialogbox zum Entpacken

# **Dialogbox: Schnelle Suche nach Dateinamen**

Durch Drücken von **STRG+ALT+Buchstabe** erscheint eine kleine Dialogbox unterhalb dem aktiven Dateifenster, welche die schnelle Suche nach Dateinamen ermöglicht. Sobald die Dialogbox erschienen ist, können Sie STRG+ALT loslassen und die weiteren Buchstaben normal eingeben. Der Cursor springt dabei jeweils auf den **nächsten** Dateinamen, welcher mit den eingegebenen Buchstaben **beginnt**. Durch Drücken von Pfeil nach unten und Pfeil nach oben springen Sie jeweils zur nächsten bzw. vorherigen Übereinstimmung. Drücken Sie **ESC**, um die Dialogbox zu schliessen. Die Dialogbox wird ausserdem automatisch geschlossen, wenn Sie eine andere Aktion starten.

Auf den meisten europäischen Tastaturen gibt es zusätzlich die Taste **AltGr**, welche wie eine Kombination von STRG+ALT wirkt.

In Konfigurieren-Allgemeine Einstellungen kann die Tastenkombination in ALT+Buchstabe(n) oder nur Buchstaben abgeändert werden.

# **Dateien suchen: Allgemeines**

Allgemeines Erweitert | Laden/Speichern | (klicken Sie auf eine Seite)

# **Allgemeines**

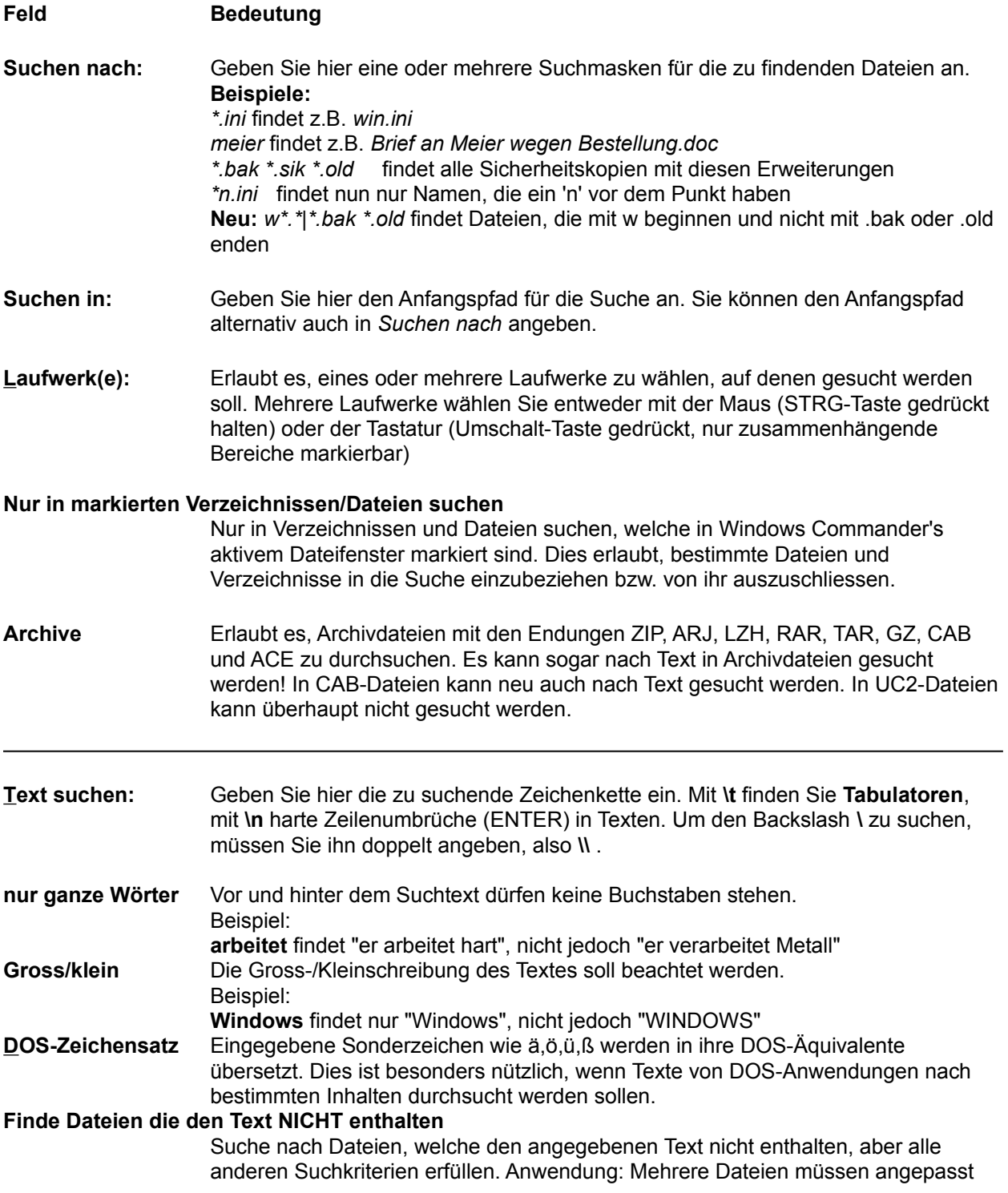

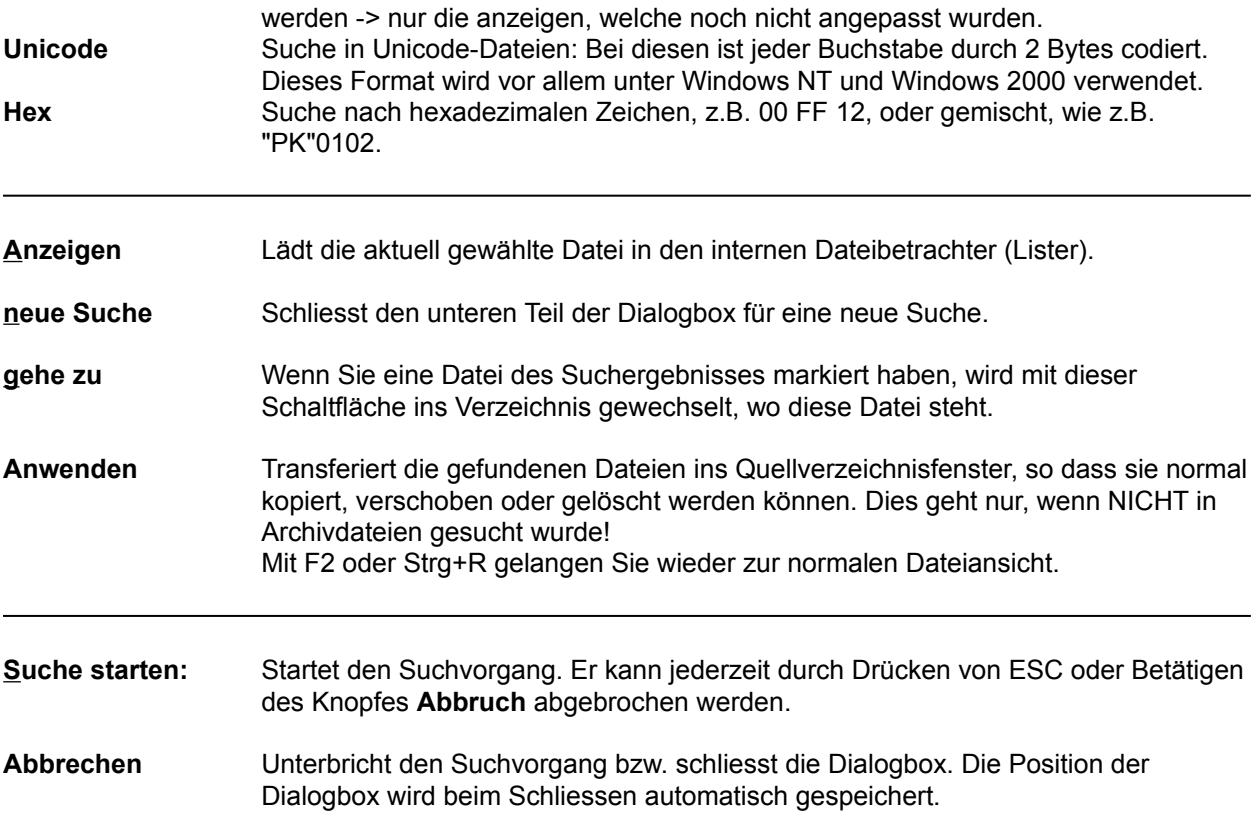

# **Dateien suchen: Erweitert**

Allgemeines Erweitert | Laden/Speichern | (klicken Sie auf eine Seite)

## **Erweitert**

Diese erweiterten Suchoptionen werden nur in speziellen Fällen benötigt, z.B. wenn nur das Datum eines Briefes bekannt ist, nicht jedoch der Dateiname.

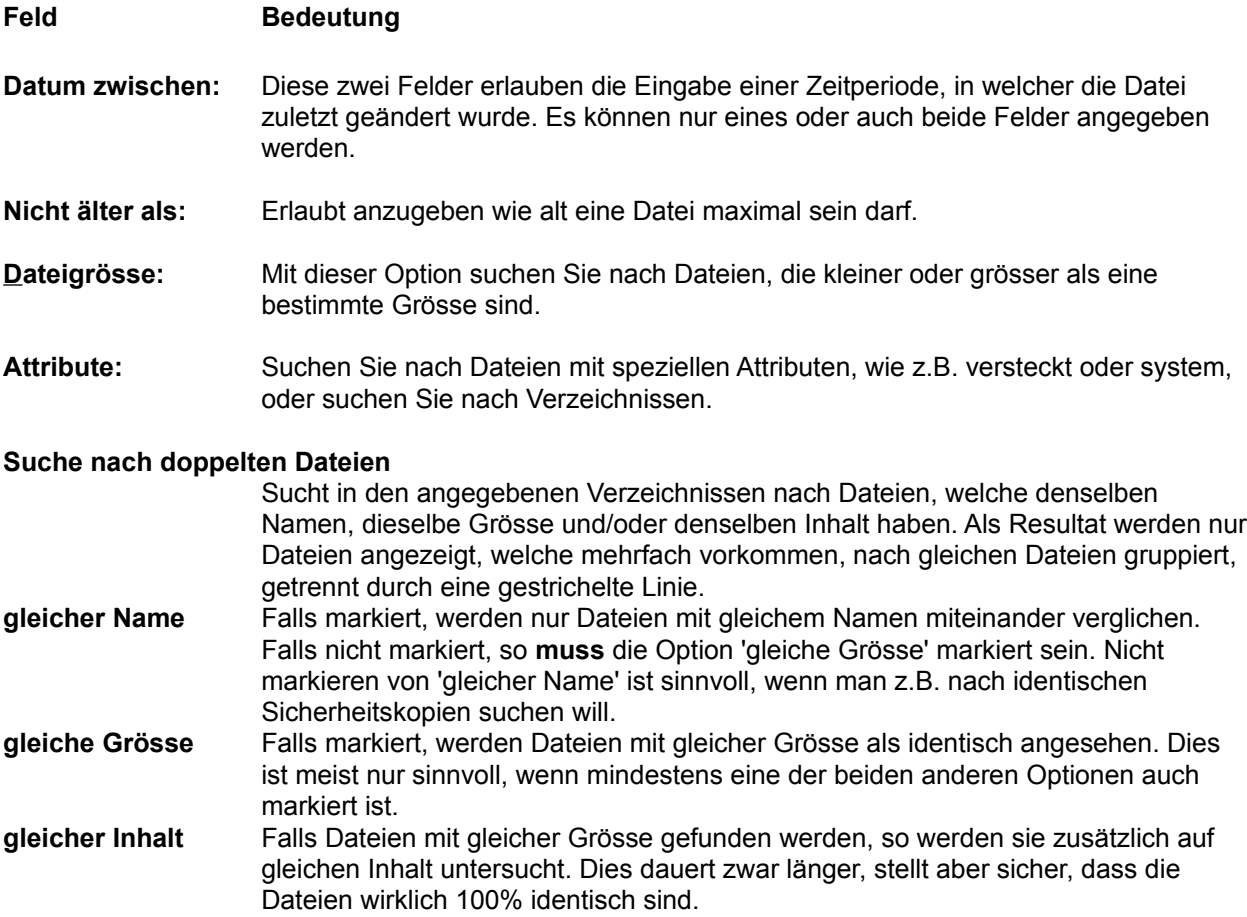

Falls 'gleicher Name' markiert ist, so werden die Dateien nach Name sortiert, sonst nach Grösse, damit identische Dateien zusammen gruppiert werden können.

# **Dateien suchen: Laden/Speichern**

Allgemeines | Erweitert | Laden/Speichern | (klicken Sie auf eine Seite)

# **Laden/Speichern**

# **Feld Bedeutung**

#### **Gespeicherte Suchparameter:**

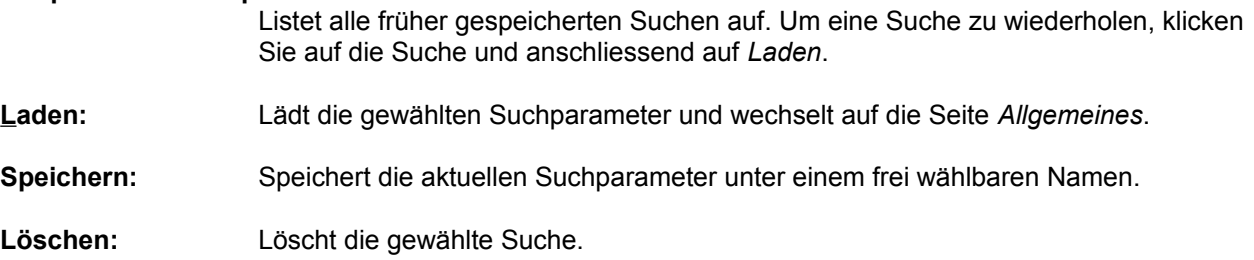

# **Dialogbox: Synchronisieren**

Hier starten Sie den eigentlichen Synchronisationsvorgang. Dabei können Sie für die linken und rechten Dateien je ein Zielverzeichnis angeben. Wenn Sie dem Pfad **'zip:'** voranstellen, so werden die Dateien in die angegebene ZIP-Datei gepackt.

**Links nach Rechts** Geben Sie hier den Pfad für die links stehenden Dateien an. Als Vorgabe ist der rechte Pfad angegeben, d.h. ältere Dateien rechts werden überschrieben.

**Rechts nach Links** Analog zu "Links nach Rechts".

#### **Überschreiben bestätigen**

Wenn markiert, fragt Windows Commander nach, bevor er Dateien im Zielverzeichnis überschreibt.

Siehe auch: Dialogbox **Verzeichnisse synchronisieren**

# **System-Information: Hardware**

Hardware Software | Netzwerk |

## **Hardware**

In dieser Dialogbox werden Daten zu Ihrem Computer angezeigt. Links finden Sie Daten zu Ihrer Hardware (Gerät), rechts zu Ihrer Software (Programme). **Unter Windows NT können hier falsche Angaben erscheinen, da NT den Zugriff aufs BIOS nicht mehr unterstützt!**

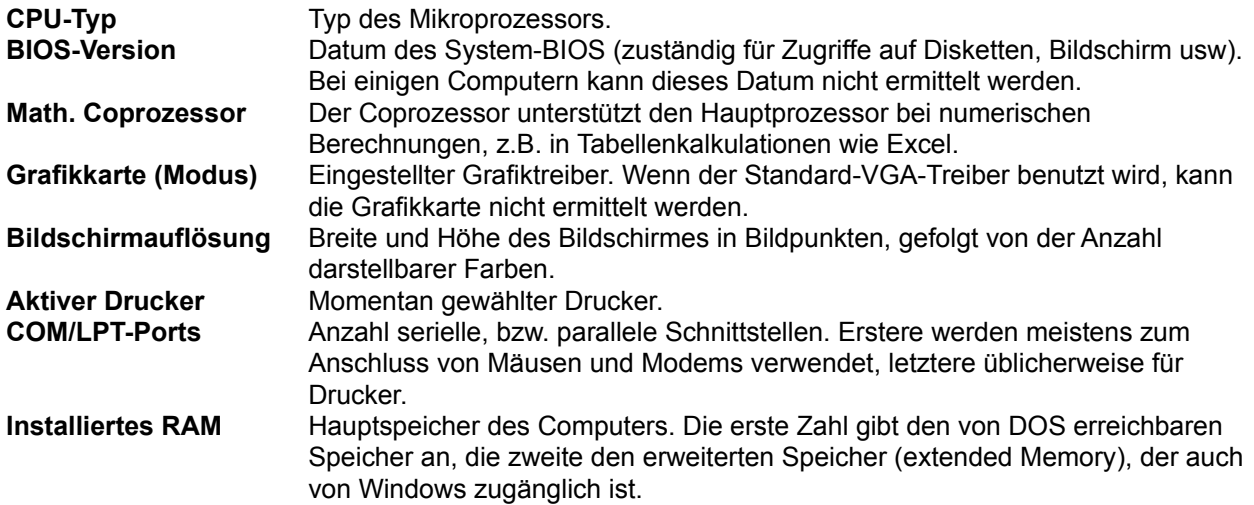

# **System-Information: Netzwerk**

Hardware Software | Netzwerk |

## **Netzwerk**

Auf dieser Seite der Dialogbox werden Daten zum installierten Netzwerk angezeigt. Falls das Netzwerk von Windows nicht direkt unterstützt wird, so wird hier "Kein Netzwerk installiert" angezeigt (z.B. TCP/IP-Netz).

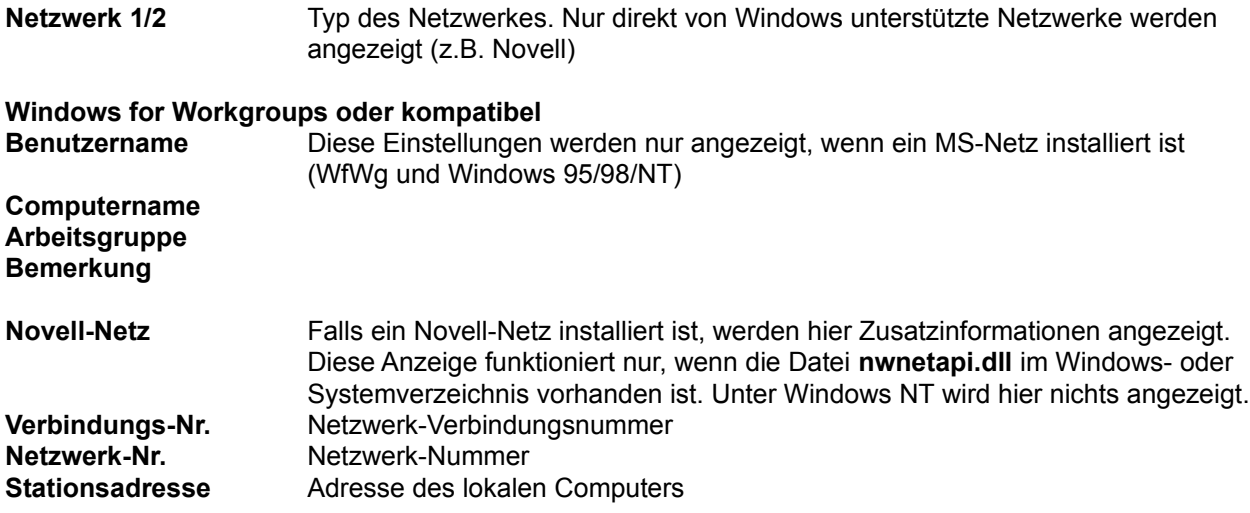
# **System-Information: Software**

Hardware | Software | Netzwerk |

## **Software**

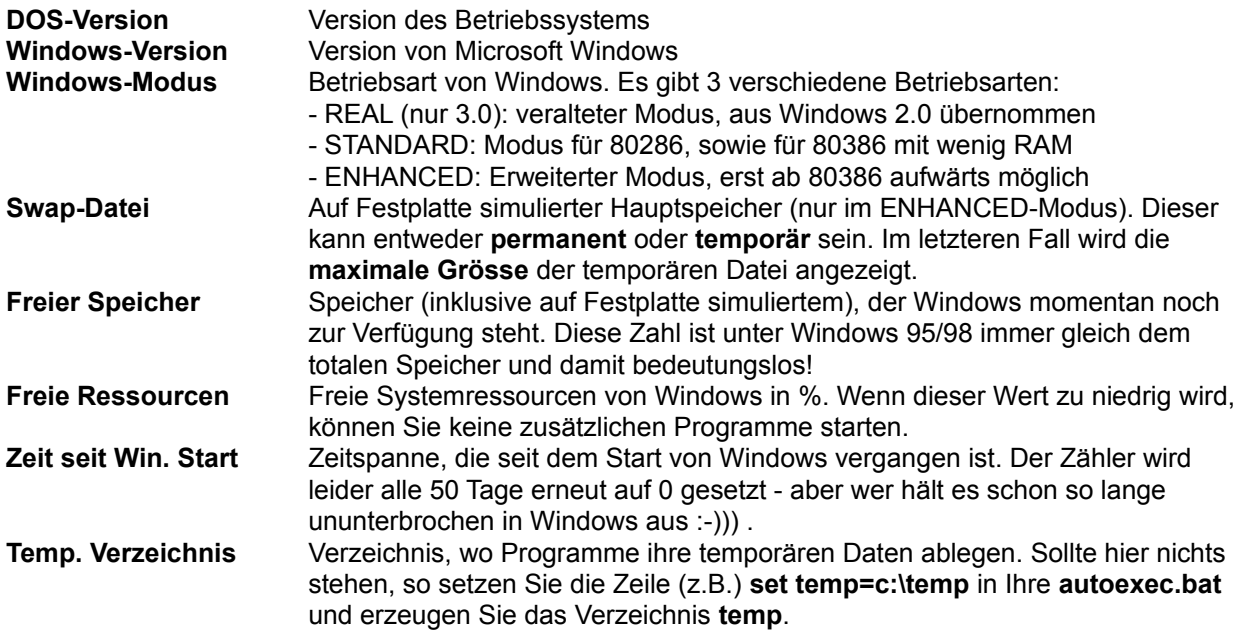

## **Dialogbox: UNIX-Attribute ändern**

Mit dieser Dialogbox können Sie auf UNIX(TM)-FTP-Servern die Attribute der gewählten Dateien und Verzeichnisse ändern. Diese Dialogbox erscheint zwar bei allen FTP-Servern, doch funktioniert der Befehl (SITE chmod xyz datei.ext) leider nicht bei allen Servern.

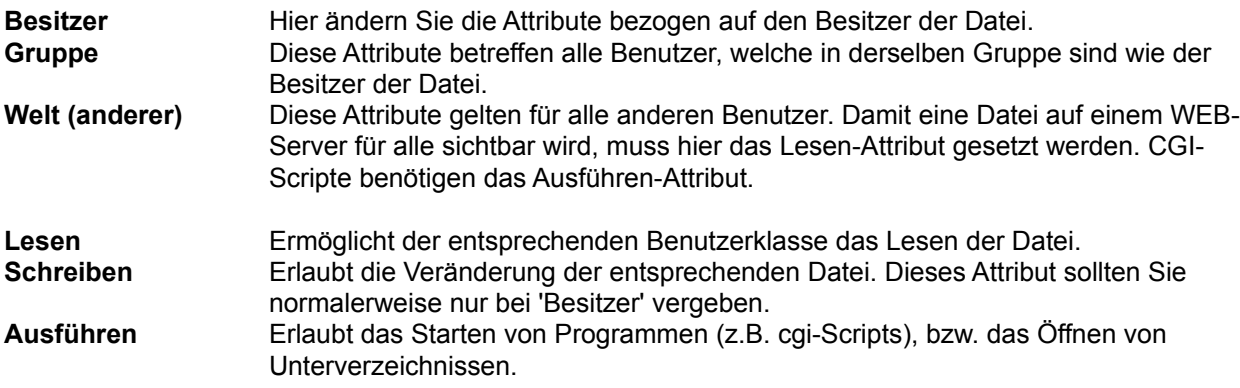

**Hinweis:** Das Attribut wird bei einem schwarzen Gutzeichen gesetzt, bei einem grauen unverändert gelassen, und bei fehlendem Gutzeichen entfernt.

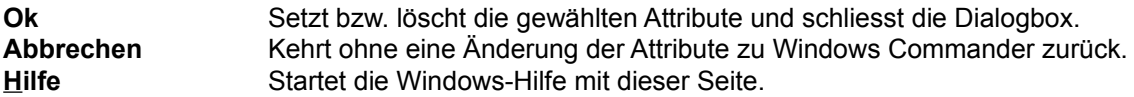

#### **Hinweis:**

In den Dateilisten werden die UNIX-Attribute als dreistellige Zahl dargestellt.

- Die erste Ziffer steht für Besitzerrechte.
- Die zweite Ziffer steht für Gruppenrechte.
- Die dritte Ziffer steht für die Rechte aller übrigen Benutzer.
- Die Ziffern werden durch Addition der Rechte gebildet: 4=Lesen, 2=Schreiben, 1=Ausführen
- Beispiel: 754 bedeutet: Besitzer darf alles, Gruppe darf lesen und starten, Welt darf nur lesen.

## **Dialogbox: Verbinden**

Mit dieser Dialogbox können Sie eine Verbindung mit einem FTP-Server herstellen. Wählen Sie eine gespeicherte Verbindung aus der Liste, oder legen Sie eine neue Verbindung an. Der Cursor wird auf die zuletzt benutzte Verbindung gestellt.

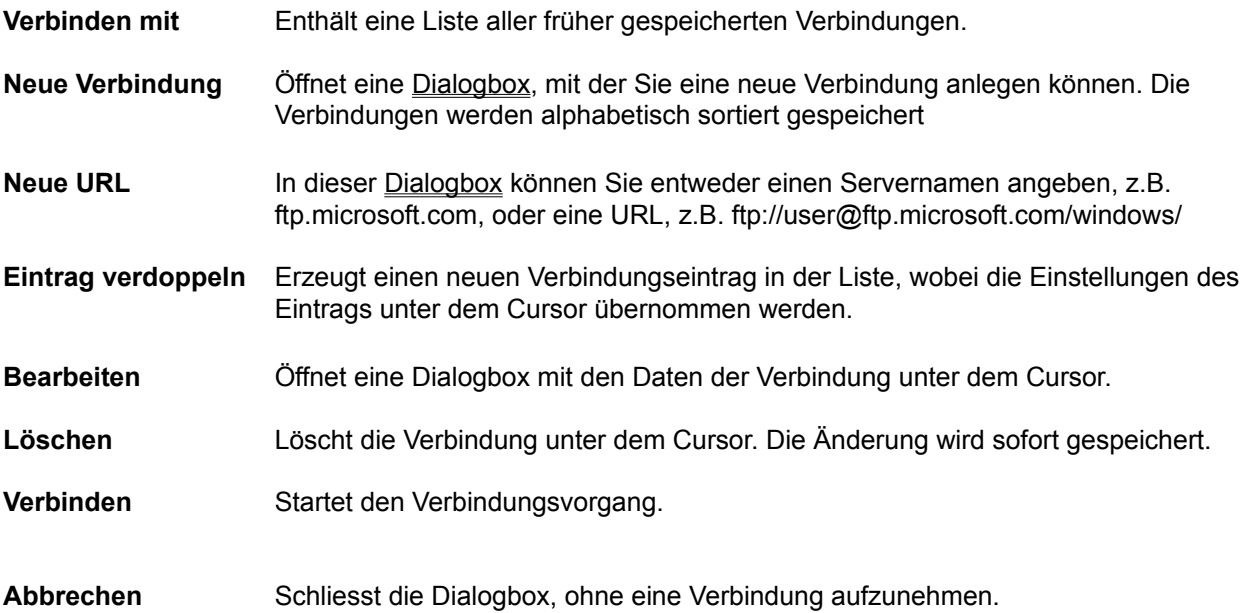

# **Dialogbox: Verknüpfen**

Erlaubt die Verknüpfung von Dateien mit bestimmten Endungen (z.B. **.txt**) mit Programmen.

# **Alle Dateien mit Dateinamenserweiterung:**

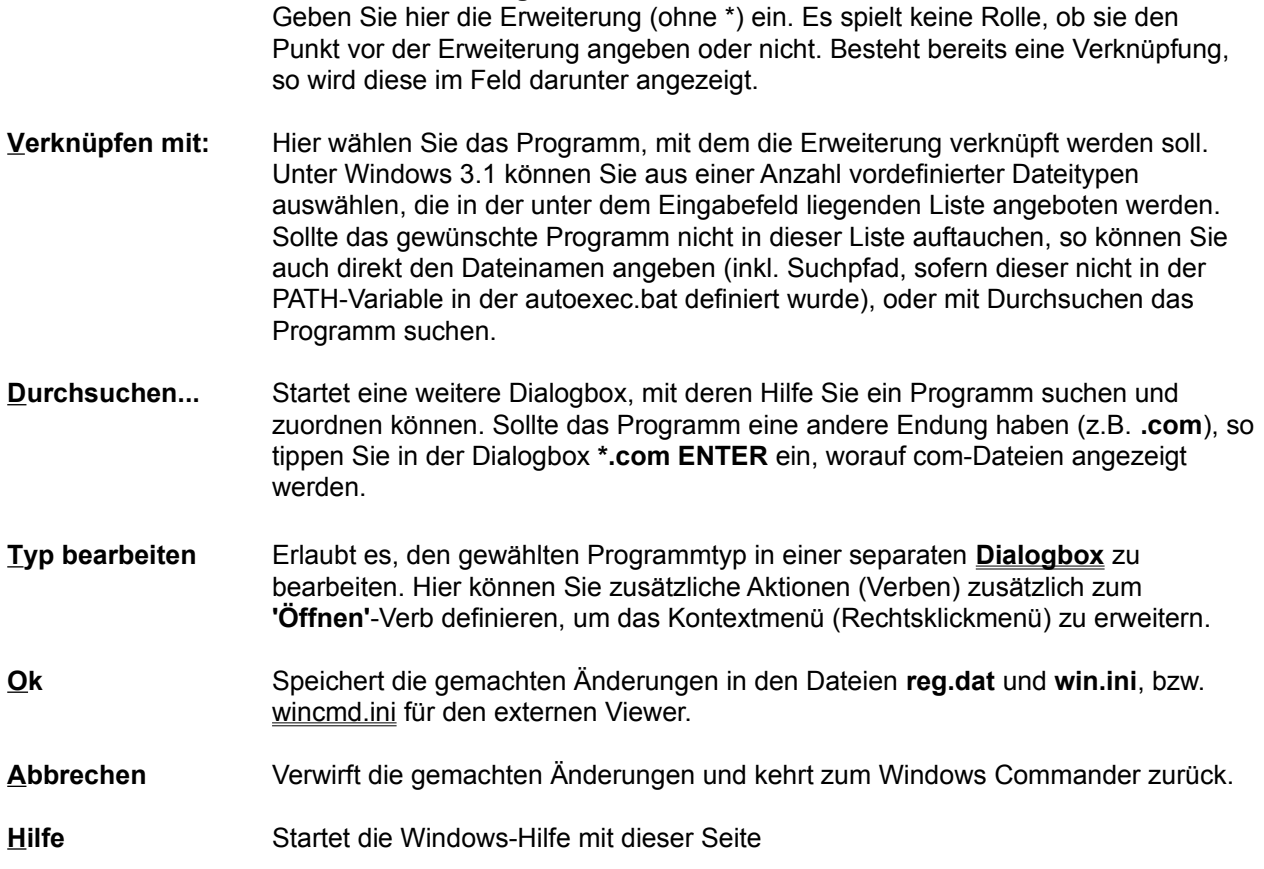

# **Dialogbox: Verzeichnisbaum**

Mit dieser Dialogbox können Sie den Pfad wählen, wohin die markierten Dateien kopiert, verschoben, entpackt oder gepackt werden sollen.

#### **Listbox mit Verzeichnisbaum**

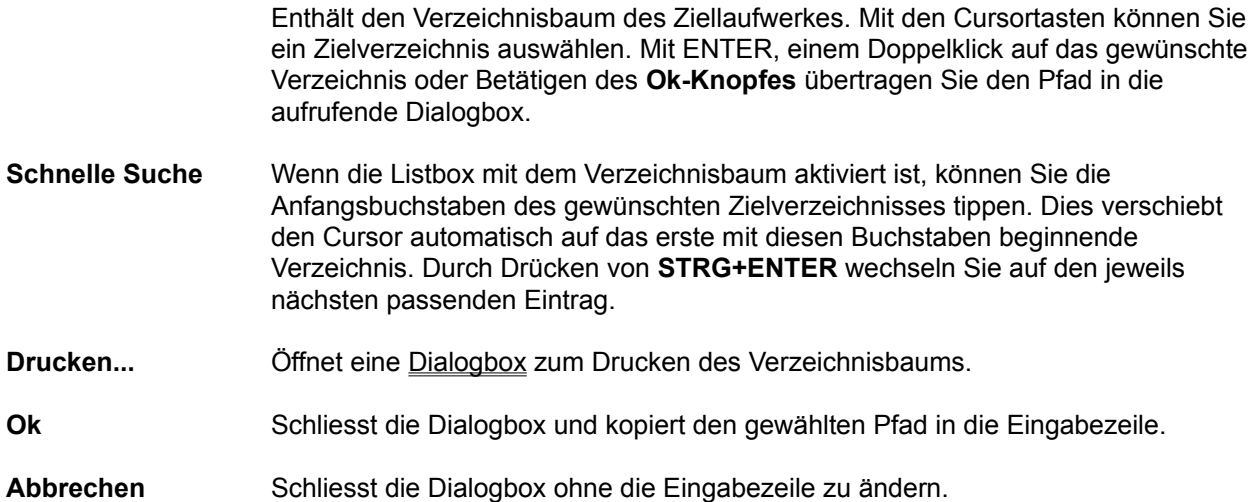

## **Dialogbox: Verzeichnisse synchronisieren**

Mit dieser Dialogbox können Sie zwei Verzeichnisse inkl. Unterverzeichnissen miteinander vergleichen, und die unterschiedlichen Dateien danach in das andere Verzeichnis bzw. ein beliebiges anderes Verzeichnis kopieren. Dazu gehen Sie bitte wie folgt vor:

- 1. Wählen Sie die beiden zu vergleichenden Verzeichnisse, sowie (falls nötig) die zu vergleichenden Dateitypen, mit Hilfe der mittleren Combobox. Siehe **Dateien wählen** für eine Erklärung, wie man Dateien mit Wildcards ein-/ausschliesst. Vordefinierte Filter werden zur Zeit nicht unterstützt.
- 2. Wählen Sie die Vergleichsoptionen "Unterverzeichnisse", "nach Inhalt" und/oder "Datum ignorieren"
- 3. Drücken Sie auf "Vergleichen"
- 4. Unter "Anzeigen" wählen Sie die anzuzeigenden Dateien
- 5. Wählen Sie die Dateien aus, die kopiert werden sollen. Dies geschieht durch Klick auf die Checkbox zwischen den beiden Vergleichsseiten, oder durch Rechtsklick auf eine oder mehrere markierte Dateien. Standardmässig wählt die Funktion alle neueren Dateien zum Kopieren aus.
- 6. Klicken Sie auf "Synchronisieren". Dies öffnet eine **Dialogbox** zum Kopieren der markierten Dateien. Dabei werden nur angezeigte Dateien auch kopiert!

**Hinweis:** Sie können folgende Kombinationen synchronisieren:

- Zwei Verzeichnisse
- Ein Verzeichnis mit einer ZIP-Datei
- Zwei ZIP-Dateien (nicht nach Inhalt, nur vergleichen)
- Ein lokales Verzeichnis mit einem auf einem FTP-Server
- Ein lokales Verzeichnis mit einem per Parallelportverbindung

Hier eine Beschreibung der einzelnen Dialogelemente:

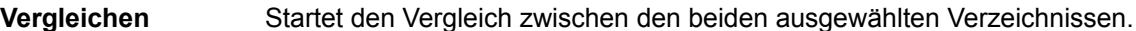

#### **Nur markierte (im Hauptfenster)**

Vergleicht nur die Verzeichnisse und Dateien, die in Windows Commander selbst vor dem Aufruf dieser Funktion markiert wurden. Dabei genügt es, die gewünschten Verzeichnisse und Dateien in einem der beiden Fenster zu markieren.

**Asymmetrisch** Wenn diese Option markiert ist, wird angenommen, dass rechts eine Kopie des linken Verzeichnisses angelegt werden soll. Dateien, die links **nicht** vorhanden sind, werden rechts zum **Löschen** markiert. Dies ist sinnvoll für Backups. Verwenden Sie diese Option nicht, wenn Sie Ihre Daten z.B. mit einem Notebook abgleichen wollen.

**Unterverzeichnisse** Vergleicht auch die Unterverzeichnisse der gewählten Verzeichnisse miteinander. Ein Ändern dieser Option macht einen neuen Vergleich notwendig. **nach Inhalt** Vergleicht bei Dateien mit gleicher Grösse und gleichem Datum, ob die Dateien denselben Inhalt enthalten. Ein Ändern dieser Option macht einen neuen Vergleich notwendig.

**Datum ignorieren** Wenn diese Option gewählt ist, so werden Dateien mit gleicher Grösse und gleichem Namen als identisch angesehen. Wenn zusätzlich die Option "nach Inhalt" gewählt ist, werden Dateien mit gleicher Grösse zusätzlich nach Inhalt verglichen. Das Resultat eines solchen Vergleichs führt nur zur Aussage 'gleich' bzw. 'ungleich'. Die Kopierrichtung muss vom Benutzer gewählt werden. Ein Ändern dieser Option macht einen neuen Vergleich notwendig.

#### **Anzeigen** Optionen zur Dateianzeige: Diese Optionen sind direkt wirksam, ohne dass eine erneute Suche nötig wäre.

Zeigt nur Dateien, die **gemäss Vergleich** von links nach rechts kopiert werden sollen.

€ Zeigt nur Dateien, die **gemäss Vergleich** von rechts nach links kopiert werden sollen, bzw. gelöscht werden sollen (asymmetrischer Modus).

Zeigt Dateien, die unter den gegebenen Vergleichsbedingungen als identisch erkannt werden  $=$ ÷. Zeigt Dateien, die als unterschiedlich erkannt werden, denen aber keine Kopierrichtung zugeordnet ist (z.B. gleiches Datum/Zeit, oder Datum/Zeit ignoriert).

Obige Symbole erscheinen auch in der Dateiliste, zwischen den verglichenen Dateien. Die folgenden 2 Symbole können zusätzlich in der Dateiliste erscheinen:

Erscheint nur beim Vergleich zwischen einem FTP-Server und lokalen Verzeichnis. Das Symbol bedeutet, dass die Dateien dann gleich sind, wenn die entfernte Datei eine Textdatei auf einem Unix-Server ist. Siehe dazu Verzeichnisse synchronisieren und FTP-Server.

Erscheint nur, wenn nach Inhalt verglichen wird, und die entsprechenden Dateien noch nicht verglichen wurden.

**doppelte** Zeigt Dateien, die auf beiden Seiten vorkommen. **einzelne** Zeigt Dateien, die nur auf einer Seite vorkommen.

## **FTP Zeitdifferenz dt=..h**

Erlaubt das Setzen des Zeitzonenunterschieds zwischen Ihrer Position und der Position des FTP-Servers. Verwenden Sie Zahlen >0, falls der Server westlich von Ihnen steht, bzw. <0, falls er östlich steht.

Die Differenz wird per Server-Name gespeichert, so dass Sie sie nur einmal definieren müssen, auch wenn Sie mehrere Verbindungen zum selben Server konfiguriert haben.

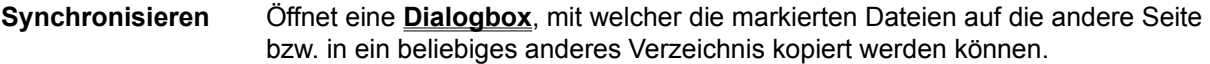

Schliessen Schliesst die Dialogbox.

**<Dateiliste>** Hier werden die verglichenen Verzeichnisse angezeigt, je nachdem auch mit Unterverzeichnissen. Jedes Unterverzeichnis ist durch einen grauen Balken abgetrennt. Das Symbol in der Mitte gibt die vom Benutzer wählbare Kopierrichtung an. Die Färbung der Zeilen gibt die Kopierrichtung gemäss Vergleich an:

**Grün:** Kopieren von links nach rechts

**Blau:** Kopieren von rechts nach links, bzw. rechts löschen (asymmetrischer Modus -dann wird dazwischen das Kreuz-Symbol  $\times$  angezeigt)

**Rot:** Dateien sind nach den gegebenen Kriterien verschieden (keine Kopierrichtung)

**Schwarz:** Dateien sind gleich (keine Kopierrichtung)

Die Kopierrichtung kann für mehrere Dateien gleichzeitig via **Rechtsklickmenü** gewählt werden. Ausserdem können mit dem Rechtsklickmenü Dateien **angezeigt**, **gelöscht** sowie einzeln **nach Inhalt verglichen** werden.

Bei FTP-Verbindungen gibt es zusätzlich den Befehl 'Setze lokales Dateidatum auf entferntes Datum'. Dies bewirkt, dass Dateien mit gleicher Grösse auch als gleich erkannt werden. Lesen Sie zur Datumsproblematik bei FTP-Verbindungen unbedingt den Absatz *wichtiger Hinweis* unter Menüpunkt Verzeichnisse **synchronisieren** 

## **Drag & Drop (Ziehen und Fallenlassen)**

Markieren Sie einige Dateien, klicken anschliessend mit der linken Maustaste auf das Quellverzeichnis und halten sie die Maustaste gedrückt. Bewegen Sie den Mauszeiger anschliessend **mit gedrückter linker Maustaste** auf das Zielverzeichnis oder auf eine andere Windows-Anwendung, die ebenfalls Drag & Drop beherrscht. Der Mauszeiger ändert dabei seine Form:

Ein Cursor mit durchgestrichenem Kreis bedeutet, dass die Anwendung unter dem Mauszeiger kein Fallenlassen von Dateien an dieser Stelle erlaubt, oder dass die angebotenen Dateien nicht akzeptiert werden.

Ein Pfeil mit drei angehängten Quadrätchen (sollen Dateien symbolisieren) bedeutet, dass die Anwendung bereit ist, die Dateien aufzunehmen. Lassen Sie nun die linke Maustaste los, werden die Dateien von der Anwendung übernommen.

Falls sich die Maus über einem Unterverzeichnis oder einer Archivdatei (gepackten Datei) befindet, wird darum ein Rahmen gezeichnet. Dies bedeutet, dass die Dateien dort hineinkopiert werden, falls Sie die linke Maustaste loslassen. Sollte das ganze Zielfenster voller Verzeichnisse sein, können Sie die Datei(en) auch etwas oberhalb oder unterhalb des Zielfensters fallenlassen, um sie ins Zielverzeichnis zu kopieren.

Die Buttons **Anzeigen (F3), Bearbeiten (F4)** sowie **Löschen (F8)** können ebenfalls Ziel einer Drag&Drop-Aktion sein. Die dabei ausgelösten Aktionen sind dieselben, wie wenn die Buttons direkt gedrückt wurden.

Auch auf den **Buttonbar** ist Drag&Drop möglich. Wird eine Datei auf ein Icon gezogen, so wird das zugehörige Programm mit dieser Datei (bzw. der ersten markierten Datei) gestartet. Wenn Sie eine Datei oder ein Programm auf eine Leerstelle ziehen oder während dem Drop die **Umsch**-Taste gedrückt halten, so wird die Datei/das Programm an dieser Stelle in den Buttonbar **eingebaut**!

Falls Sie im Windows Commander den Modus zum Markieren mit der linken Maustaste eingeschaltet haben, so können Sie auch die rechte Maustaste für Drag&Drop verwenden. In diesem Fall erhalten Sie beim Fallenlassen der Dateien ein Menü, mit welchem Sie zwischen Kopieren, Verschieben und Verknüpung anlegen wählen können.

#### **Beispiele für Drag & Drop:**

- Ziehen Sie Dateien vom Quell- ins Zielfenster innerhalb des Windows Commanders, so werden die Dateien anschliessend kopiert. Vorher erscheint eine Sicherheitsabfrage.
- Ziehen Sie die Dateien auf ein Unterverzeichnis oder eine Archivdatei (gepackte Datei), um sie dorthin zu kopieren.
- Halten Sie bei obigen Aktionen die **ALT- oder Umsch-Taste** gedrückt, so werden die Dateien **verschoben** statt kopiert. Das Verschieben wird durch ein Minuszeichen (-) im Drag-Cursor angezeigt.
- Halten Sie bei obigen Aktionen die **STRG und Umsch-Taste** gedrückt, so werden von den Dateien **Verknüpfungen** erzeugt. Das Verschieben wird durch einen Pfeil im Drag-Cursor angezeigt. Dies funktioniert nur unter Windows 95/98 und Windows NT.
- Ziehen Sie die Dateien auf eine Archivdatei (gepackte Datei), um sie dazuzupacken.
- Falls er noch nicht laufen sollte, starten sie den Druckmanager durch Eingeben von **PRINTMAN** und anschliessendem **ENTER**. Verkleinern Sie den Druckmanager zum Symbol. Markieren Sie im

Quellverzeichnis **eine** (und nur eine!) Datei und ziehen Sie diese wie oben beschrieben auf den Druckmanager. Wenn die Datei mit einem Programm zum Drucken verknüpft ist (z. B. \*.txt mit dem EDITOR) so wird das entsprechende Programm geladen und die Datei automatisch gedruckt. (Geht nicht unter Windows NT und Windows 95/98).

- Einige weitere Programme wie diverse Sharewareprogramme, sowie Paintbrush, Write oder die Kartei unterstützen Drag & Drop. Probieren Sie's doch einfach mal aus!
- Auch beim Drag & Drop werden Archivdateien (gepackte Dateien) wie Verzeichnisse behandelt.
- Unter Windows 95/98 können Sie mit der Maus auf den Taskbar am unteren Bildrand gehen. Dabei wird das entsprechende Fenster in den Vordergrund geholt, woraufhin Sie die Datei(en) auf dieses Fenster fallenlassen können.
- Ebenfalls unter Windows 95/98 können Sie Dateien auf den Fensterhintergrund ziehen und dadurch Verknüpfungen erzeugen. Dies geht allerdings NICHT auf Unterverzeichnisse auf dem Desktop oder auf offene Fenster des Explorers, da Windows Commander dazu 32-bit OLE2 benutzen müsste. Dies ist in einem 16-bit Programm leider unmöglich. Dafür ist Windows Commander ohne OLE2 viel schneller!
- Ziehen Sie eine Datei auf die Kommandozeile, um den kurzen (DOS-)Dateinamen anzuhängen. Für den langen Namen drücken Sie stattdessen STRG+ENTER. Bei gedrückter Umschalttaste wird der Name mit komplettem Pfad hinzugefügt.

## **Drucken**

Öffnet ein Untermenü mit 3 Befehlen:

**Dateiliste** Öffnet eine Dialogbox mit der Druckvorschau zum Drucken einer Liste aller markierten Dateien. Je nach eingestelltem Darstellungsmodus werden nur die Dateinamen, alle Details oder der Verzeichnisbaumn gedruckt. Bei den Dateilisten werden nur die markierten Dateien gedruckt, beim Verzeichnisbaum dagegen immer der ganze sichtbare Baum.

#### **Dateiliste mit Unterverzeichnissen**

Erlaubt das Drucken der markierten Dateien und Verzeichnisse inklusive Unterverzeichnisse. Dabei werden Sie aufgefordert, die Tiefe der zu druckenden Unterverzeichnisse anzugeben. -1 bedeutet alle Unterverzeichnisse (unbegrenzte Tiefe). Ausserdem können Sie die zu druckenden Dateitypen festlegen, z.B. **\*.txt \*.doc** für alle Dokumente, oder **\*.\* | \*.bak \*.~\*** zum Ausschluss von Sicherheitskopien. Funktioniert nicht mit FTP und Parallelport-Verbindungen.

**Datei-Inhalt** Erlaubt es, jeweils **eine** gewählte Datei zu drucken. Dies geht allerdings nur, wenn die Datei mit einer Anwendung zum Drucken verknüpft ist. Für nicht verknüpfte Dateien öffnen Sie die Datei mit einem passenden Editor und drucken sie mit diesem aus.

Wenn das Quellverzeichnis eine Archivdatei (gepackte Datei) anzeigt, so ist diese Funktion nicht verfügbar.

## **F4: Editieren**

Zeigen Sie auf die zu bearbeitende Datei und drücken Sie **F4**. Darauf wird der unter Konfigurieren im Menü Befehle gewählte Editor gestartet, mit dem Sie die Datei bearbeiten können. Das funktioniert allerdings nur mit **Textdateien**. Wollen Sie andere Dateien bearbeiten, doppelklicken Sie die Datei oder drücken Sie ENTER. Darauf wird das in der WIN.INI dazu assoziierte Programm mit dieser Datei gestartet.

Wenn das Quellverzeichnis eine Archivdatei (gepackte Datei) anzeigt, so wird die Datei unter dem Cursor automatisch entpackt und in den Editor geladen. Wenn Sie die Datei ändern und den Editor schliessen, werden Sie gefragt, ob die Datei wieder ins Archiv zurückgepackt werden soll. Wählen Sie ja, so wird sie ins Archiv gepackt (mit korrektem Pfad) und anschliessend gelöscht. Ansonsten wird sie nur gelöscht und das Archiv bleibt unverändert.

## **Eigenschaften (Versions-Information)**

Falls Sie Windows 95/98 oder Windows NT (neue Oberfläche) einsetzen, so wird die "Eigenschaften"- Dialogbox des Betriebssystems angezeigt. Diese Dialogbox zeigt auch Versionsinformationen an, sofern sie verfügbar sind.

Unter Windows 3.1 und Windows NT erscheint eine Dialogbox, welche diverse Angaben zu ausführbaren Dateien und DLL's anzeigt, sofern diese die Struktur **VERSIONINFO** enthalten. In dieser Struktur verstecken die Hersteller interessante Informationen zum Programm, u.a. eine Kurzbeschreibung, Produktnamen, Herstellerfirma, Versionsnummer der Datei sowie des Produktes, zu dem sie gehört, sowie Copyright.

Bei Verzeichnissen wird statt dessen der Speicherbedarf dieses Verzeichnisses angezeigt.

Die Dialogbox kann auch direkt mit ALT+ENTER aufgerufen werden.

## **Konfigurieren - Einstellungen speichern**

Mit dieser Option werden die aktuellen Anzeigeoptionen und Verzeichnisse gespeichert, auch wenn die automatische Speicherung beim Beenden abgeschaltet ist. Ausserdem werden die momentane Position (Fenstergrösse und obere linke Ecke) sowie die aktuellen Tabulatorpositionen gespeichert. Die Position wird für jede Bildschirmauflösung separat gespeichert, was beim Wechsel zwischen verschiedenen Auflösungen praktisch ist.

## **Exit**

Dieser Menüpunkt beendet Windows Commander und speichert die momentanen Einstellungen in wincmd.ini.

# **FTP**

Windows Commander enthält einen eingebauten FTP-Client. Mit diesem können Sie sich über das Internet oder Intranet mit bis zu 10 FTP-Servern gleichzeitig verbinden lassen. Der FTP-Client erlaubt nicht nur das Hochladen und Herunterladen von Dateien, sondern auch den direkten Transfer von einem entfernten Server auf einen anderen. Den FTP-Client bedienen Sie genau gleich wie Windows Commander, also mit dem Funktionen **kopieren** (F5), **umbenennen** (Umsch+F6), **löschen** (F8), **Verzeichnis anlegen** (F7), **kopieren im selben Verzeichnis** (Umsch+F5).

**Hinweis:** Windows Commander unterstützt nur die wichtigsten Server-Typen, u.a. Unix, Windows NT, VMS und PC/TCP, sowie teilweise OS9 und AS-400. Sollte nach der Verbindung mit einem Server kein Verzeichnis erscheinen, so wird der entsprechende Servertyp nicht unterstützt. Benutzen Sie in diesem Fall einen externen FTP-Client, wie z.B. WS\_FTP oder CuteFTP.

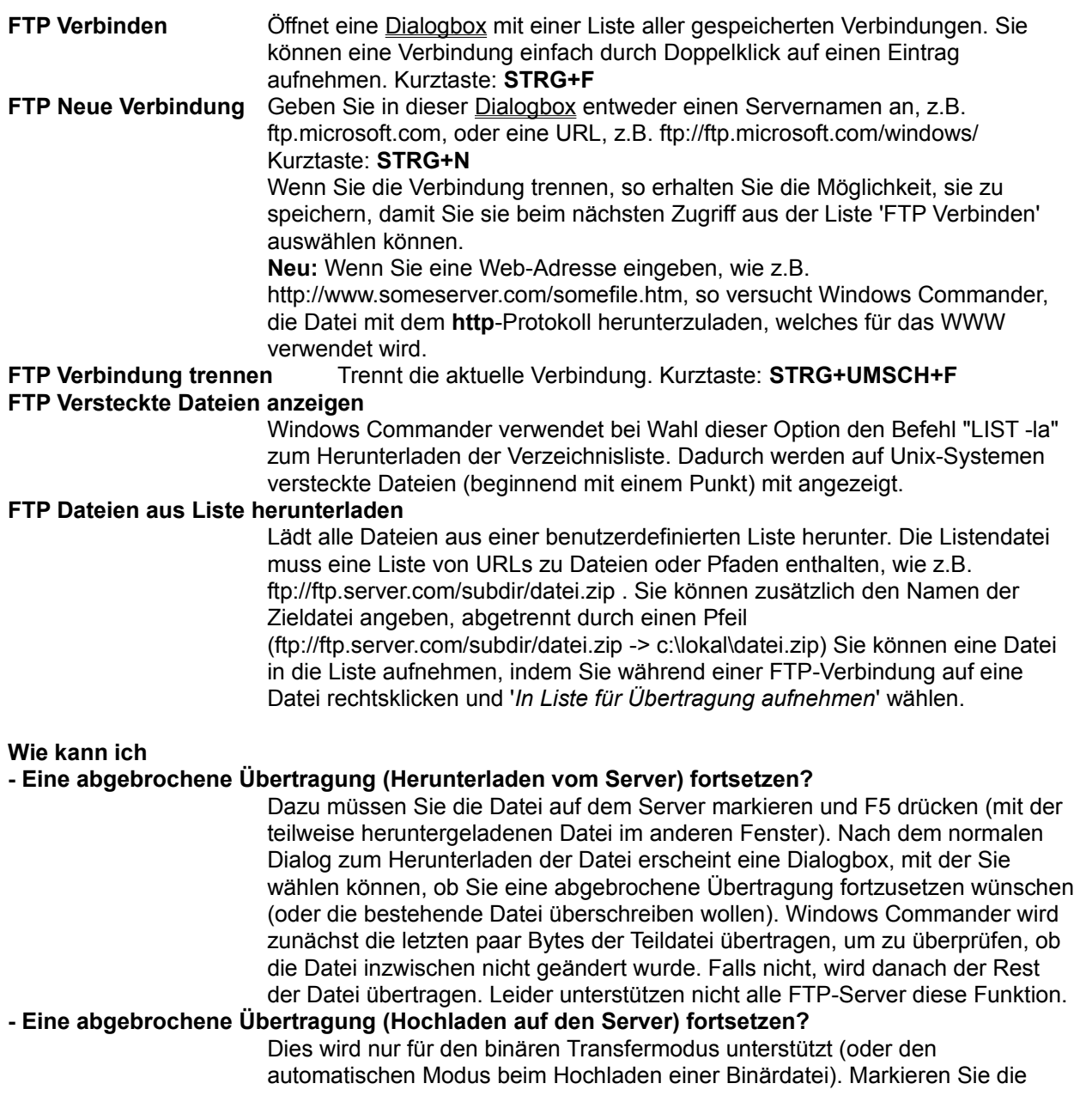

Datei auf Ihrer Festplatte, und drücken Sie dann F5 (mit der teilweise hochgeladenen Datei im anderen Fenster). Wie beim Fortsetzen beim Herunterladen wird diese Funktion leider nicht von allen Servern unterstützt. **Warnung:** Es gibt keine Garantie, dass die hochgeladene Datei korrekt ist, deshalb sollten Sie sie nach dem Hochladen auf dem Server testen. Bei einigen Versionen des FTP-Servers WarFTPd scheint die Wiederaufnahme zu funktionieren, die hochgeladene Datei ist aber unbrauchbar!

### **- Dateien von einem Server auf einen anderen kopieren?**

Stellen Sie einfach die Verbindung zu beiden Servern her, so dass Sie deren Dateilisten in den beiden Fenstern des Windows Commander sehen. Danach wählen Sie die zu kopierenden Dateien, und drücken anschliessend F5. Bitte beachten Sie, dass nicht alle Server diese Funktion unterstützen, und die Funktion auch nicht durch jeden Firewall hindurch funktioniert. Der linke FTP-Server erhält PORT-Befehle, der rechte PASV-Befehle. Falls ein Server in einem privaten Adressraum oder hinter einem Firewall steht, und der andere öffentlich ist, so muss der **private** Server im **linken** Fenster stehen.

#### **- Kommandos direkt zum FTP-Server schicken?**

Geben Sie das Kommando einfach in der Kommandozeile von Windows Commander ein, und drücken anschliessend ENTER. Dabei muss das aktive Fenster eine FTP-Verbindung enthalten. Die folgenden Kommandos werden von Windows Commander abgefangen und direkt ausgeführt: GET, PUT, RETR, STOR. Eine Liste der unterstützten Befehle erhalten Sie durch das Kommando HELP.

#### **- Eine Verzeichnisliste aktualisieren?**

Da Windows Commander alle während einer Verbindung vom Server heruntergeladenen Dateilisten in einem Zwischenspeicher (Cache) behält, müssen Sie eine Aktualisierung durch Drücken von **F2** oder **CTRL+R** erzwingen. Dies kann nötig werden, wenn ein anderer Benutzer oder ein Hintergrundprozess Dateien auf den FTP-Server hochlädt, während Sie mit ihm verbunden sind.

## **- Dateien herunterladen, und gleichzeitig mit Windows Commander weiterarbeiten?**

In der 32-bit Version können Sie in der Dialogbox 'Herunterladen' bzw. 'Senden' die Option **im Hintergrund** aktivieren, dann wird die Übertragung in einem separaten Fenster geöffnet.

**Wichtig:** Für die Übertragung im Hintergrund muss eine zusätzliche Verbindung zum FTP-Server aufgebaut werden. Diese kann unter Umständen nicht zustande kommen, z.B. wenn bereits die maximale Anzahl Benutzer erreicht ist. Laden Sie die Datei in diesem Fall im Vordergrund herunter, und starten Sie Windows Commander einfach ein zweites Mal.

#### **- Den Transfermodus für die Übertragung festlegen?**

Im FTP-Toolbar, der nach einem Verbindungsaufbau erscheint, können Sie den Transfermodus auf Binär, Text und Automatisch festlegen. Die Tastenkombination ist STRG+M. Im Modus 'Automatisch' wird anhand der Dateierweiterung festgelegt, in welchem Modus die Datei übertragen wird.

# **Freier und totaler Speicherplatz**

In eckigen Klammern wird der Name des Datenträgers (Volume Label) angezeigt. dahinter folgen der freie sowie der totale Speicherplatz des Datenträgers in Kilobyte (1024 Bytes).

## **Freigabe beenden**

**Unter Windows 95/98** und **Windows NT 4.0/Windows 2000** ist diese Funktion im Eigenschaften-Dialog enthalten. Sie öffnen diesen Dialog durch Drücken von ALT+ENTER auf einem Verzeichnis.

Sofern Sie Windows for Workgroups oder Windows NT 3.51 einsetzen, können Sie mit dieser Funktion für andere Teilnehmer im Netz freigegebene Verzeichnisse wieder sperren. Diese Funktion verhält sich gleich wie die gleichnamige im Windows Dateimanager.

Siehe auch Freigeben als

## **Freigeben als**

**Unter Windows 95/98** und **Windows NT 4.0/Windows 2000** ist diese Funktion im Eigenschaften-Dialog enthalten. Sie öffnen diesen Dialog durch Drücken von ALT+ENTER auf einem Verzeichnis.

Sofern Sie Windows for Workgroups oder Windows NT 3.51 einsetzen, können Sie mit dieser Funktion das markierte Verzeichnis anderen Teilnehmern im Netz zur Verfügung stellen. Diese Funktion verhält sich gleich wie die gleichnamige Funktion im Windows Dateimanager. Freigegebene Verzeichnisse werden mit einer Hand unter dem Verzeichnissymbol markiert. Das Quellverzeichnis **c:\** können Sie in der Baumdarstellung freigeben.

Siehe auch Freigabe beenden

## **Funktionstastenleiste**

Durch betätigen eines dieser Knöpfe oder durch Drücken einer der **Funktionstasten F1 bis F8** aktivieren Sie die entsprechende Funktion. Für die Funktionen **Hilfe (F1)** und **Verzeichnis neu lesen (F2)** bestehen keine Knöpfe um die Oberfläche nicht zu überfüllen. Die Knöpfe **F3**, **F4** und **F8** wirken auch als Ziel für Drag & Drop (Ziehen und Fallenlassen).

In der 32-bit Version können Sie auf den F8-Knopf rechtsklicken, um den Papierkorb zu öffnen.

## **Aufbau der Menüdatei:**

Die Menüdatei ist eine ganz normale Textdatei, welche das Hauptmenü beschreibt. Wenn Sie das Menü verändern wollen, sollten **sie diese Datei unbedingt umbenennen, da sie sonst vom nächsten Update überschrieben wird!!!**

- Jedes Untermenü wird durch den Befehl **POPUP**, gefolgt vom Titel des Untermenüs **in doppelten Anführungszeichen** eingeleitet. Popup-Menüs können beliebig verschachtelt werden. Ein Buchstabe mit einem & davor wird dabei unterstrichen und kann mit **ALT+Buchstabe** angesprungen werden. Beispiel:

## **POPUP "&Dateien"**

- Ein Menüpunkt ist wie folgt aufgebaut: auf den Befehl **MENUITEM** folgt der Text des Menüpunktes in **doppelten Anführungszeichen**, danach ein **Komma**, sowie der Bezeichner des Menübefehles. Eine Liste aller Bezeichner finden Sie in der Datei **wincmd.inc**. Sie sollten diese Datei mit **F4** in Notepad laden und ausdrucken lassen, wenn Sie das Hauptmenü abändern wollen. Der Text \t wird in einen Tabulator umgewandelt. Beispiel:

## **MENUITEM "&Packen...\tALT+F5", cm\_PackFiles**

- Mit dem Befehl **MENUITEM SEPARATOR** fügen Sie einen horizontalen Trennstrich ein.
- Jedes POPUP-Menü wird mit dem Befehl **END\_POPUP** abgeschlossen. Beispiel:

**POPUP "&Dateien" MENUITEM "&Dateiattribute ändern...", cm\_SetAttrib MENUITEM "&Packen...\tALT+F5", cm\_PackFiles MENUITEM SEPARATOR POPUP "&Weitere Befehle" MENUITEM "Ver&knüpfen...", cm\_associate MENUITEM "Speicher&bedarf ermitteln...", cm\_GetFileSpace END\_POPUP END\_POPUP**

### **Spezielle Befehle**

- Mit dem Befehl **STARTMENU** fügen Sie das Menü **Starter** an der aktuellen Position in der **Hauptmenüleiste** ein.
- Mit dem Befehl **HELP\_BREAK** bewirken Sie, dass alle Menüpunkte hinter HELP\_BREAK **rechtsbündig** angezeigt werden. **Hinweis:** STARTMENU kann nicht direkt hinter HELP\_BREAK stehen!

#### **Wissenswertes zu den Bezeichnern:**

Alle Bezeichner beginnen mit **cm\_** (Abkürzung für Kommando). Bezeichner, die mit **cm\_src** beginnen, wirken auf das aktuelle Quellverzeichnis. Entsprechend wirken Bezeichner mit **cm\_left** auf das linke, mit **cm\_right** auf das rechte Verzeichnis.

Es können nur Bezeichner verwendet werden, welche in der Datei **wincmd.inc** enthalten sind! Ausserdem können statt den Bezeichnern auch direkt die entsprechenden Zahlenwerte angegeben werden.

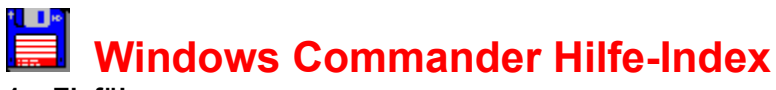

- **1. Einführung**
	- **a.** Was ist Windows Commander?
	- **b.** Was ist Neu in Version 4.x?
- **2. Allgemeine Informationen**
	- **a. Bestellen**
	- **b.** Updates und Support
	- **c.** Lizenzvertrag/Copyright
	- **d.** Wir sind Mitglied der ASP

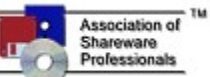

## **3. Bedienung**

- **a.** Benutzeroberfläche
- **b.** Tastenbelegungen
- **c.** Menüs

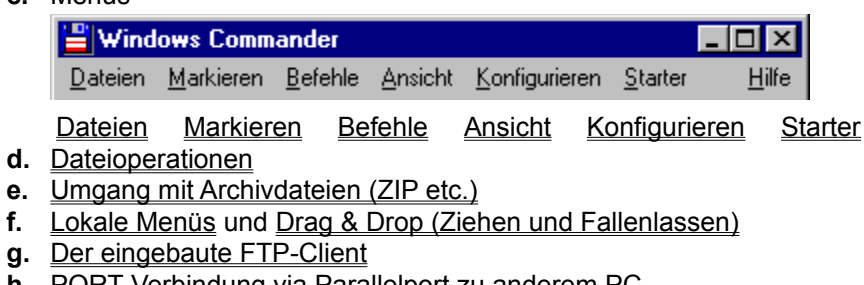

- **h.** PORT-Verbindung via Parallelport zu anderem PC
- **i.** Der integrierte Dateibetrachter (Aufruf mit F3)
- **j.** Mehrfach-Umbenenn-Tool (Ctrl+T)
- **k.** Oft gestellte Fragen (FAQ)
- **4. Konfiguration und Parameter**
	- **a.** Kommandozeilenparameter
	- **b.** Einstellungen: wincmd.ini und wcx\_ftp.ini (für FTP)
	- **c.** Hauptmenü ändern
- **5. Credits**
	- **a.** Wer ist Info-ZIP? Source-code zum Entpacken von ZIP-Dateien

Windows Commander ist Copyright © 1993-2001 by Christian Ghisler, C. Ghisler & Co. Alle erwähnten Warenzeichen und Copyrights gehören ihren jeweiligen Besitzern.

# **Aufbau der Datei wincmd.ini**

Hinweis: Die meisten Einträge in der Wincmd.ini lassen sich auch über Dialogboxen verstellen. Einige wenige Einstellungen sind jedoch nur über die Ini-Datei erreichbar, da sie entweder nicht für den Endanwender gedacht sind, oder gewisse Systemprobleme umgehen. Einstellungen für den FTP-Client werden in der Datei wcx\_ftp.ini gespeichert.

Die beiden INI-Dateien stehen normalerweise im Windows-Verzeichnis, können aber via Kommandozeilenparameter verlegt werden. Ausserdem kann der Ort der INI-Dateien via Registrierdatenbank (Registry) festgelegt werden. Dazu geben Sie ihren Ort entweder bei der Installation an, oder mit dem separaten Programm inireloc.exe, verfügbar auf www.ghisler.com unter Zubehör.

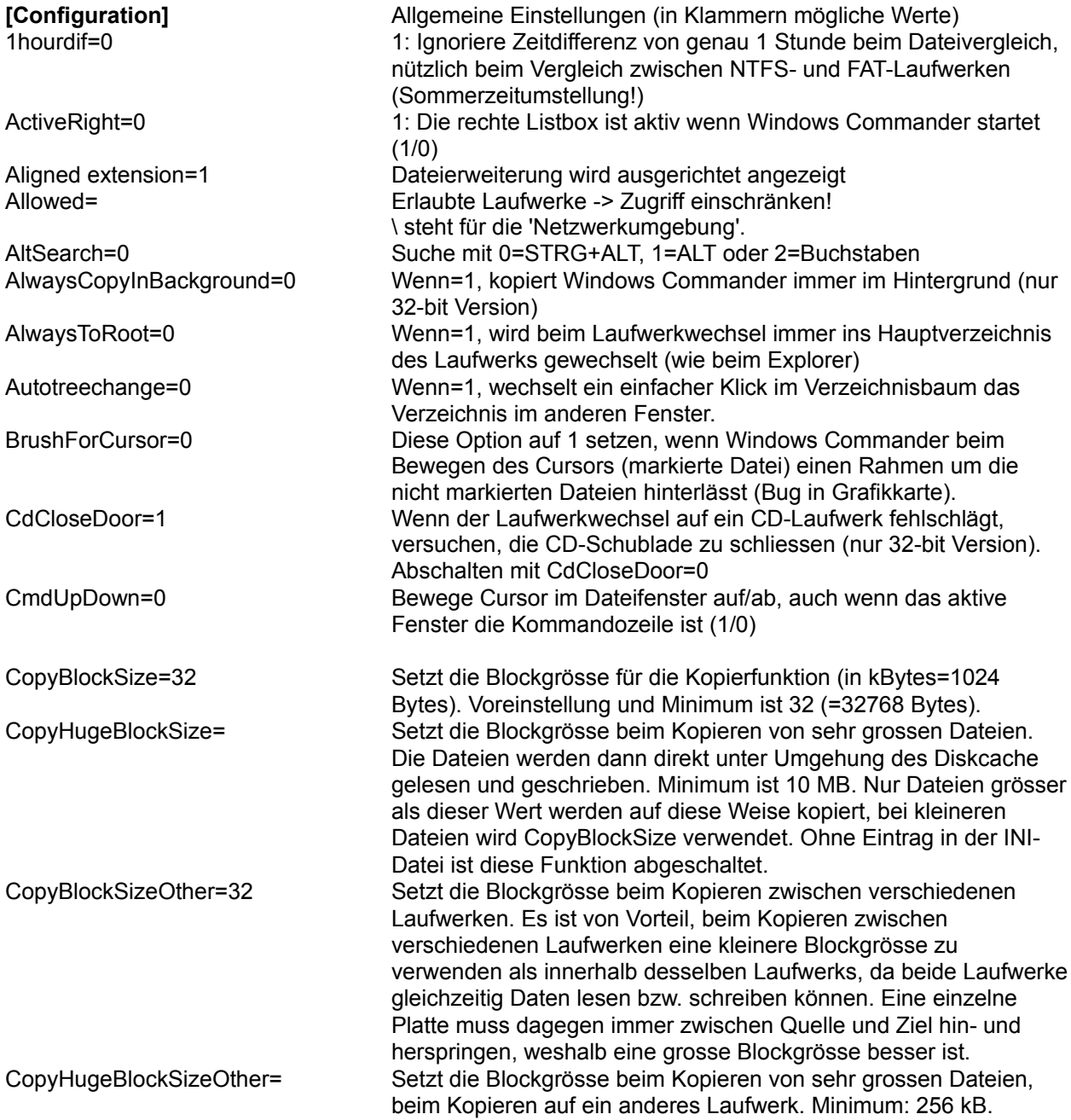

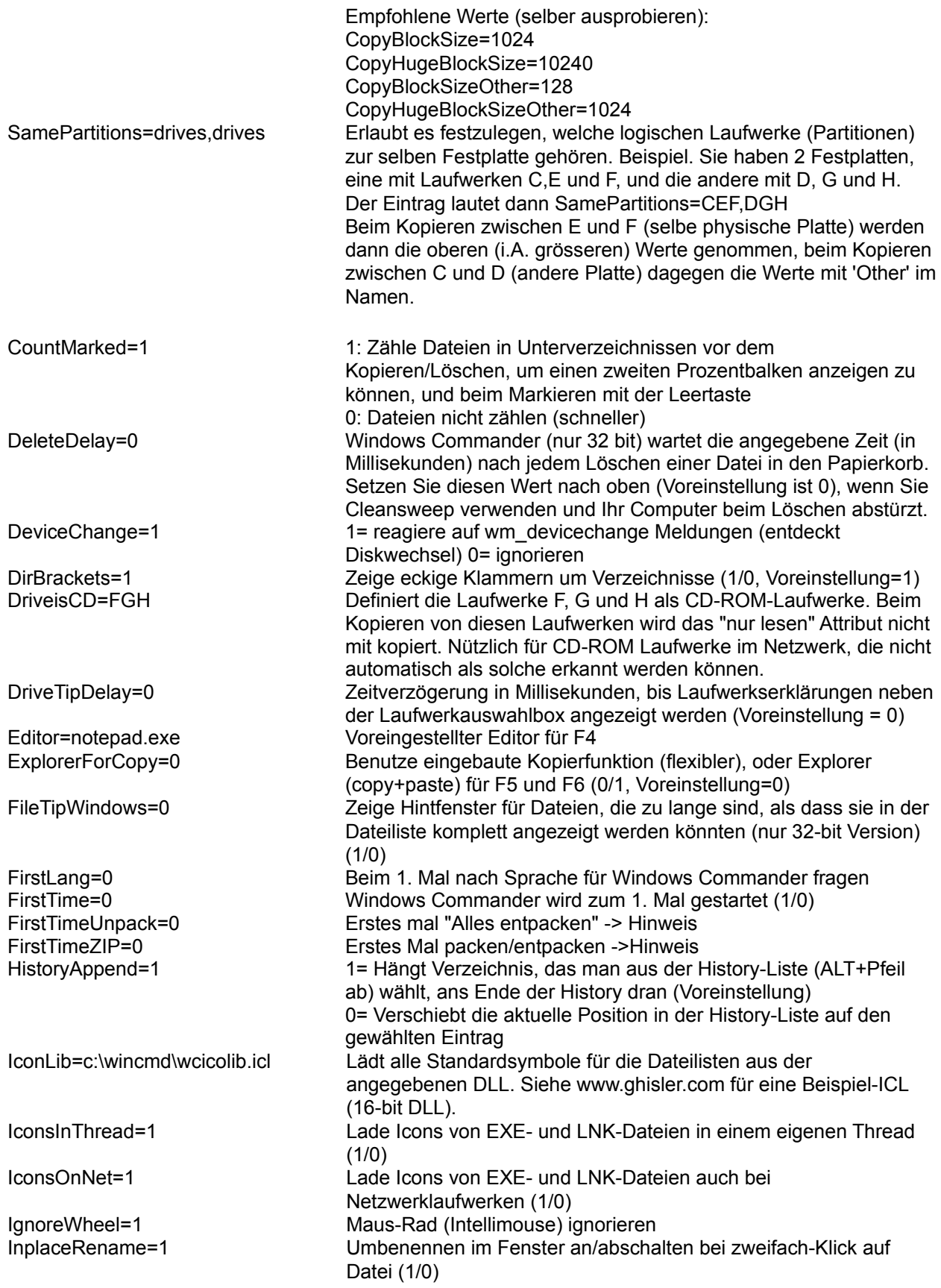

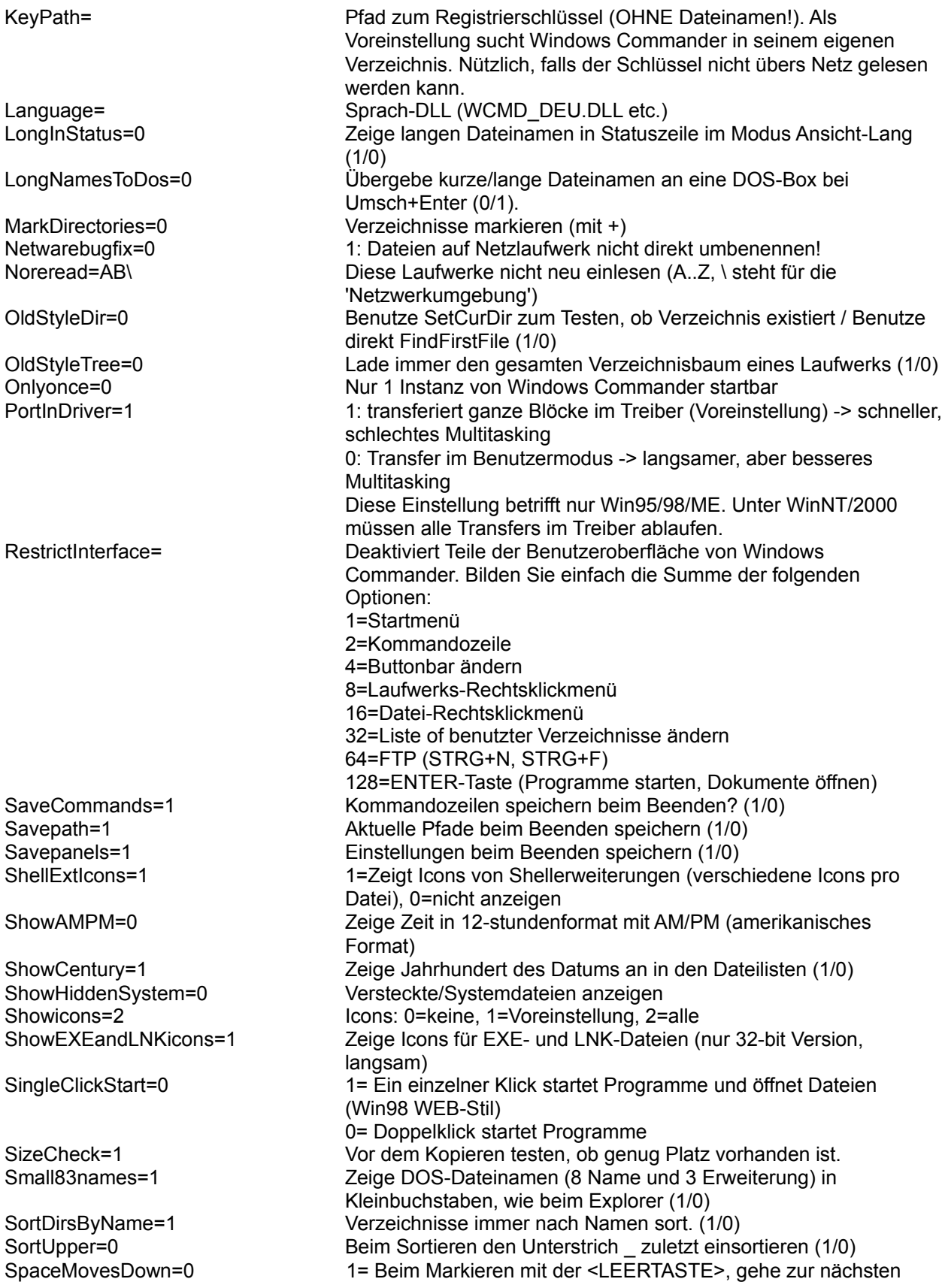

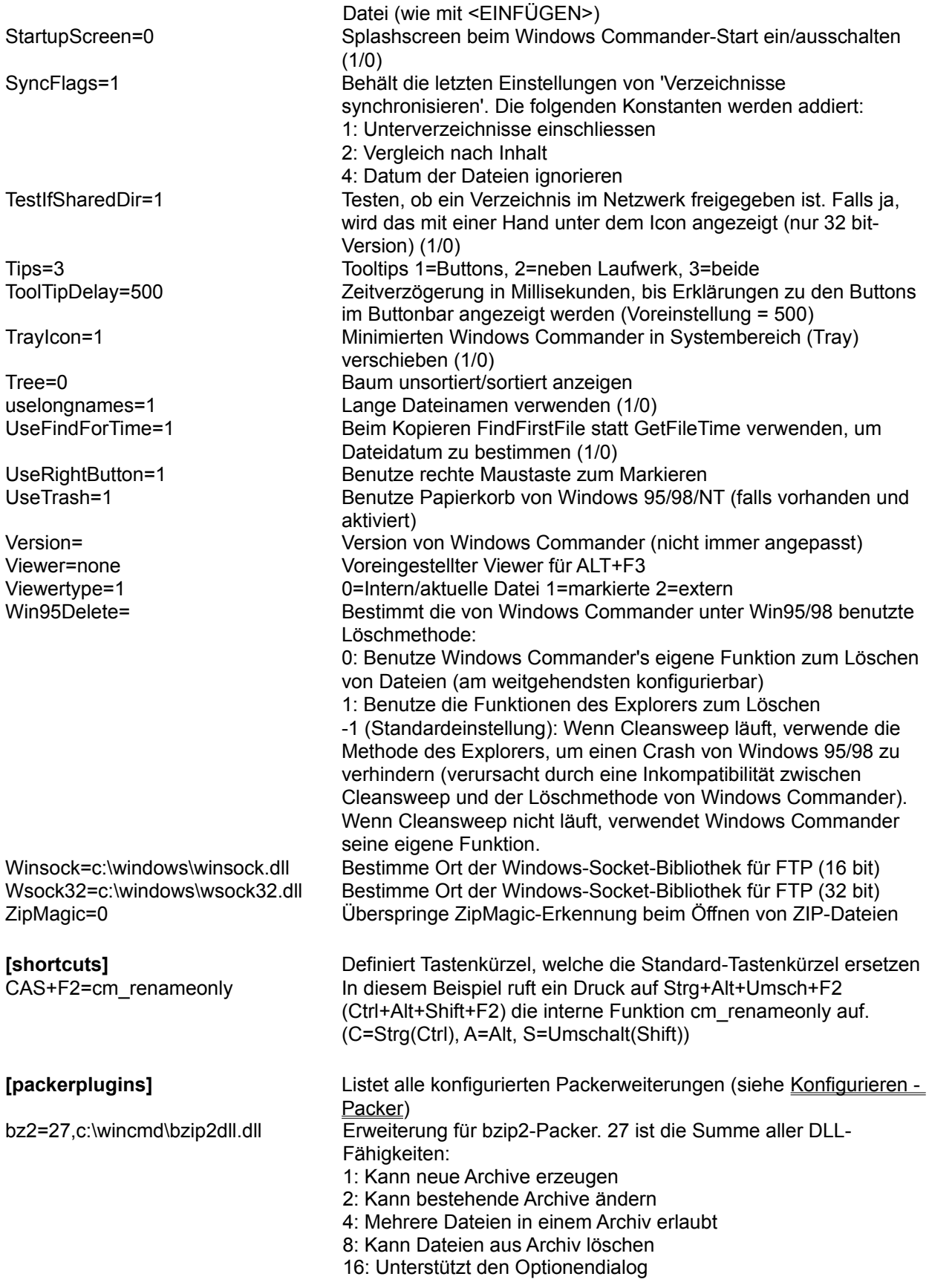

y= y-Position

## **[Colors]** Farben

MarkColor=255 Markierfarbe CursorColor=8421504 Cursor-Farbe

ZIP=C:\UTILS\ZIP\pkzip.exe Pfad zu pkzip UnZIP=c:\utils\zip\pkunzip.exe Pfad zu pkunzip ACE=c:\utils\ace\ace.exe Pfad zum Packer ACE ARJ=c:\utils\arj\arj.exe Pfad zu ARJ LHA=c:\utils\lha\lha.exe Pfad zu LHA RAR=E:\utils\rar\rar.exe -c- Pfad zu RAR

Setzen Sie diese Zahl nicht von Hand - Windows Commander setzt sie automatisch beim ersten Laden der DLL!

**[1024x768 (10x20)]** Bildschirmauflösungsabhängige Daten x= x-Position von Windows Commander beim Aufstarten dx= Grösse (x) beim Aufstarten dy= Grösse (y) beim Aufstarten Divider=500 Position der Fenstertrennlinie in Promille (0..1000) DividerQuickView=500 Position der Fenstertrennlinie in Promille während der Darstellung der Schnellansicht (STRG+Q). Die beiden Werte lassen sich getrennt einstellen, indem man 'Position speichern' im jeweiligen Modus wählt (mit oder ohne Schnellansicht). Fontsize=8 Schriftgrösse in der Dateilistbox Fontname=Helv Schrift in der Dateilistbox FontWeight=700 Gewichtung (400=Normal, 700=Fett) Fontsizewindow= Schriftgrösse im Rest des Hauptfensters FontnameWindow= Schrift im Rest des Fensters FontWeightWindow= Gewichtung im Rest des Fensters Iconsize=10 Icon-Grösse für 16-bit Version (in Punkten) Iconsize32=16 Icon-Grösse für 32-bit Version (in Pixeln) maximized=0 0=Normal, 1=maximale Grösse beim Aufstarten

**[left]** Linkes Fenster (analog rechtes Fenster) path=D:\TPW\ Letztes aktives Verzeichnis ShowAllDetails=1 0=Nur Dateinamen, 1=Alle Angaben, 2=Baum show=1 1=Alle, 2=nur Programme, 3=Benutzerdefiniert sortorder=0 Sortierung nach 0=Name, 1=Erweiterung, 2=Grösse, 3=Datum, 4=Unsortiert negative Sortorder=0 Absteigend sortiert (1) userspec=\*.wav Benutzergewählte Dateierweiterung

InverseCursor=0 Zeige Cursor als ausgefülltes Rechteck (1) BackColor=16777215 Hintergrundfarbe (rgb: Rot+256\*Grün+65536\*Blau) ForeColor=-1 Vordergrundfarbe (-1=Voreinstellung) CursorText=16777215 Cursor-Textfarbe (nur bei ausgefülltem Cursor) CompareText Dateivergleich, Textmodus: Farbe der Unterschiede CompareTextSel dito, aber bei markiertem Text CompareBinary Dateivergleich, Binärmodus: Farbei der Unterschiede CompareBinarySel dito, aber bei markiertem Text

**[Layout]** Die Einträge unter diesem Titel bestimmen, welche Teile des Hauptprogramms angezeigt werden. Alle Einträge lassen sich im Konfigurationsdialog verstellen.

**[Packer]** Alles was Packer betrifft

UC2=E:\utils\uc2\uc.exe Pfad zu UC2 ARJlongnames=0 Übergebe beim Packen lange Dateinamen an ARJ (geht nur unter Win95/Win98) ExpertMode=0 1: startet Dateien in ZIP-Datei sofort nach ENTER; 2: zeigt Eigenschaften-Dialog ExtractPathInZIP=1 Pfade mit entpacken InternalUnzip=1 Internes Unzip verwenden InternalUnarj=1 Dito für ARJ InternalUnlzh=1 Dito für LHA InternalZip=1 Benutze internen ZIP-Packer InternalZipRate=6 Packrate für internen ZIP-Packer (0=ohne Kompression, 1=schnellste, 9=beste) (0-9) InternalzipTemp=c:\temp **Pfad für temporäre Dateien für internen ZIP-Packer** LastUsedPacker=1 Zuletzt benutzter Packer RemovableInTemp=0 1: Windows Commander verändert ZIP-Dateien auf Wechselplatten so: erzeuge neues Archiv im TEMP-Verzeichnis, lösche altes Archiv, kopiere neues auf Wechselplatte 0: Für Disketten wie 1, für grössere Platten (ZIP, JAZ) direkt auf der Platte ohne TEMP-Verzeichnis UnZIPOverwrite=0 Beim Entpacken immer überschreiben VerifyZIP=1 1=ZIP-Datei testen nach packen, 0=nicht testen Zip83Name=0 Packe Dateien mit ihren alternativen Dateinamen (DOS, 8 Name und 3 Erweiterung), anstelle der langen Dateinamen. (1/0) ZIPDirectoryOfFile=1 Verzeichnis mit packen ZIPlikeDirectory=1 Gepackte Dateien wie Verzeichnisse behandeln zipnt=0 Benütze Info-ZIP für NT (0=nein, 1 = Version 2.0.1 (erfolgreich angepasst), 2= unerkannte Version) ZIPRecurseSubdirs=1 Verzeichnisse in Verzeichnissen packen ZipSetDateToNewest=0 Setze beim Packen mit dem internen Packer das Datum der ZIP-Datei auf das Datum der jüngsten Datei in dieser ZIP-Datei. (1/0) **[Buttonbar]** Buttonbar=c:\wincmd\default.bar Voreingestellter Buttonbar Buttonheight=29 Grösse der Icons FlatIcons=1 1: Symbole ohne 3d-Effekt 0: mit 3d-Effekt SmallIcons=1 1: Benutzt kleine 16x16-Icons 0: Icons haben eingestellte Grösse **[Command line history]** Liste der zuletzt aufgerufenen Befehle 0=regedit 0 0 letzter Befehl, etc. 1=calc **[DriveHints]** Benutzerdefinierte Laufwerksbeschreibung für Laufwerksauswahl E=ZIP drive Für jedes Laufwerk,das Sie umbenennen wollen, eine Zeile **[Lister]** Einstellungen des lister Maximized=1 Volle Bildschirmgrösse  $x=54$  Position  $(x)$  $y=-1$  Position (y) dx=587 Breite dy=483 Höhe TextWidth=75 Textbreite (in Zeichen) binwidth=80 Breite binäre Anzeige Font1=Arial,-15,b Font (falls nicht voreingestellter Font)

Font2=Arial,-15,b Font3=Arial,-15,b TabWidth Breite der Tabulatoren (Voreinstellung: 8) Wrap=1 Schalte Zeilenumbruch ein (1) oder aus (0) BmpStartup=1 1: Versucht immer Bilder zu laden und anzuzeigen 0: Lädt als Binärdatei, aber zeigt als Bild falls der User Modus 'Bild' wählt Multimedia=1 1: Versucht immer Sound+Videos zu laden und abzuspielen 0: Lädt als Binärdatei, aber spielt ab falls der User Modus 'Bild' wählt IView=1 Benutze Irfanview zum Laden anderer Bilder wie JPG etc. IViewPath= Path to Irfanview EXE file. Font4=Courier New,18,b Druckerschrift (feste Breite) Font5=Arial,20 Druckerschrift (variable Breite) ShrinkBitmap=0 1: Verkleinere/Vergrössere Bild auf Fenstergrösse LeftMargin=200 Ränder für den Druck (in 1/10-mm) RightMargin=0 TopMargin=200 BottomMargin=200 **[Confirmation]** Bestätigungen deleteDirs=0 Nicht leere Verzeichnisse löschen (1/0) OverwriteFiles=0 Dateien überschreiben (1/0) OverwriteReadonly=0 Als 'nur lesen' markierte Dateien überschreiben (1/0) OverwriteHidSys=0 Als versteckt/system markierte Dateien überschreiben (1/0) MouseActions=0 Bei Drag&Drop nachfragen (1/0) **[Extensions]** Verknüpfungen für ALT+F3 pif=c:\windows\pifedit.exe ^.pif z.B. Pifeditor mit .PIF **[Tabstops]** Tabulatoren für Dateifenster 0=99 Erweiterung 1=101 Grösse 2=136 Datum 3=156 Zeit 4=51 Attribute **[user] Benutzerdefiniertes Menü** menu1=Verz: Root von C Titel cmd1=cd c:\ Kommando param1= Parameter **[dirmenu]** Benutzerdefinierte Verzeichnisliste (STRG+D) Untereinträge sind dieselben wie bei [user] **[SearchName]** Diese 3 Abschnitte enthalten frühere Suchparameter **[SearchIn] [SearchText]**

## **Kommandozeile**

Jegliche eingetippten Buchstaben und Zeichen werden in die Kommandozeile umgeleitet. Durch Drücken von **ENTER** wird die Kommandozeile ausgeführt. Alte Kommandozeilen werden in einer History-Liste gespeichert. Durch Drücken von **STRG+Pfeil nach unten** kann die History-Liste geöffnet werden. Halten Sie die **STRG**-Taste gedrückt und wählen Sie mit den Pfeiltasten einen Eintrag. Lassen Sie die **STRG**-Taste los und betätigen sie eine beliebige Pfeiltaste, um die History-Liste zu schliessen.

Ist die Kommandozeile ausgeblendet, so wird sie bei der Eingabe von Buchstaben automatisch eingeblendet.

Für eine Liste der Funktionstasten siehe Kommandozeile: Tasten

## **Kommandozeile: Tasten**

Wenn das Hauptprogramm des Windows-Commanders aktiv ist, werden (fast) alle Tastatureingaben in die Kommandozeile umgelenkt, ähnlich wie bei der Kommandozeile eines bekannten Commanders für DOS.

Hier die Bedeutung einiger Tasten:

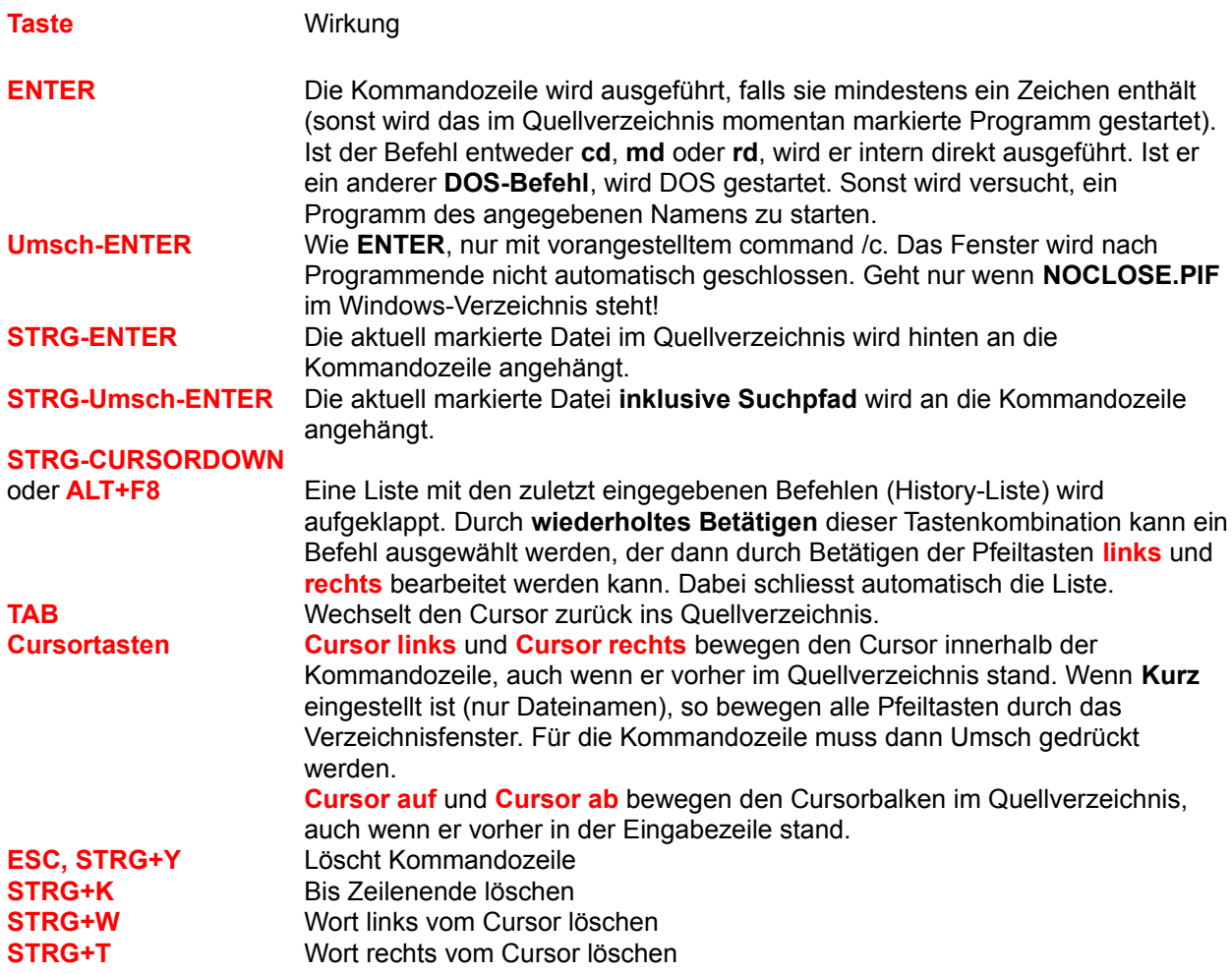

# **Kommandozeilenparameter**

Windows Commander kann mit einem oder zwei Verzeichnissen als Parameter aufgerufen werden. Die Dateifenster werden dabei auf diese Verzeichnisse eingestellt. Sie können sich so z.B. mehrere Windows Commander-Icons im Programm-Manager oder Startmenü anlegen, welche Windows Commander jeweils in einem anderen Verzeichnis oder sogar mit einer gepackten Datei starten. Ausserdem kann der Name einer ini-Datei angegeben werden, in welcher Windows Commander alle Einstellungen speichert. Dies ermöglicht, dass mehrere Benutzer auf demselben Computer verschiedene Einstellungen haben können.

## **Syntax:**

wincmd.exe [/o] [/n] [LW:\Verzeichnis1 [LW:\Verzeichnis2]] [/i=name.ini] [/F=ftpname.ini] oder: wincmd.exe [/o] [/n] [/L=LW:\Verzeichnis1] [/R=LW:\Verzeichnis2] [/i=name.ini] [/F=ftpname.ini]

### **Parameter:**

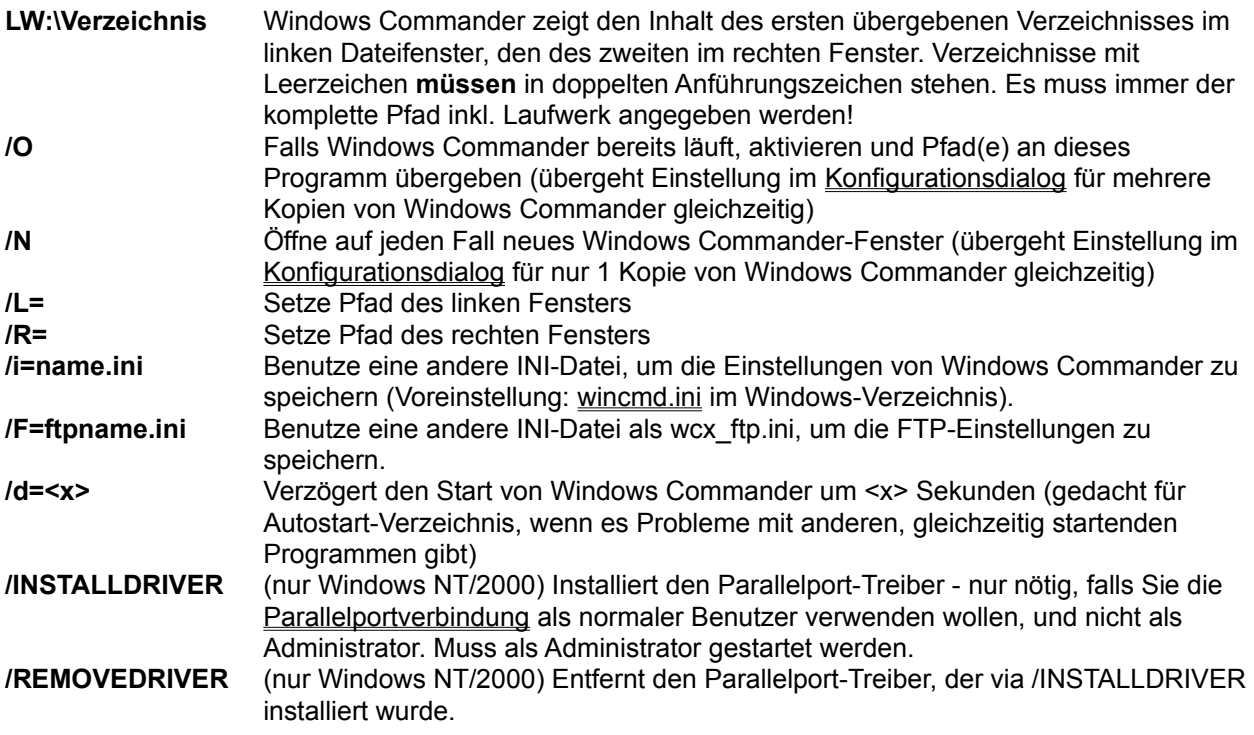

Die Grosschreibung wird bei den Parametern nicht beachtet.

### **Beispiele:**

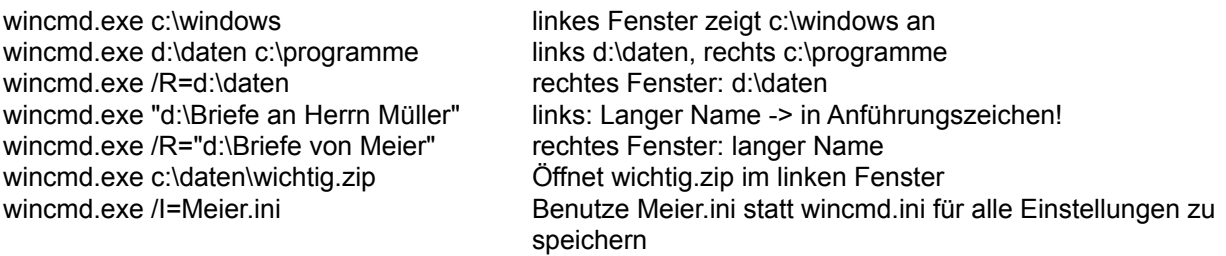

wincmd.exe /O /L=c:\ /R="d:\doc" Aktiviere bereits laufenden Windows Commander und setze links c:\, rechts d:\doc als aktuelles Verzeichnis

## **Konfigurieren - Einstellungen...**

Dies ist der wichtigste Konfigurationsdialog von Windows Commander. Die meisten Einstellungen werden auf den Seiten dieses Dialogs gemacht.

## **Bitte wählen Sie eine Seite:**

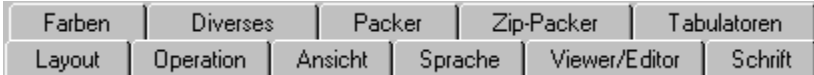

Die folgenden Knöpfe sind auf allen Seiten des Dialogs verfügbar:

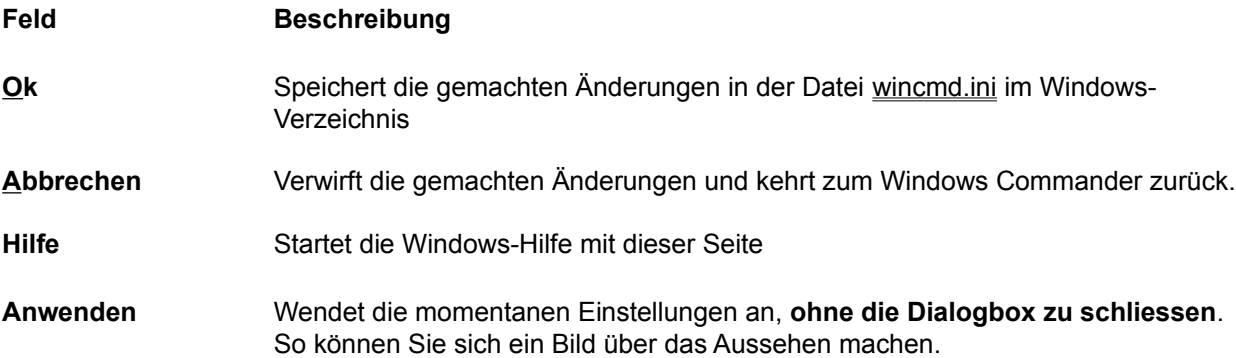

# **Konfigurieren - Buttonbar ändern...**

Erlaubt das Ändern des Buttonbar (Knopfleiste am oberen Bildrand)

Siehe auch Dialogbox Konfigurieren - Buttonbar ändern.
# **Konfigurieren - Position speichern**

Mit dieser Option lässt sich die momentane Position (Fenstergrösse und obere linke Ecke) des Windows Commander speichern. Ausserdem werden die aktuellen Tabulatorpositionen gespeichert. Die Position wird für jede Bildschirmauflösung separat gespeichert, was beim Wechsel zwischen verschiedenen Auflösungen praktisch ist.

### **F5: Kopieren**

Dieser Befehl kopiert Dateien und **gesamte Verzeichnisse** aus dem Quellverzeichnis in ein anderes Verzeichnis.

Wählen Sie die zu kopierenden Dateien und Verzeichnisse aus und drücken Sie **F5**.

Darauf erscheint eine Dialogbox, in der Sie den gewünschten Zielpfad und eine Dateimaske angeben können. Angeboten wird der Pfad des Ziel-Dateifensters sowie \*.\* als Dateimaske. Sie können eine beliebige DOS-Dateimaske wie z.B. **\*.neu** angeben, dann wird die Datei beim Kopieren auch umbenannt. Im Feld darunter können Sie bestimmen, dass nur gewisse Dateien kopiert werden sollen. So können Sie z.B. nur Dateien mit der Endung \*.txt kopieren (gilt auch für Dateien in Unterverzeichnissen!).

Wenn nur eine Datei im selben Verzeichnis auf einen anderen Namen kopiert werden soll, so kann mit **Umsch+F5** deren Dateiname als Ziel angezeigt werden. Unter Windows 95/98 können Sie mit **STRG+Umsch+F5** Verknüpfungen (Shortcuts, Dateien mit Endung **.lnk**) erzeugen!

Mit dem Knopf Baum (Tree) können Sie den Verzeichnisbaum des Ziellaufwerks anzeigen lassen, um das Zielverzeichnis bequem auswählen zu können. Wollen Sie ein anderes Laufwerk angezeigt bekommen, können Sie in der Dialogbox den Laufwerksbuchstaben mit Doppelpunkt angeben, bevor Sie *Baum* auswählen.

Wenn das Quellverzeichnis eine Archivdatei (gepackte Datei) anzeigt, so erscheint die Dialogbox zum Entpacken der selektierten Dateien. Neu können Sie Dateien direkt aus einem Archiv auf einen FTP-Server hochladen! Dabei werden die Dateien zuerst in ein temporäres Verzeichnis entpackt, und anschliessend hochgeladen. Der umgekehrte Weg (FTP nach Archiv) geht dagegen nicht. Die Gefahr ist zu gross, dass nach einem langen Download das Packen schief geht, und damit alle heruntergeladenen Dateien verloren sind.

Wenn hingegen das Zielverzeichnis eine Archivdatei (gepackte Datei) anzeigt (und das Quellverzeichnis ein normales Verzeichnis), so erscheint die Dialogbox zum Packen der selektierten Dateien.

Möchten Sie ein neues Archiv anlegen und die selektierten Dateien dorthin packen, so drücken Sie einfach **ALT+F5**. Daraufhin erscheint wiederum die Dialogbox zum Packen der Dateien. Mit **Umsch+ALT+F5** werden die Dateien nach dem Packen **gelöscht**. Neu können Sie Dateien direkt von einer Archivdatei in eine andere packen!

Möchten Sie die Archivdatei unter dem Cursorbalken (oder alle markierten Archive) komplett entpacken, so drücken Sie **ALT+F9**. Nach Eingabe des Zielverzeichnisses und eventuell einer Dateimaske werden alle Dateien aus dem Archiv entpackt (inkl. aller Unterverzeichnisse).

In der 32-bit Version können die Kopier-, Entpack- (nur ZIP) und Packeroperationen in den **Hintergrund** verschoben werden, indem man **während dem laufenden Kopiervorgang** auf den "Hintergrund"-Knopf drückt. Dies erlaubt es, während der Operation andere Dinge mit Windows Commander zu erledigen. Nach Beenden der Hintergrundoperation müssen Sie F2 oder CTRL+R drücken, um das aktuelle Verzeichnis neu einzulesen. Nur dann werden veränderte Dateien angezeigt.

### **Die Laufwerks-Auswahlliste**

Durch Betätigen des Pfeils mit der Maus erscheint eine Liste der vorhandenen Laufwerke. Nach kurzer Zeit erscheint rechts von den Laufwerken eine Box mit den Volume-Namen der Laufwerke, bzw. mit den Namen der Server und den Netzverzeichnissen bei Netzlaufwerken. Falls das Laufwerk noch nicht verbunden ist, wird ein (X) vor dem Netzwerkverzeichnis angezeigt. Die Volume-Namen der Diskettenlaufwerke werden aus Geschwindigkeitsgründen nicht angezeigt. Sie können die Zeitverzögerung bis zur Anzeige der Laufwerksbeschreibungen ändern, indem Sie die Variable 'DriveTipDelay' in wincmd.ini setzen.

Durch Klicken auf das gewünschte Laufwerk wird dieses angewählt und sein Inhalt im Verzeichnisfenster angezeigt.

Unter Windows 95/98/ME/NT/2000 können Sie auf das Laufwerk rechtsklicken, um das Kontextmenue anzuzeigen. Mit diesem können Sie u.a. Disketten kopieren, formatieren, den Eigenschaften-Dialog anzeigen, die ganze Disk im Netz freigeben etc.

Falls Sie mehrere Wechselplatten oder CD-ROM-Laufwerke besitzen, so können Sie ihnen individuelle Namen geben, indem Sie die Datei wincmd.ini im Windows-Verzeichnis direkt verändern. Erzeugen Sie einen neuen Abschnitt mit dem Titel [DriveHints], und fügen Sie eine Zeile pro Laufwerk an, etwa so:

[DriveHints] E=ZIP-Laufwerk F=MO-Wechselplatte G=CD-Brenner  $H = CD$ -ROM

### **Laufwerksbuttons**

Laufwerkbuttons erlauben das schnelle Wechseln von Laufwerken durch einfachen Mausklick. Diese Buttonleiste ist anfänglich nicht eingeschaltet. Falls Sie sie einschalten möchten, so verwenden Sie Konfigurieren - Einstellungen. In der 32-bit Version von Windows Commander können Sie ausserdem auf einen Laufwerksbutton rechts klicken, und erhalten so ein Kontextmenü. Mit diesem können Sie z.B. Disketten kopieren oder formatieren, oder auch den Eigenschaftsdialog anzeigen lassen.

Ebenfalls nur in der 32-bit Version und nur unter NT 4.0 und Win95/98 gibt es einen zusätzlichen Button mit einem Backslash (Rückwärts-Strich) als Laufwerksbuchstaben, welcher den Zugriff auf die Netzwerkumgebung ermöglicht.

FTP-Verbindungen werden durch die Ziffern 0 bis 9 dargestellt. Sie können bis zu 10 FTP-Verbindungen gleichzeitig offen halten.

Neu können Sie für jedes Dateifenster eine eigene Laufwerksleiste mit Laufwerksbuttons anzeigen lassen.

Falls Sie mehrere Wechselplatten oder CD-ROM-Laufwerke besitzen, so können Sie ihnen individuelle Namen geben, indem Sie die Datei wincmd.ini im Windows-Verzeichnis direkt verändern. Erzeugen Sie einen neuen Abschnitt mit dem Titel [DriveHints], und fügen Sie eine Zeile pro Laufwerk an, etwa so:

[DriveHints] E=ZIP-Laufwerk F=MO-Wechselplatte G=CD-Brenner H=CD-ROM

### **Dialogbox Lister konfigurieren**

#### **Anzeige beim Aufstarten:**

Wählen Sie hier, ob der Lister beim Drücken von **F3** in Windows Commander die Datei als **Text**, **Binär** (fixe Breite) oder **Hexadezimal** anzeigen soll. Lister kann in begrenztem Masse selbst zwischen Text- und Binärdateien unterscheiden, wenn **automatisch** gewählt wird.

#### **Schriftart beim Aufstarten:**

Wählen Sie, ob Lister zunächst im **ANSI**- (Windows), **ASCII**- (DOS) oder **variablen** Zeichensatz (Windows, Text) anzeigen soll. Im Modus **Automatisch** wählt Lister selbst zwischen ANSI und ASCII.

- **Schriftart:** Wählen Sie hier eine Schriftart für den jeweiligen Darstellungsmodus. Achtung: Bei der Auswahl der ASCII-Schrift werden leider auch ANSI-Schriften mit angezeigt!
- **Anzeigebreite:** Wählen Sie die Breite einer Zeile in Zeichen für den Text- und Binärmodus.
- **Suchergebnis:** Legt fest, wieviele Zeilen vom oberen Fensterrand gefundener Text angezeigt werden soll

#### **Multimedia-Anzeige:**

Bestimmt, ob Bilder beim Starten des Listers als Grafik oder Text angezeigt werden sollen.

Die Option "Multimedia" bewirkt, dass Lister Sound- und Videodateien lädt und abspielt. Falls diese Option nicht markiert ist, können Sie die Datei trotzdem abspielen, indem Sie im Lister "Bild" wählen.

Mit der Option "Benutze Irfanview" kann der Grafikviewer Irfanview als Filter benutzt werden, um andere Formate als BMP in Windows Commander zu importieren. Diese Funktion braucht bei grossen Bildern sehr viel Hauptspeicher. Sie finden **Irfanview** im Internet via die 'Links'-Seite auf unserer Homepage, www.ghisler.com. Sie benötigen mindestens Version 2.90 von Irfanview! Als Alternative können Sie **XNView** ab Version 1.14 verwenden (www.xnview.com). Dieses gibt es auch in einer Version für Windows 3.1! Sie können auch festlegen, ob HTML-Dateien als interpretierter Text mit Links oder

als HTML-Quelltext angezeigt werden sollen. Ebenfalls können Sie die Option deaktivieren, geschweifte Klammern um Links anzuzeigen.

### **Lister: Menü Bearbeiten:**

- **Als Text kopieren** Kopiert den mit der Maus selektierten Bereich in die Zwischenablage. Alle Zeichen #0 werden dabei in Leerzeichen #32 verwandelt, da das Zeichen #0 als Ende der Zeichenkette interpretiert würde. Tastenkombination: **STRG+C**.
- **Alles markieren** Markiert den ganzen Text zum Kopieren in die Zwischenablage. Tastenkombination: **STRG+A**.
- **Suchen** Über eine Dialogbox kann eine Zeichenkette eingegeben werden, nach der ab der aktuellen Position (oberste Zeile des Textes) gesucht werden soll. Die Option "**Nur ganze Wörter**" sucht spezifisch nur nach Wörtern (ohne Buchstaben vor oder hinter dem Suchbegriff), die Option "**Gross-/Kleinschreibung**" achtet auf die Grossschreibung der Buchstaben. **"Suche hexadezimalen String"** erlaubt die Eingabe von Suchtexten im Hexadezimalformat, also z.B. 00 FF 12, oder gemischt, wie z.B. "PK"0102. Eine Suche kann auch über **F7** gestartet werden. Der gefundene Suchbegriff wird in der vom Benutzer konfigurierten Zeile angezeigt und hervorgehoben.

### **Spezialzeichen bei der Suche:**

- \t Tabulator
- \n Neue Zeile
- \\ Einzelner Rückwärts-Schrägstrich (Backslash)
- **Weitersuchen** Setzt eine begonnene Suche fort. Sowohl im Windows Commander wie im Lister wird das jeweils letzte Suchwort gespeichert (in beiden dasselbe), ebenso wie die letzten Suchoptionen. Taste: **F5**.

# **Lister: Menü Datei**

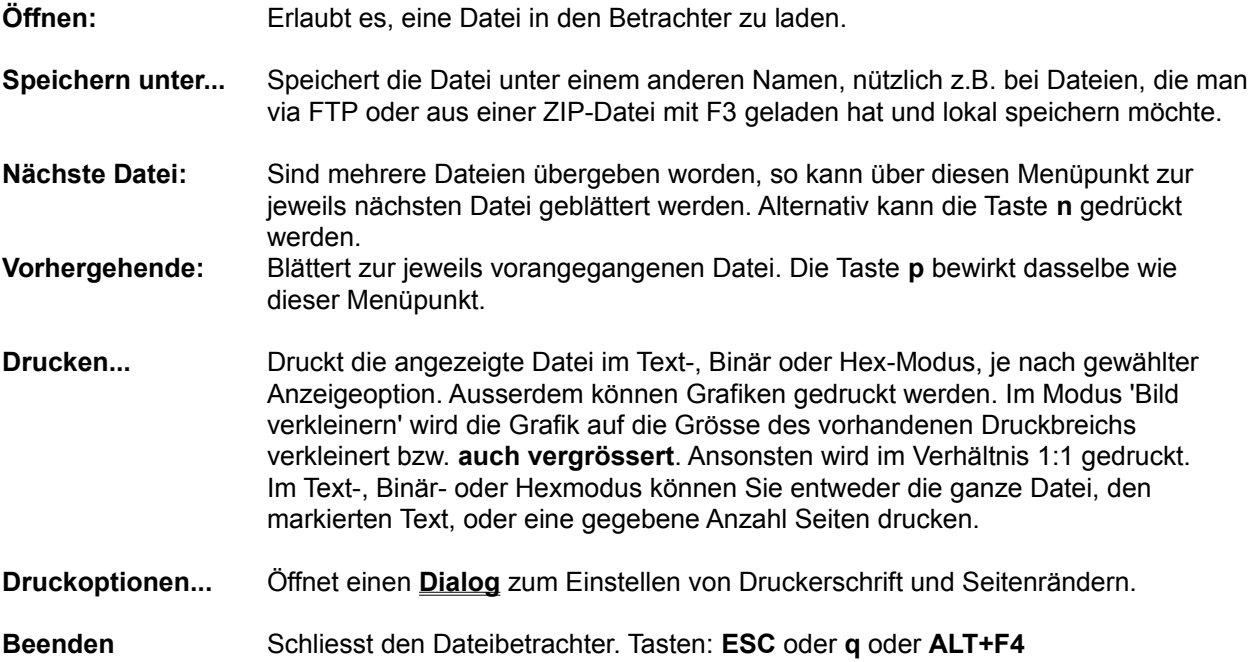

# **Lister: Menü Optionen:**

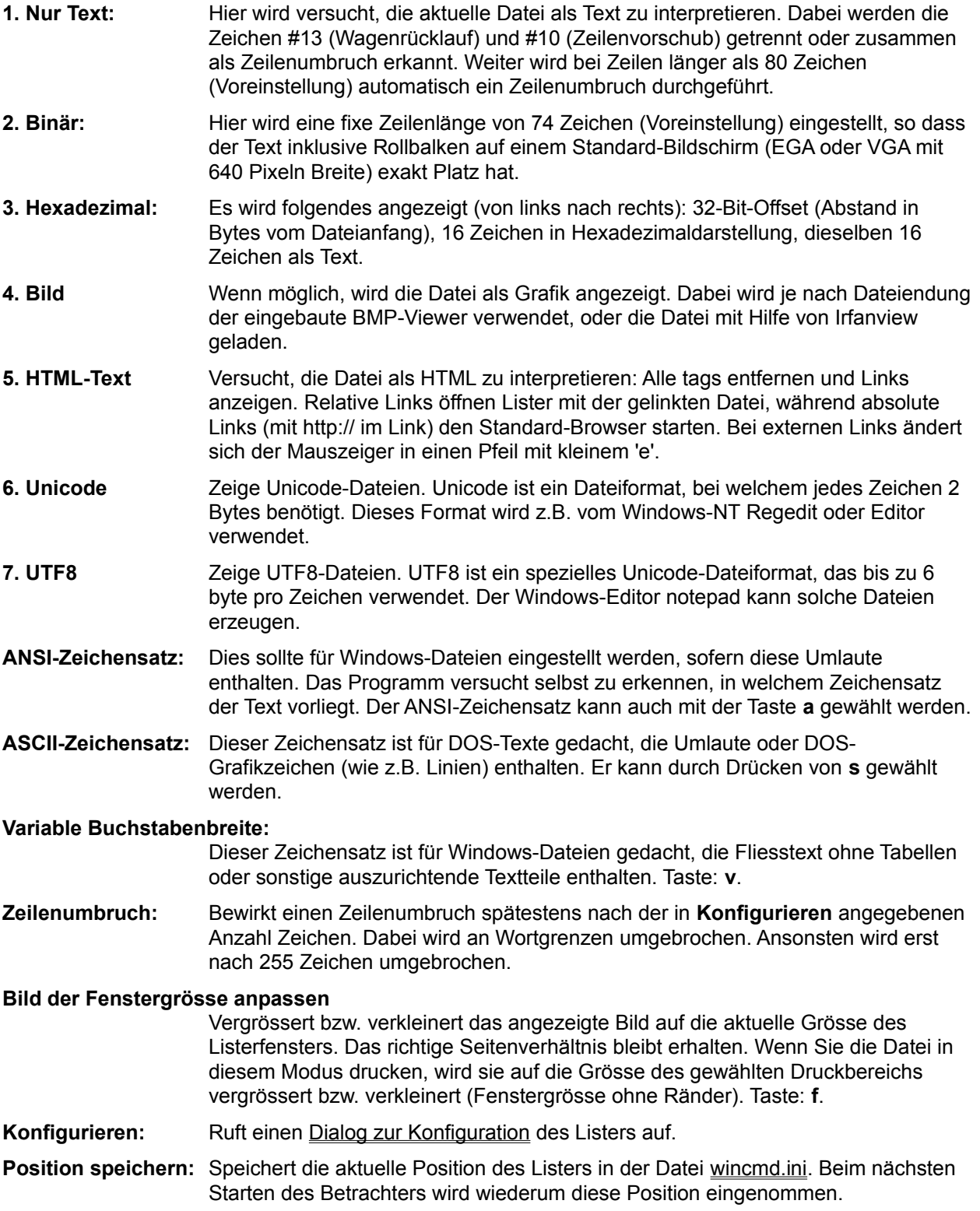

# **Lister: Menüpunkt xxx%:**

Hier wird angezeigt, bei wieviel Prozent der Datei der angezeigte Ausschnitt liegt. Es wird dabei der Ort **der letzten Zeile** auf dem Bildschirm angegeben. Durch Klick auf den Menüpunkt kann direkt zu einer beliebigen Stelle (Angabe in %) gesprungen werden.

# **Lizenzvertrag / Copyright**

### **Lizenzvertrag**

Lesen Sie die folgenden Zeilen sorgfältig durch, bevor Sie diese Software benützen. Sollten Sie mit dem folgenden nicht einverstanden sein, so benutzen Sie dieses Programm nicht und löschen Sie es von Ihren Datenträgern.

#### **Shareware-Version**

Sie haben hiermit das Recht, dieses Programm und die damit verbundenen Dateien einen Monat lang eingehend zu testen. Sie dürfen das Programm mit den damit verbundenen Dateien beliebig weitergeben, solange Sie exakte Kopien ohne Veränderung anfertigen. Unter Veränderung verstehen wir das Weglassen von Dateien, sowie das Verändern jeglicher Art. Sie dürfen dieses Programm und seine Dokumentation keinem kommerziellen Programm beilegen, ausser mit unserer schriftlichen Erlaubnis. Shareware-Händler dürfen die Shareware-Version dieses Programms gegen eine geringe Gebühr (ca. Fr. 10.-) weiterverkaufen.

Benutzung über die Testphase hinaus verstösst gegen internationale Copyright-Bestimmungen!

### **Registrierung**

Dieses Programm ist weder Freeware noch Public Domain. Eine Benützung über die Testphase von 30 Tagen hinaus benötigt eine Registrierung.

### **Vollversion (Einzellizenz)**

Die Vollversion dieses Programms (Einzellizenz) darf auf beliebig vielen Computern installiert werden, solange **sie nur von einer Person gleichzeitig** benutzt wird. Für eine Port-Verbindung zwischen 2 Rechnern reicht eine Lizenz. Die Nutzung durch mehrere Personen auf mehreren Computern **gleichzeitig** erfordert zusätzliche Lizenzen. Eine Einzellizenz kostet CHF 40.- inkl. Versand, eine Studentenlizenz CHF 30.- (nur mit Fotokopie des Studentenausweises). Die Studentenlizenz kann nur auf den vollen Namen des Studenten ausgestellt werden.

### **Zusatzlizenzen (Mehrfachlizenzen)**

Zusätzliche Lizenzen erlaubten es dem Lizenznehmer, in seiner Institution, Firma oder Schule das Programm auf mehreren Rechnern oder einem Server zu installieren. Es muss dabei gewährleistet sein, dass das Programm auf nicht mehr Rechnern gleichzeitig läuft als Lizenzen vorhanden sind.

Die Lizenzen sind alle auf denselben Namen der Firma/Institution ausgestellt. Zusätzliche Lizenzen kosten CHF 20.- für die 2. bis 10. Lizenz, usw. (siehe **Zusatzlizenzen** für Details). Für grössere Mengen als 1000 wenden Sie sich bitte direkt an den Autor. Jede Zusatzlizenz erlaubt es einem Mitarbeiter der Firma, das Programm auch zu Hause einzusetzen, sofern die Hauptbenutzung in der Firma stattfindet.

#### **Haftung**

Wir versuchen, unsere Software so fehlerfrei wie möglich zu halten. Aber es gilt allgemein (nach Murphy): Keine Software ist fehlerfrei, und die Anzahl der Fehler steigt mit der Komplexität des Programms. Deshalb können wir **keine Gewähr** dafür übernehmen, dass diese Software in jeder Umgebung, auf jedem Rechner, und mit jeglichen anderen Anwendungen zusammen fehlerfrei läuft. Jegliche Haftung für direkte wie indirekte Schäden wird hiermit ausgeschlossen, soweit dies gesetzlich zulässig ist. In jedem Fall jedoch ist die Haftung beschränkt auf die Registriergebühr.

Testen Sie dieses Programm mit unkritischen Daten, für Schäden an Daten wird keinerlei Haftung übernommen. Sollten Sie bis zur Registrierung Fehler entdecken, so akzeptieren Sie diese, sofern Sie sich trotzdem registrieren lassen. Jegliche Fehlerbeschreibung wird gerne entgegengenommen, jedoch können wir keine Garantie geben, dass alle Fehler behoben werden können.

#### **Entstehung**

Windows Commander 3.0 wurde mit Hilfe von Delphi 1.0 (16 bit) und 2.0 (32 bit) (© 1995-96 by Borland International) geschrieben. Der Drag&Drop-Algorithmus, insbesondere der undokumentierte Teil, entstammt dem Buch "Undocumented Windows", Andrew Schulman, Addison Wesley 1991. Der DPMI-Zugriff zum Setzen des Volume-Namens wurde dem Buch "Turbo Pascal für Windows - Object Windows", A. Ertl/R. Machholz, Sybex 1992 entnommen. Es wurden nur Algorithmen übernommen und in Pascal neu ausformuliert. Das Bildschirmlayout wurde DCC (© 1991/93 Daniel Pantke) entlehnt (Original: Norton Commander ,© Symantec). Aus Copyright-Gründen wurden alle Routinen die aus dem Heft WinDOS stammten, gelöscht und komplett neu geschrieben. Die Entpacker für ARJ und LZH wurden von Mart Heubels (WinCAT PRO) und mir von frei erhältlichen C-Sourcen nach Pascal übersetzt. Eine frei erhältliche DLL für alle 3 Entpacker ist in Vorbereitung. Der ZIP-Packer basiert auf C-Sourcen von ZLIB, geschrieben von Jean-loup Gailly. Die C-Sourcen sind auf dem Internet frei verfügbar, auf demselben Server wie ZIP-NT und Info-Zip. MD5 Implementation geschrieben von Greg Carter, CRYPTOCard Corporation.

Alle erwähnten Warenzeichen und Copyrights gehören ihren jeweiligen Besitzern.

### **Gerichtsstand** ist Bern, Schweiz.

Christian Ghisler, C. Ghisler & Co., Postfach, CH-3065 Bolligen, Schweiz, 2001

## **Lokale Menüs**

Windows Commander besitzt für diverse Fensterelemente lokale Menüs, welche durch einen Rechtsklick geöffnet werden können:

- In den Dateifenstern erreichen Sie die lokalen Menüs zusätzlich über die Tastenkombination **Umsch+F10**. Wenn die rechte Maustaste zum Markieren verwendet wird, können Sie durch längeres Drücken der rechten Maustaste trotzdem das lokale Menü erreichen. Neu unter Windows 95/98: Über die Befehle *Kopieren* und *Ausschneiden* können Dateien via Zwischenablage kopiert werden. Einfach im Zielverzeichnis *Einfügen* wählen. Auch der FTP-Zugang hat ein lokales Menü, mit welchem Sie z.B. Dateien in eine Liste für den späteren Download aufnehmen können.
- Der Buttonbar besitzt ebenfalls ein lokales Menü zum Bearbeiten und Löschen von einzelnen Knöpfen.
- Unter Windows 95/98 und Windows NT 4.0 erhalten Sie ein lokales Menü zum aktuellen Pfad durch Rechtsklick auf den Pfadnamen, sowie ein Menü für das aktuelle Laufwerk durch Rechtsklick auf Laufwerkliste oder Laufwerkbuttons.

### **F8: Löschen**

Wählen Sie die Dateien und Verzeichnisse aus, die gelöscht werden sollen, und drücken Sie **F8**, oder ziehen Sie die Dateien per Drag&Drop auf den F8-Button.

Nach Bestätigen der Nachfrage werden die Dateien gelöscht. Der Vorgang kann jederzeit mit Hilfe der erscheinenden Dialogbox unterbrochen werden. Bei jedem zu löschenden Verzeichnis erscheint zusätzlich eine Nachfrage.

Unter Windows 95/98 und Windows NT (nur neue Oberfläche) werden die Dateien nicht sofort gelöscht, sondern in den Papierkorb verschoben. Doppelklicken Sie auf den Papierkorb auf dem Desktop, um diese Dateien wirklich zu löschen. Um die Dateien direkt ohne Umweg über den Papierkorb zu löschen, müssen Sie beim Löschen die **Umsch** (**SHIFT**)-Taste gedrückt halten. Sie können einen Eintrag in der Wincmd.ini (**UseTrash**) machen, um direkt mit DEL löschen zu können.

Wenn das Quellverzeichnis eine Archivdatei (gepackte Datei) anzeigt, so wird der entsprechende Packer aufgerufen und angewiesen, die markierten Dateien zu löschen.

In der 32-bit Version kann die Löschoperation in den **Hintergrund** verschoben werden, indem man **während dem laufenden Löschvorgang** auf den "Hintergrund"-Knopf drückt.

# **Markieren**

6 Menüpunkte, die ein Markieren von einer oder mehreren Dateien erlauben: Gruppe markieren Gruppenauswahl rückgängig Alle Dateien markieren Keine Datei markieren Auswahl umkehren Auswahl wiederherstellen

Siehe **Dateien wählen** 

# **Mehrfach-Umbenenn-Tool**

Erlaubt das Umbenennen aller markierten Dateien mit leistungsfähigen Funktionen:

- Erzeugen einer nummerierten Dateiliste
- Umwandeln in Gross-/Kleinbuchstaben
- Ersetzen eines bestimmten Textes im Dateinamen durch einen anderen
- Einfügen des Datums/der Zeit der Datei
- Nur bestimmte Buchstaben des Dateinamens behalten

Das Resultat wird noch vor dem Umbenennen in der Liste unter den Optionen angezeigt.

Siehe Dialog Box - Mehrfach-Umbenenn-Tool für Details!

# **Menü Ansicht**

**Kurz Lang** Verzeichnisbaum **Schnellansicht** Vertikale Anordnung

Alles Programme \*.\* Benutzerdefiniert...

Nach Name **Nach Erweiterung** Nach Datum/Zeit Nach Grösse **Unsortiert** 

**Absteigend sortiert** 

Quelle neu einlesen

# **Menü: Befehle**

CD-Verzeichnisbaum Suchen Datenträger benennen System-Information Verzeichnisse synchronisieren Verzeichnisliste Zurück

DOS starten

Netzlaufwerke verbinden Netzlaufwerke trennen Freigeben als Freigabe beenden

FTP-Befehle

Fenster tauschen Fenster angleichen

# **Menü: Dateien**

Dateiattribute ändern Packen **Entpacken Teste Archive** Vergleich nach Inhalt **Verknüpfen Eigenschaften** Speicherbedarf ermitteln Mehrfach-Umbenenn-Tool... Drucken (Untermenü)

Datei aufspalten Dateien zusammenfügen Datei codieren (MIME, UUE, XXE) Datei decodieren (MIME, UUE, XXE, BinHex)

**Exit** 

# **Menü: Konfigurieren**

**Einstellungen** Buttonbar ändern Position speichern Einstellungen speichern

# **Menü: Markieren**

### Markieren

Verzeichnisse vergleichen Neue markieren, gleiche verstecken

### **Die Menüzeile**

Das gesamte Menü lässt sich vom Benutzer verändern. Dazu wählen Sie den Menüpunkt **Hauptmenü ändern** im Startermenü.

Mit den Menüs **Ansicht**, (bzw. Links und Rechts wenn altes Menü verwendet) lassen sich für das linke bzw. rechte Dateifenster gewisse Optionen wie Sortierreihenfolge und Typ der angezeigten Dateien wählen. Im Menü **Dateien** finden sich einige zusätzliche Dateibefehle. Im Menü **Befehle** führen Sie weitere Aktionen aus, die nicht über die Funktionstasten (**F1** bis **F8**) erreichbar sind. Das Menü **Konfigurieren** erlaubt das Anpassen von Windows Commander an Ihr System.

Ins Menü **Starter** lassen sich beliebige Programme einbinden. Es ist dabei möglich, die momentan gewählte Datei als Parameter zu übergeben.

Das Menü **Hilfe** schliesslich ermöglicht das Starten dieser Online-Hilfe.

### **Netzlaufwerke trennen**

Sofern ein von Windows unterstütztes Netzwerk installiert ist, wird eine Dialogbox des Netzwerktreibers zum Trennen von Netzlaufwerken angezeigt. Der zugehörige Menüpunkt unter "Befehle" ist nur sichtbar, wenn tatsächlich ein Netzwerk vorhanden ist und dieses den Dialog "Netzlaufwerke trennen" auch unterstützt. Gewisse Netzwerke erlauben es, in der Dialogbox "Netzlaufwerke verbinden" auch Netzlaufwerke abzuhängen.

Siehe auch Netzlaufwerke verbinden

# **Netzlaufwerke verbinden**

Sofern ein von Windows unterstütztes Netzwerk installiert ist, wird eine Dialogbox des Netzwerktreibers zum Verbinden von Netzlaufwerken angezeigt. Der zugehörige Menüpunkt unter "Befehle" ist nur sichtbar, wenn tatsächlich ein Netzwerk vorhanden ist.

Siehe auch Netzlaufwerke trennen

### **Dialogbox: Neue Verbindung**

Mit dieser Dialogbox können Sie eine neue Verbindung mit einem FTP-Server herstellen. Wählen Sie eine gespeicherte Verbindung aus der herunterklappbaren Liste, oder geben Sie einen Servernamen bzw. eine URL an (siehe unten).

**Verbinden mit** Geben Sie hier den Namen des Servers an, z.B. **ftp.microsoft.com**, oder eine komplette URL, in der Form **ftp://Benutzername:Passwort@Servername:Portnummer/Pfad**. Die einzelnen Teile der URL (ausser Servername) können auch weggelassen werden. Beispiele: ftp://ftp.cdrom.com/pub/simtelnet/win95/diskutl myself@myserver.com:1021 Wenn Sie eine Web-Adresse eingeben, wie z.B. http://www.someserver.com/somefile.htm, so versucht Windows Commander, die Datei mit dem http-Protokoll herunterzuladen.

#### **Anonyme Verbindung**

Sofern Sie keinen Benutzernamen in der URL angegeben haben, nimmt Windows Commander an, dass Sie **anonymous** als Benutzernamen und Ihre e-mail-Adresse als Passwort verwenden möchten. Wenn diese Option **nicht** markiert ist, so fragt Windows Commander bei der Verbindung nach Benutzername und Passwort.

Falls in der **Verbinden**-Zeile ein @-Zeichen erscheint, wird diese Option automatisch abgewählt.

#### **Benutze Firewall-Server(Proxy)**

Wenn Sie das Internet über ein Firmennetz (Intranet) erreichen, so müssen Sie hier möglicherweise einen Firewall-Server angeben. Dazu öffnet diese Option eine eigene Dialogbox.

**Ok** Startet den Verbindungsvorgang und trägt die URL/den Servernamen in die herunterklappbare Liste ein. Auch wenn Sie in der URL ein Passwort angegeben haben, so wird dieses NICHT in der Liste gespeichert.

**Abbrechen** Schliesst die Dialogbox, ohne eine Verbindung aufzunehmen.

## **Neue markieren, gleiche verstecken**

Vergleicht die Einträge im Quellverzeichnis mit denen im Zielverzeichnis. Übereinstimmende Dateien werden versteckt (nicht mehr angezeigt, jedoch **NICHT** gelöscht!) Von den voneinander abweichenden Dateien werden nur **die jeweils neueren** markiert. Dateien, die in einem Verzeichnis fehlen, werden im anderen ebenfalls markiert.

# **Oft gestellte Fragen**

- **F: Wo finde ich die jeweils neueste Version von Windows Commander?**
- **A:** Sie finden auf dieser Seite eine Liste von Orten, wo Sie Windows Commander finden können. Auf dem Internet finden Sie ihn auf: **http://www.ghisler.com**

#### **F: Wieso dauert es so lange, die 32-bit Version auf meinem 486er zu starten?**

- **A:** Windows Commander muss die OLE2-Bibliotheken laden, um Drag&Drop von und zum Explorer zu unterstützen, und um Kontextmenüs und Eigenschaftendialoge anzuzeigen. Diese Bibliotheken sind sehr gross, und benötigen viel Zeit und Speicherplatz zum Laden. Sie könnten es vorziehen, auch unter Windows 95/98 mit der 16-bit Version zu arbeiten, besonders auf einem 386er oder 486er. Die 16-bit Version braucht die OLE2-Bibliotheken nicht. Allerdings unterstützt sie auch kein Drag&Drop mit dem Explorer, und zeigt ihre eigenen vereinfachten Kontextmenüs (wie Windows Commander 2.11).
- **F: Wenn ich ein Programm von der Kommandozeile aus starte oder einen DOS-Befehl ausführe, lande ich immer in c:\ anstatt im aktuellen Verzeichnis!**
- **A:** In der PIF-Datei (Programm-Information) ist ein Verzeichnis eingetragen. Falls Sie Windows 3.1 oder NT 3.51 verwenden, so starten Sie den PIF-Editor und ändern Sie in den Dateien **default.pif** und **dosprmpt.pif** (bzw. **4dos.pif**) im Windows-Verzeichnis die Zeile **Anfangsverzeichnis**. Diese Zeile muss **leer** sein! Unter Windows 95/98/NT4 oder Win2000 können sie auf die PIF-Datei gehen und **ALT+ENTER** drücken, um diese zu ändern.
- **F: Sporadisch treten "Allgemeine Schutzverletzungen" in Wincmd32.exe auf. Die Bildschirmanzeige spinnt, der Mauszeiger friert ein etc. Was soll ich tun?**
- **A:** Oft liegt der Fehler nicht bei Windows Commander selbst, sondern am Videotreiber. Dies ist ein Teil von Windows, welcher die Bildschirmausgabe steuert. Testen Sie, ob Sie die gleichen Probleme auch mit dem VGA-Treiber haben. Wenn nicht, so fragen Sie Ihren Händler nach neuen Treibern für Ihre Grafikkarte, oder suchen Sie auf CompuServe oder dem Internet beim jeweiligen Hersteller der Grafikkarte.

Treten trotzdem noch Fehler auf, so senden Sie mir eine Mitteilung mit der Version von Windows Commander und Windows, der genauen Fehleradresse und dem Namen des Programmteils, wo der Fehler auftritt.

### **Q: Wenn ich einige Dateien lösche, friert Windows 95/98 komplett ein!**

- **A:** Benutzen Sie Cleansweep? Auf einigen Computern scheint der Dateinutzungsmonitor von Cleansweep Probleme zu haben mit der von Windows Commander verwendeten Löschmethode. Windows Commander benutzt die normalen Win95/98-Funktionen, um Dateien in den Papierkorb zu verschieben, doch verschiebt Windows Commander jede Datei einzeln in den Papierkorb. Die aktuelle Version sollte dieses Problem umgehen, indem das Programm die Explorer-Methode verwendet, um Dateien zu löschen. Sie können diese Methode auch von Hand erzwingen, durch Setzen von Win95Delete=1 im Abschnitt [Configuration] der Datei wincmd.ini.
- **F: Windows Commander kann gewisse Sonderzeichen in Dateinamen, z.B. ALT+255, nicht lesen. Was tun?**
- **A:** DOS und Windows verwenden andere Zeichensätze, ASCII und ANSI. Gewisse in ASCII enthaltene Zeichen wie z.B. die Grafikzeichen von DOS existieren nicht unter Windows! In einem solchen Fall müssen Sie eine DOS-Box starten und die Datei mit RENAME umbenennen.
- **F: Wie verhindere ich, dass Windows Commander die Verzeichnisse bei jedem Wechsel zum Programm neu einliest? Gerade bei Netzlaufwerken dauert das sehr lange!**
- **A:** Tragen Sie in der Datei wincmd.ini unter [Configuration] die folgende Zeile ein Noreread=HIJ Wobei HIJ Ihre Netzlaufwerke sind. Das Verzeichnis lässt sich trotzdem mit F2 neu einlesen.
- **F: Wie kann ich den Inhalt von selbstentpackenden Archiven anzeigen?**
- **A:** Gehen Sie mit dem Cursor auf das Archiv und drücken Sie STRG+SeiteAb. Dies funktioniert übrigens mit allen Archiven und auch mit Verzeichnissen.

### **F: Wie kann ich schnell in ein oft benutztes Verzeichnis wechseln?**

- **A:** Richten Sie sich einen Button oder einen Menüpunkt im Startmenü ein! Für den Button genügt es, das gewünschte Verzeichnis bei gedrückter Umschalttaste auf die gewünschte Position zu ziehen. Für das Startmenü erzeugen Sie einen Eintrag mit dem Befehl cd c:\verzeichnis (Bitte ganzen Pfad angeben!) Oder benutzen Sie das Verzeichnismenü: Sie erreichen es mit Strg+D.
- **F: Gibt es eine einfache Möglichkeit, den Speicherbedarf aller Verzeichnisse im aktuellen Verzeichnis anzuzeigen?**
- **A:** Ja! Gehen Sie mit dem Cursor auf ein Verzeichnis und drücken Sie ALT+Umsch+ENTER. Anstatt <DIR> wird dann die Grösse des Verzeichnisses angezeigt! Dies funktioniert natürlich nur in der Ansicht **Lang** (alle Datei-Details).

### **F: Wie erweitert man einfach den Buttonbar um ein Programm?**

**A:** Das Programm markieren und mit der Maus bei gedrückter Umschalt- (SHIFT)-Taste auf die gewünschte Position ziehen.

### **F: Wie löscht oder ändert man einen Button im Buttonbar?**

**A:** Mit der rechten Maustaste auf den Button klicken und aus dem Menü 'Ändern' oder 'Löschen' wählen.

### **F: Kann Windows Commander das 'Quick View' (Schnellansicht) von Windows 95/98 benutzen?**

- **A:** Wenn Sie ALT+F3 drücken, sucht Windows Commander zuerst nach einer internen Verknüpfung im Dialog 'Konfigurieren' - 'Dateibetrachter/Editor'. Anschliessend wird überprüft, ob die Dateierweiterung dem Quick View von Windows 95/98 zugeordnet ist. Falls kein Viewer gefunden wird, so wird der voreingestellte Viewer genommen.
- **F: In Windows 95/98 hat es keinen PIF-Editor mehr. Wie kann ich die Einstellungen von DOS-Programmen ändern?**
- **A:** Gehen Sie mit dem Cursor auf die entsprechende Datei und drücken Sie ALT+ENTER. Dies öffnet den Eigenschaftsdialog dieser Datei.

#### **F: Wieso kann Windows Commander das Datum von Verzeichnissen nicht ändern?**

- **A:** Dies ist eine Beschränkung von DOS. Um das Datum einer Datei zu ändern, muss DOS diese Datei öffnen. Da Verzeichnisse nicht zum direkten Lesen/Schreiben geöffnet werden können, lässt sich ihr Datum leider nicht ändern. Allerdings gibt es unter Win95/98 eine Funktion, die das (durch die Hintertüre) erlaubt, so dass Windows Commander 4.0 und später das Ändern des Verzeichnisdatums unter Win95/98 unterstützt.
- **F: Wie kann ich verhindern, dass die zuletzt eingegebenen Kommandozeilen gespeichert werden? Ich gebe oft Passwörter über die Kommandozeile ein.**
- **A:** Tragen Sie in der Wincmd.ini unter [Configuration] die Zeile savecommands=0 ein. Dies verhindert, dass in Zukunft Kommandozeilen abgespeichert werden.
- **F: Wieso verschwindet der Rahmen um die aktuelle Datei, wenn ich etwas in der Kommandozeile eingebe?**
- **A:** Windows erlaubt es nicht, dass die aktive Markierung (der Cursor) in zwei Fenstern gleichzeitig sitzt!
- **F: Wie kann ich einfach eine Datei umbenennen? Der Name der Datei sollte vorgegeben werden!**
- **A:** Drücken Sie **Umsch+F6 (SHIFT+F6).**
- **F: Nach Ausführen eines DOS-Befehls wie z.B.** *dir* **wird das Fenster so schnell wieder geschlossen, dass die Ausgabe des Programms nicht lesbar ist!**
- **A:** Starten Sie das Programm anstatt mit ENTER mit UMSCH (SHIFT)+ENTER. Dies lässt das Fenster nach Beendigung des Befehls offen.
- **F: Wie kann ich Windows Commander mit einem vorgegebenen Verzeichnis starten, oder sogar mit einer ZIP-Datei?**
- **A:** Windows Commander unterstützt dazu Kommandozeilenparameter.
- **F: Gibt es eine Möglichkeit, für jeden Benutzer separate Einstellungen zu haben, z.B. verschiedenen Sprachen oder Menüs?**
- **A:** Erzeugen Sie für jeden Benutzer ein eigenes Windows Commander-Icon im Programm-Manager/auf dem Win95/98/NT-Desktop. Sie können dann über einen Kommandozeilenparameter angeben, in welcher Datei Windows Commander seine Einstellungen speichern soll (wincmd.exe /I=user5.ini). Verwenden Sie einfach pro Benutzer eine eigene INI-Datei!
- **F: Wie kann ich den Splashscreen beim Start des Programms verhindern?**
- **A:** Tragen Sie in der Datei wincmd.ini unter [Configuration] die folgende Zeile ein StartupScreen=0 Dies funktioniert nur in der registrierten Version.

### **Q: Wie wäre es mit einer Linux-Version?**

- **A:** Obwohl eine solche geplant ist, können wir leider noch kein Veröffentlichungsdatum angeben. Es gibt aber bereits mindestens 2 gute Commander-artige Programme für Linux: mc (Midnight Commander) - ein Commander für die Kommandozeile, sehr mächtig xnc (X Northern Captain) - ein Commander für das X-Window-System
- **Q: Wenn ich zum FTP-Server unserer Firma Verbindung aufnehme, erhalte ich die Meldung, dass er nicht unterstützt wird. Wieso?**
- **A:** Leider ist die Dateiliste, welche von FTP-Servern erzeugt wird, nicht standardisiert. Deshalb kann Windows Commander nur die am meisten verbreiteten Server unterstützen. Zur Zeit unterstützt er viele verschiedene Arten von Unix-, DOS-, Windows-, OS/2-, AS/400- und VMS-Servern. Falls Ihr Server nicht unterstützt wird, können Sie das Dateilisting des Servers trotzdem mit Alt+Enter anzeigen lassen.
- **F: Wenn ich versuche, eine neuere Version des Windows Commander zu installieren, so erhalte ich eine Fehlermeldung, dass die Installationsdatei nicht gefunden wurde. Wie installiert man das Update?**
- **A:** Sie haben wahrscheinlich die ZIP-Datei in Windows Commander geöffnet und auf install.exe doppelgeklickt. Das geht nicht, weil dann die anderen Dateien in der ZIP-Datei nicht ausgepackt werden!

Sie müssen deshalb zuerst das ganze ZIP-Archiv in ein leeres Verzeichnis entpacken, z.B. c:\install, und danach install.exe von dort starten. Sie können die Dateien in c:\install danach wieder löschen.

### **Q: Wie speichere oder drucke ich eine Dateiliste?**

**A:** Sie haben 2 Möglichkeiten:

1. Erzeugen Sie einen Knopf im Buttonbar mit dem Befehl cm\_copyfullnamestoclip . Wenn Sie ihn betätigen, so werden alle markierten Dateinamen in die Zwischenablage kopiert, von wo Sie sie in jede Textverarbeitung einfügen können.

2. Laden Sie das *diskdir*-Plugin von der Zubehör-Seite von www.ghisler.com herunter. Es arbeitet wie ein Packer, erzeugt aber eine von Menschen lesbare und druckbare Liste aller markierten Dateien (mit Grösse und Datum/Zeit), inklusive Unterverzeichnissen.

### **F: Wie entferne (deinstalliere) ich das Programm?**

- **A:** Seit Version 4.50 hat die 32-bit Version ein Programm zum Entfernen von Windows Commander. Sie erreichen es via die Systemsteuerung, oder indem Sie direkt ins Wincmd-Verzeichnis wechseln und WCUNINST.EXE starten. Falls Sie unter NT oder Windows 2000 die Parallelportverbindung benutzt haben, so sollten Sie den Uninstaller als Administrator ausführen, sonst kann der Porttreiber nicht entfernt werden. Ältere Versionen entfernen Sie, indem Sie einfach das Wincmd-Verzeichnis komplett löschen (normalerweise c:\wincmd).
- **F: Wieso funktioniert unter Windows 95/98/NT Drag&Drop auf Icons auf dem Desktop (Bildschirmhintergrund) nicht?**
- **A:** Sie sollten die 32-bit Version von Windows Commander verwenden. Die 16-bit Version unterstützt kein Drag&Drop auf 32-bit Programme wie den Explorer.

### **F: Die Symbole im Buttonbar erscheinen unscharf und verzerrt.**

**A:** Windows Commander benutzt gewöhnliche 32x32 Pixel grosse Icons im Buttonbar. Damit mehr davon Platz haben, verkleinert er sie. Die Grösse lässt sich im Dialog Konfigurieren - Buttonbar einstellen. Falls Ihnen das nicht gefällt, können sie die Grösse auf 32 einstellen, oder 'kleine Icons' eingestellt lassen. In diesem Fall verwendet Windows Commander 16x16 Pixel grosse Icons.

### **F: Wo finde ich ZIP-NT?**

- **A:** Sie finden Zip-NT an der WWW-Adresse **ftp://ftp.uu.net/pub/archiving/zip/** auf dem Internet (benutzen Sie Internet Explorer oder Netscape, um das Programm herunterzuladen). Leider unterstützt ZIP-NT keine deutschen Umlaute! Verwenden Sie deshalb besser den internen ZIP-Packer, der damit keine Probleme hat! ZIP-NT benötigen Sie nur, wenn Sie spezielle Kommandozeilenargumente verwenden möchten, wie ZIP-Kommentare, 'freshen' oder 'update'.
- **F: Wenn ich Windows Commander starte, kommt die Fehlermeldung, die Datei ctl3dv2.dll sei nicht richtig installiert.**
- **A:** Die Datei ctl3dv2.dll darf nur im Windows- oder Windows\system- Verzeichnis stehen! Kopieren Sie sie dorthin und löschen Sie alle anderen Kopien von ctl3dv2.dll! Dies betrifft nur die 16-bit Version. Die 32-bit Version verwendet ctl3d32.dll.

# **PORT-Verbindung (via Parallelport) zu anderem PC**

Die Port-Verbindung erlaubt die Datenübertragung zwischen zwei Rechnern im selben Raum über ein spezielles Parallelkabel. Diese Kabel erhalten Sie in den meisten PC-Geschäften unter dem Namen "Interlink-Kabel parallel" oder "Kabel für PC-Direktverbindung parallel". Es wird eine Übertragungsrate von ca 50kB/Sekunde erreicht. Die Funktion eignet sich deshalb NICHT als Netzwerk, sondern ist nur für den Abgleich von 2 Rechnern (z.B. Desktop und Laptop) geeignet! Für die ständige Verbindung von 2 oder mehr Rechnern ist eine Ausrüstung mit Netzwerkkarten nötig.

## **Wichtige Sicherheitshinweise - bitte unbedingt lesen:**

- 1. Sie brauchen ein **spezielles Kabel** für die Direktverbindung! Dieses hat überkreuzte Datenleitungen! Normale Verlängerungskabel dagegen können den Parallelport der Rechner zerstören, wenn Sie die Rechner damit verbinden! Sie brauchen ein 4 bit-Kabel, kein 8 bit. Siehe unten für die Kabelverbindung.
- 2. Verbinden Sie die Rechner nur im **ausgeschalteten Zustand**! Im Gegensatz zu USB ist der Parallelport nicht für Umstecken im laufenden Betrieb geeignet!
- 3. Es besteht immer die Gefahr der Zerstörung des Ports durch **statische Elektrizität**. Fassen Sie deshalb unbedingt das PC-Gehäuse an, bevor Sie das Kabel einstecken. Vermeiden Sie Gummisohlen auf Teppichböden.
- 4. Verbinden Sie nur 2 Parallelports, nicht einen parallelen und einen seriellen! Der Parallelport am PC ist 25-polig und hat Löcher (das Kabel hat entsprechend 2 Stecker mit je 25 Stiften).
- 5. Sie sollten die Parallelverbindung nicht mit anderen Geräten in Reihe betreiben, wie Dongle, ZIP-Drive (TM) oder externer Festplatte. Windows Commander sperrt den Zugriff auf den Port während der ganzen Dauer der Verbindung!
- 6. Wir weisen ausdrücklich darauf hin, dass der Einsatz der Parallelverbindung **auf eigene Gefahr** erfolgt. Jegliche Haftung für Schäden, die durch Einsatz dieser Funktion auftreten können, ist ausgeschlossen.

# **Inbetriebnahme der PORT-Verbindung**

- 1. Schalten Sie beide Rechner ab, verbinden Sie sie per Parallelkabel, und schalten Sie sie wieder ein.
- 2. Starten Sie Windows Commander auf beiden Rechnern. Sie benötigen dafür nur 1 Lizenz, sofern Sie der einzige Benutzer sind.
- 3. Wählen Sie auf beiden Rechnern 'Befehle' 'PORT-Verbindung zu anderem PC'
- 4. Ein Rechner wird als Server fungieren, auf dem anderen, dem Client, werden Sie arbeiten. Wählen Sie deshalb beim einen Rechner 'Server', und beim anderen 'Client'. Auf dem Server kann Windows Commander bis zur Beendigung der Funktion nicht mehr verwendet werden.
- 5. Falls Ihr Rechner mehrere Parallelports hat, fragt Windows Commander nach dem zu benutzenden Port. Wählen Sie den Port, an dem das Parallelkabel angeschlossen ist!
- 6. Die Verbindung wird nun aufgebaut. Sie funktioniert ähnlich wie eine FTP-Verbindung, d.h. Sie können nun Dateien hochladen, herunterladen, löschen, umbenennen, ansehen und bearbeiten (jedoch nicht ausführen). Ausserdem funktioniert die Funktion 'Verzeichnisse synchronisieren'.
- 7. Beenden Sie die Verbindung auf Client (Verb. trennen) und Server (Abbrechen).

Sie können eine Port-Verbindung auch mit einem Befehl im Buttonbar, Startmenü oder Strg+D Menü aufbauen (nur Client):

Der Befehl lautet dabei

### **cd port://lpt1/c:/subdir1/subdir2**

Wichtig: Unterverzeichnisse müssen durch Vorwärts-Slashes "/" abgetrennt werden! Dies liegt daran, dass Windows Commander die FTP-Schnittstelle für den Verbindungsaufbau verwendet.

Falls Sie Daten von einem Windows-Rechner auf einen Rechner ohne Windows (nur reinem DOS) übertragen möchten, z.B. um ein System zu kopieren, so können Sie den Standalone-Server für DOS verwenden. Diesen finden Sie auf unserer Homepage, www.ghisler.com, unter Zubehör. Obwohl der

Server auch unter Windows 95/98 und Windows 3.1 in der DOS-Box läuft, sollten Sie ihn dort nicht verwenden, da er ohne Schutz direkt auf den Port zugreift. Ausserdem ist er dadurch langsamer als der Zugriff via Treiber, und unterstützt keine langen Dateinamen.

### **Verwendung der Treiber für den Parallelport**

Windows Commander verwendet für die PORT-Verbindung unter Windows 95/98 den Treiber **cglpt9x.vxd**. Dieser wird beim Verbindungsaufbau automatisch geladen und bei Ende wieder entfernt. Unter Windows NT/2000 wird der Treiber **cglptnt.sys** verwendet. Damit dieser dynamisch geladen werden kann, benötigen Sie auf dem Rechner **Administrator-Privilegien**! Falls Sie diese nicht haben oder aus Sicherheitsgründen unter einem User-Account arbeiten (empfehlenswert!), so können Sie den Treiber automatisch beim Systemstart laden lassen. Dazu müssen Sie bzw. Ihr Administrator Windows Commander von einem Administrator-Account wie folgt aufrufen:

#### **Wincmd32.exe /installdriver**

Um den Treiber wieder zu entfernen, verwenden Sie den Befehl

#### **Wincmd32.exe /removedriver**

Dies funktioniert nur unter Windows NT 4 bzw. Windows 2000! Der Treiber implementiert einen sogenannten 'Parallel port class driver'. Dieser wurde von uns selbst entwickelt, und enthält einerseits Funktionen zum Sperren/Entsperren des Parallelports, anderseits Funktionen zum Senden/Empfangen einzelner Zeichen bzw. ganzer Blöcke. Er erlaubt anderen Usermode-Programmen lediglich den (exklusiven) Zugriff auf die entsprechenden Parallelports, nicht jedoch auf beliebige Ports. Unter Windows 3.1 wird ohne einen Treiber auf den Port zugegriffen. Dies bedeutet, dass andere Anwendungen oder Treiber nicht davon abgehalten werden, auf denselben Port zuzugreifen! Versuchen Sie deshalb nicht, während der Parallelport-Verbindung über denselben Port zu drucken oder auf ein anderes Peripheriegerät zuzugreifen.

### **Fehlersuche**

Sollte die Parallelverbindung fehlschlagen, so versuchen Sie den '**Test**'-Modus. Um ihn zu verwenden, wählen Sie auf beiden Seiten 'Test' (statt 'Client' bzw. 'Server'). Windows Commander sendet dann ein Testmuster über den Parallelport, welches von der Empfängerseite benutzt werden kann, um festzustellen, ob das Kabel in Ordnung ist oder nicht. Beide Seiten müssen melden, das Kabel sei OK, da jede Seite nur eine Richtung testen kann!

#### **Sie können eines der folgenden Resultate erhalten:**

**1.** Beide Seiten melden, das **Kabel sei in Ordnung**, trotzdem schlägt die Verbindung fehl. Lösung: Ihr Kabel ist wahrscheinlich zu lange oder zu schlecht abgeschirmt. Sie brauchen wahrscheinlich ein kürzeres oder besseres Kabel. Kabel bis zu 5-10 m Länge sollten OK sein.

**2. Fehler 'Konnte Treiber nicht laden'.** Lösung: Stellen Sie sicher, dass unter Win95/98 der Treiber cglpt9x.vxd im Wincmd-Verzeichnis vorhanden ist, bzw. dass Sie unter NT/Windows 2000 den Treiber cglptnt.vxd installiert haben. Ein anderer möglicher Grund: Sie haben versucht, eine Verknüpung zu Wincmd32.exe auf dem Desktop zu erzeugen, aber haben stattdessen das Programm dorthin kopiert! Um dies zu korrigieren, löschen Sie die falsche Verknüpfung und erzeugen Sie eine neue mittels Rechtsklick auf den Desktop (Neu -> Verknüpfung).

**3. Überhaupt keine Antwort.** Dies kann mehrere Gründe haben: Falsches Kabel (nicht mit gekreuzten Leitungen, sondern 1:1-Verbindung), verbunden am falschen Port, oder ein nicht-Standard-Port. Lösung: Stellen Sie sicher, dass Sie das Kabel am richtigen Port angeschlossen haben (parallel, nicht seriell!), und Sie den richtigen ausgewählt haben (LPTx). Falls das nichts hilft, versuchen Sie es mit einem anderen Kabel.

**4.** Windows Commander erkennt empfangene Daten, aber **meldet einen Fehler**. Grund: Falsches Kabel (falsche Leitungen verbunden), oder ein abgebrochener oder nicht verbundener Stift. Windows

Commander zeigt an, welche Verbindungen nicht funktionieren.

Leider können wir bei nicht funktionierenden Parallelportverbindungen keinen Support anbieten.

**Das Kabel muss zumindest die folgenden Leitungen verbunden haben:**

### **Quelle neu einlesen**

Liest den Inhalt des aktiven Dateifensters neu ein, ebenso wie die Laufwerksbuttons. Diese Funktion wird in den folgenden Situationen benötigt:

- Sie haben eine Diskette oder Wechselplatte ausgetauscht

- Ein anderes Programm oder ein anderer Computer hat ins aktuelle Verzeichnis geschrieben

- Ein anderer Benutzer hat Daten auf dem FTP-Server verändert, mit dem Sie verbunden sind

Tastenkombination: **F2** oder **CTRL+R**

# **Quellverzeichnis**

Die beiden Listboxen des Windows-Commanders zeigen je den Inhalt eines Verzeichnisses. Diejenige, die eingerahmt ist, zeigt den Inhalt des **Quellverzeichnisses** an. Diese Listbox reagiert auf Tastatureingaben wie die Cursortasten und ist bei Kopier- und Verschiebeaktionen stets das Ausgangsverzeichnis.

# **Bestellung Windows Commander** (Siehe auch: Lizenzvertrag)

Senden Sie dieses Formular zusammen mit Ihrer Bezahlung an die folgende Adresse:

C. Ghisler & Co. Postfach CH-3065 Bolligen **SCHWEIZ** 

Siehe Wie registrieren für Details zur Registrierung. Neueste Infos auf www.ghisler.com

**Ich bestelle**: (Preise gültig bis Dezember 2001, Preise Schweizer Franken)

( ) Windows Commander 4.54 Lizenz (inkl. Versand)CHF \_\_**40.-**\_ ( ) **oder:** Studentenlizenz (mit Ausweiskopie): CHF 30.- \_\_\_\_\_\_ Zusatzlizenzen auf denselben Namen, ohne Disk: (Beispiel: Lizenz für 25 Benutzer: 40.-+9x20.-+15x15.-=**445.-**) Zusatzlizenz 2-10, 2-10, 2u CHF 20.-Zusatzlizenz  $11-25$ ,  $20 \text{ CHF } 15$ . Zusatzlizenz 26-100, \_\_\_\_ zu CHF 12.-Zusatzlizenz 101-1000, \_\_\_\_ zu CHF 8.-**Total: CHF \_\_\_\_\_** Version: [**X**] 32 bit (der Registrierschlüssel funktioniert auch mit der 16 bit Version) Sprache: [ ] Deutsch [ ] Englisch / Französisch, etc. (E/F ohne Handbuch) (Ihr Name **ODER** Firmenname erscheint in der Titelzeile - **bitte ankreuzen**) ( ) Name \_\_\_\_\_\_\_\_\_\_\_\_\_\_\_\_\_\_\_\_\_\_\_\_\_\_\_\_ *Stempel:*  $($  ) Firma Adresse Postleitzahl **Dret Ort Zahl**  $L$ and  $\overline{\phantom{a}}$  $\text{Telefon/FAX}$   $\qquad \qquad$   $\qquad \qquad$  /  $\qquad \qquad$ E-Mail-Adresse Zahlungsart: ( )Scheck ( )Mastercard ( )VISA ( )Bar ( )Sonstiges:\_\_ **Achtung:** Deutsche Schecks nur in **DM**! Siehe Hilfe für Details. Für Bestellungen per Kreditkarte: Karteninhaber: Kreditkartennummer:  $\begin{array}{ccccccc} - & - & - & \sqrt{} & - & - \end{array}$  $\frac{1}{1}$  \_ \_ \_ \_ / \_ \_ \_ \_ Verfalldatum: \_\_ \_ \_ \_ \_ \_ \_ **Unbedingt erforderlich! Achtung:** Kreditkartenangaben **per E-Mail** werden **nicht akzeptiert**! Woher haben Sie Windows Commander? (Mailbox, Händler, WWW,...) Datum\_\_\_\_\_\_ **Unterschrift** \_\_\_\_\_\_\_\_\_\_\_\_\_\_\_\_\_\_\_\_\_\_\_\_\_\_
# **Informationen für Wiederverkäufer**

Als Wiederverkäufer können Sie Windows Commander für Ihre Kunden bestellen. Bitte beachten Sie folgende Punkte:

- Bitte geben Sie **Namen/Firmennamen und Adresse** des Endkunden an. Diese Informationen fliessen in den Registrierschluessel ein und werden nicht anderwärtig verwendet.
- Geben Sie an, wohin wir das Programm bzw. die Rechnung schicken sollen (an Sie oder den Endkunden).
- Als Firma können Sie auf Rechnung bestellen. Am günstigsten ist eine Bezahlung per Kreditkarte oder Überweisung (D/CH).
- Leider können wir Ihnen keinen Händlerrabatt gewähren, da unsere Preise sehr knapp auf den Endkunden kalkuliert sind. Es steht Ihnen jedoch frei, Ihre Kosten dem Kunden weiter zu verrechnen. Wir geben keine unverb. Preisempfehlung.

## **Schnellansicht**

Dieser Befehl öffnet ein kleines Lister-Fenster innerhalb von Windows Commander anstelle von einem der Dateifenster. Dieses Fenster kann auch durch Drücken von STRG+Q angezeigt werden. Versteckt wird das Fenster durch Wählen eines Laufwerks oder durch nochmaliges Drücken von STRG+Q.

Die Schnellansicht ist relativ stark eingeschränkt, da es sich dabei lediglich um ein Fenster des Lister innerhalb von Windows Commander handelt.

Falls Sie die Breite der Schnellansicht verstellen und "Position speichern" wählen, so stellt Windows Commander bei jeder Anzeige der Schnellansicht diese Breite ein, unabhängig von der normalen Fensterteilung.

# **Definiere Servertyp**

Diese Dialogbox erlaubt die Konfiguration von Servern, die von Windows Commander nicht automatisch erkannt werden. Dies kann passieren, da das Dateilisting, das der Server zurückliefert, nicht standardisiert ist. Die meisten Server auf dem Internet benutzen ein Unix-artiges (ls -l) Dateilisting, aber viele Grossrechner und Intranet-Server verwenden ihr eigenes proprietäres Format, das Windows Commander nicht kennt.

**Definitions-String:** Die Zeichen, die Sie hier angeben, werden benutzt, um das rohe Dateilisting des Servers zu interpretieren. Für jeden Feldtyp werden spezielle Zeichen verwendet, z.B. 'n' für den Dateinamen. Siehe unten für eine Definition aller Feldtypen.

#### **Rohe Verzeichnisdaten vom Server:**

Dies ist die Liste der Dateien für das aktuelle Verzeichnis, so wie sie vom FTP-Server zurückgeliefert werden. Falls das Verzeichnis keine brauchbaren Dateien enthält, sollten Sie die Verbindung beenden, und via *Befehle* - *FTP Verbinden* ein anderes Startverzeichnis definieren.

Wenn die Verbindung via einen HTTP-Proxy aufgebaut wurde, so wird das Listing automatisch bearbeitet, um HTML-Zeichen und andere Daten zu entfernen, die eine Interpretation schwierig machen könnten.

#### **Zweiter Definitionsstring (optional, für sehr komplexe Server):**

Falls der Server sehr unterschiedliche Zeilen zurückliefert, z.B. eine für Dateien und eine komplett andere für Verzeichnisse, so können Sie einen zweiten Definitionsstring festlegen. Windows Commander verwendet dann diesen String, falls die Bearbeitung des ersten mehr Fehler ergibt.

#### **Interpretierte Daten für markierte Zeile der Rohdaten:**

Dieser Abschnitt erlaubt ihnen zu überprüfen, ob der Definitionsstring stimmt. Nachdem Sie einen definiert haben, sollten Sie den Cursor nacheinander auf alle Zeilen der Rohdaten stellen, um sicher zu gehen, dass alle Daten richtig interpretiert werden.

#### **Lade existierenden Typ...**

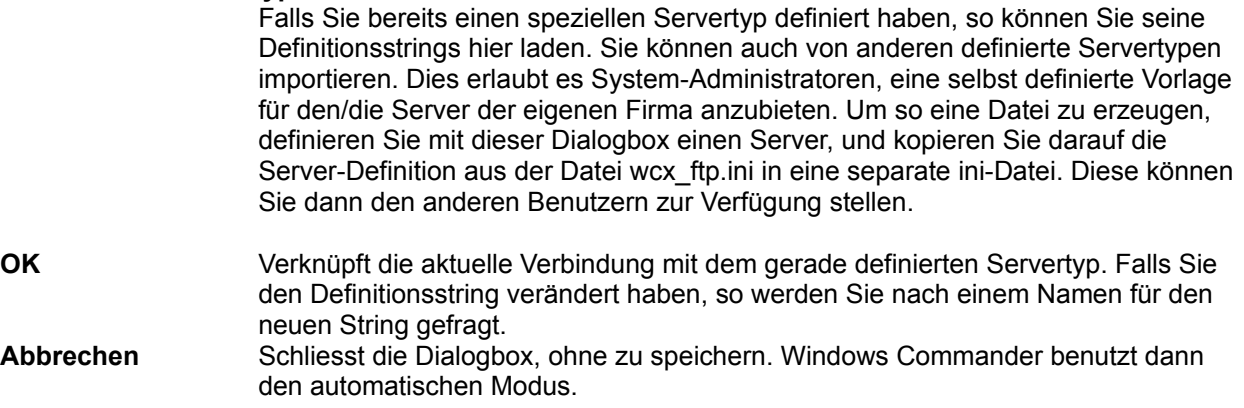

#### **Liste der Definitionszeichen (Gross-/Kleinschreibung beachten!):**

Namensspezifische Zeichen:

- **n** Dateiname (nnnnnnnn bedeutet 8 Buchstaben Dateiname, n\* siehe unten für Definition von \*) **v** VMS-Server-artiger Dateiname: *name.erw;1* oder *verzeichnisname.dir;1*
- **.** (Punkt) Entferne Leerzeichen am Ende des Namens, und hänge weitere Zeichen durch Punkt getrennt an (z.B. nnnnnnnn.nnn), siehe PC-NFSD Beispiel unten.

Zeichen zu Datum und Zeit:

**D** Tag

- **M** Monat (in Zahlen)
- **TTT** Drei Buchstaben Monatsname (Jan, Feb, Mar, ...), unterstützt Englisch, Deutsch und Französisch

**TTT=12 Monatsnamen zu 3 Zeichen** (Gross-/Kleinschreibung egal)

Erlaubt die Definition von fremdsprachigen Monatsnamen. Beispiel Polnisch: TTT=stylutmarkwimajczelipsiewrzpa¥lisgru

- **UUUUU** Unix-artiger Mix aus Jahr und Zeit, also z.B. entweder "2000 " oder "20:30" an der gleichen Position.
- **Y** Jahr
- **h** Stunden
- **H** Vormittags-/Nachmittagsanzeige (a Vormittag, p Nachmittag), siehe Beispiel PC-NFSD.
- **m** Minuten
- **s** Sekunden

Zeichen für weitere Dateiattribute:

- **S** Dateigrösse
- **p** Unix-artige 'permissions' (z.B. -rwxrwxrwx, gibt Benutzerrechte an)
- **d** Verzeichnisflag, Verzeichnis, falls dieser Buchstabe ein D oder d ist, z.B. Teil des Texts <DIR> oder [DIR]
- **d=***x* Verzeichnisflag, Verzeichnis, falls der beliebig definierbare Buchstabe *x* hinter dem = gefunden wurde (siehe VOS-Server Beispiel unten).

Diverse Zeichen:

- **\*** 1. Nach einem numerischen Feld, benutze alle Ziffern bis zum ersten nicht-numerischen Feld 2. Für Namensfeld mitten in der Zeile: benutze alle Zeichen bis zum ersten Leerzeichen
- 3. Für Namensfeld am Zeilenende: benutze alle Zeichen bis zum Ende der Zeile
- **!** Überspringe alle Zeichen bis zum ersten Leerzeichen oder dem Ende der Zeile
- **\$** Überspringe alle Leerzeichen/Tabulatoren bis zum nächsten anderen Zeichen oder dem Ende der Zeile
- **\** Daten werden auf nächster Zeile fortgesetzt (max. 2 Zeilen unterstützt)
- **<Leerzeichen>** Ignoriere Zeichen. Ein Leerzeichen darf nicht am Anfang einer Zeile stehen, da eine Speicherung so nicht möglich ist (Windows löscht alle Leerzeichen am Anfang)!
- (Strich) Ignoriere Zeichen. Benutzen Sie dies statt eines Leerzeichens am Anfang einer Zeile!
- **x** Genau ein Leerzeichen. Falls ein anderes Zeichen an dieser Position steht, wird die ganze Zeile ignoriert (z.B. zum Überspringen von Zeilen über oder unter der Dateiliste, die den freien Speicherplatz etc. anzeigen).

#### **Beispiele für Definitionsstrings:**

#### **1. AIX Unix Server: Beispiel-Listing:** -rwxrw-r-- 1 dso posgroup 2913 Mar 25 1999 .Xdefaults drwxrw-r-- 1 dso posgroup 2913 Jan 25 13:30 subdir1 **Definitionsstring:** pppppppppp SSSSSSS TTT DD UUUUU n\* **Oder besser:** pppppppppp !S\* TTT DD UUUUU n\* **Bemerkungen:** Die zweite Definition ist besser, da die Namen von Besitzer (dso) und Gruppe (posgroup) länger sein könnten, was die Grösse nach rechts verschieben würde.

**2. PC-NFSD: Beispiel-Listing:** prog1 exe 2,563,136 06-10-99 10:00a temp <dir> 01-27-97 3:41p

#### **Definitionsstring:**

nnnnnnnn.nnn dSSSSSSSSSSS MM DD YY hh mmH

**Bemerkungen:** Dieser String ergibt einen Fehler von 1 für alle Verzeichnisse, da diese kein Grössenfeld haben, doch Fehler bis 2 werden von Windows Commander ignoriert, falls Sie keinen zweiten Definitionsstring angegeben haben. Ansonsten wird der Definitionsstring verwendet, der den kleineren Fehler zurückliefert. Der Punkt im Definitionsstring entfernt übrigens die Leerzeichen zwischen *prog1* und *exe*, und fügt einen Punkt ein. Die Kommas in numerischen Feldern werden automatisch erkannt.

#### **3. VOS (Stratus):**

**Beispiel-Listing:**

 w 10 seq 99-04-20 11:15:42 abbreviations m 4 99-07-02 10:11:25 arsffs32 **Definitionsstrings:**

 $SSSSS$  YY MM DD hh mm ss  $n^*$ 

 $-d=$  SSSSS YY MM DD hh mm ss  $n*$ 

**Bemerkungen:** Dieser Server hat unterschiedliche Zeilen für Verzeichnisse und Dateien, deshalb braucht es 2 Definitionsstrings.

#### **4. Unisys Clearpath:**

**Beispiel-Listing:** UCF/CONFIG/SAMPLE/TSA SEQDATA 1428 09/22/1998 18:37 FF990628/BD/0009942/0009943/000PRINT BACKUPPRINTER 7200 01/01/2000 04:22 **Definitionsstrings:** nnnnnnnnnnnnnnnnnnnnnnnnnnnnnnnnn SSSSSSSSS MM DD YYYY hh mm n\*\x SSSSSSSSS MM DD YYYY hh mm **Bemerkungen:** Dies ist ein Beispiel für einen Server, der bei zu langen Dateinamen den Eintrag auf 2

Zeilen umbricht. Deshalb benötigt er 2 Definitionsstrings, wobei der zweite die zweizeilige Variante berücksichtigt.

# **Speicherbedarf ermitteln**

Ermittelt den Speicherbedarf der markierten Dateien und kompletter Unterverzeichnisse. Ist keine Datei markiert, wird der Platzbedarf der Datei oder des Unterverzeichnisses unter dem Cursorbalken errechnet. Ausserdem wird die Dateigrösse auf die Clustergrösse des Quell- und Ziellaufwerks aufgerundet, um den tatsächlichen Platzbedarf zu schliessen. Allerdings wird der Platzbedarf der Verzeichnisinformation selbst nicht mitberechnet.

**Hinweis:** Wenn das Quellverzeichnis einen Verzeichnisbaum (Tree) anzeigt, wird **nur** der Inhalt der **tatsächlich markierten Verzeichnisse** aufaddiert!

Mit ALT+ENTER auf einem Verzeichnis können sie auch direkt den Speicherbedarf nur dieses Verzeichnisses anzeigen lassen. Mit ALT+Umschalt+ENTER zeigen Sie zudem den Speicherbedarf ALLER Verzeichnisse dieses Verzeichnisses an.

# **Menü: Starter**

In dieses Menü können Sie Ihre bevorzugten Applikationen plazieren, die Sie auch automatisch mit der gerade selektierten Datei aufrufen können. Siehe dazu auch

### Dialogbox Startermenü ändern

Auch das Hauptmenü können Sie ändern. Siehe dazu

Dialogbox Hauptmenü ändern

# **Suchen**

Sucht nach bestimmten Dateien oder Verzeichnissen. Erlaubt zudem die Suche nach bestimmten Dateiinhalten.

Siehe auch **Dialogbox Suchen** 

# **System-Information**

Öffnet eine **Dialogbox** mit diversen System-Informationen über Hardware und Software.

## **Tabulatorenzeile**

Die Tabulatorenzeile erlaubt das Sortieren der Dateiliste nach Name, Erweiterung, Grösse und Datum durch einfaches Klicken auf den entsprechenden Knopf. Ein zweiter Klick auf denselben Knopf dreht die Sortierung um. Ein kleiner Pfeil links vom Namen zeigt die Sortierungsrichtung an. Die Tabulatorenzeile erlaubt ausserdem das Verschieben der Tabulatorpositionen in der Dateiliste. Um die Änderung definitiv zu speichern, müssen Sie Konfigurieren - Position speichern wählen.

# **Tastaturbelegung**

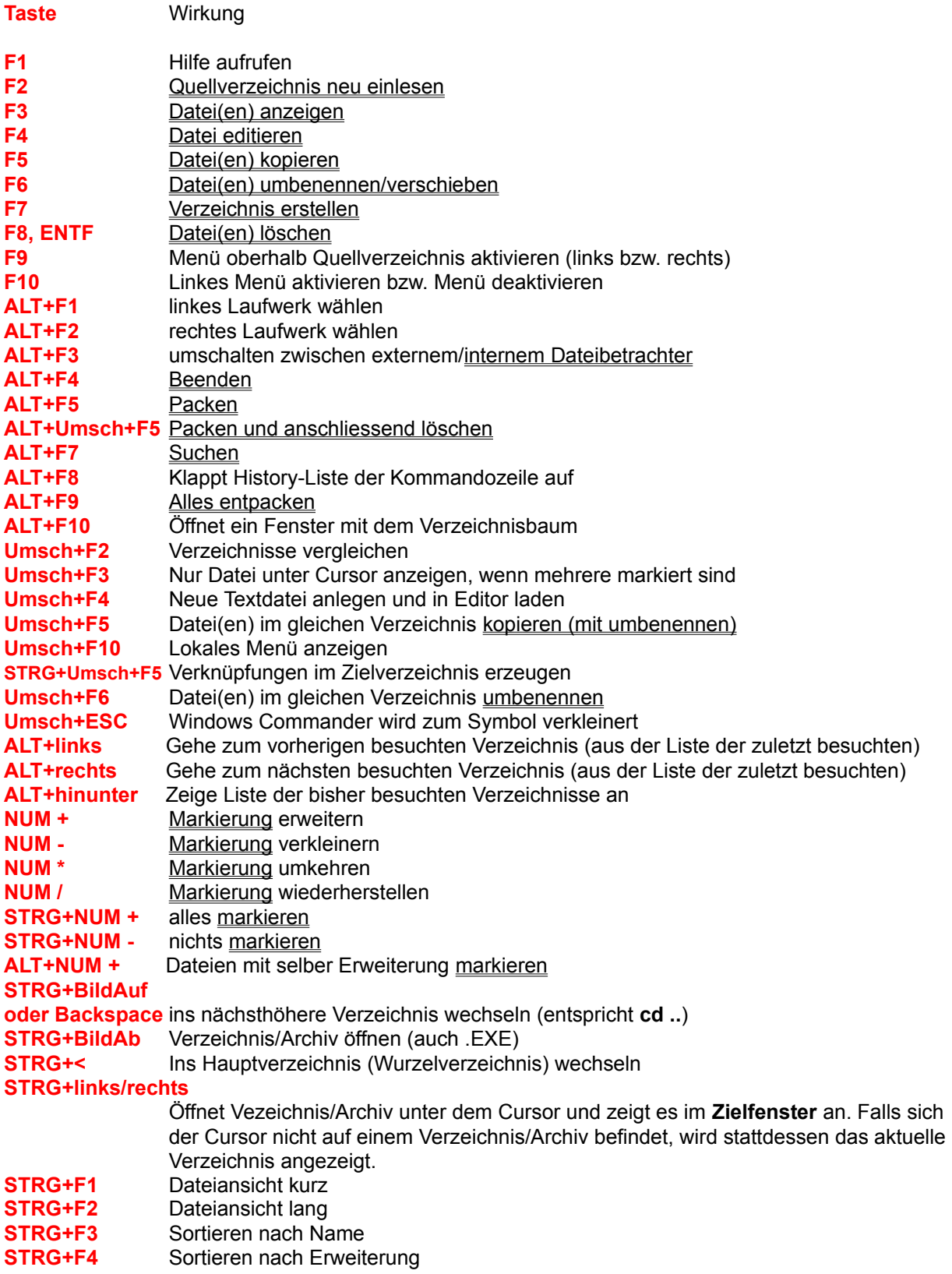

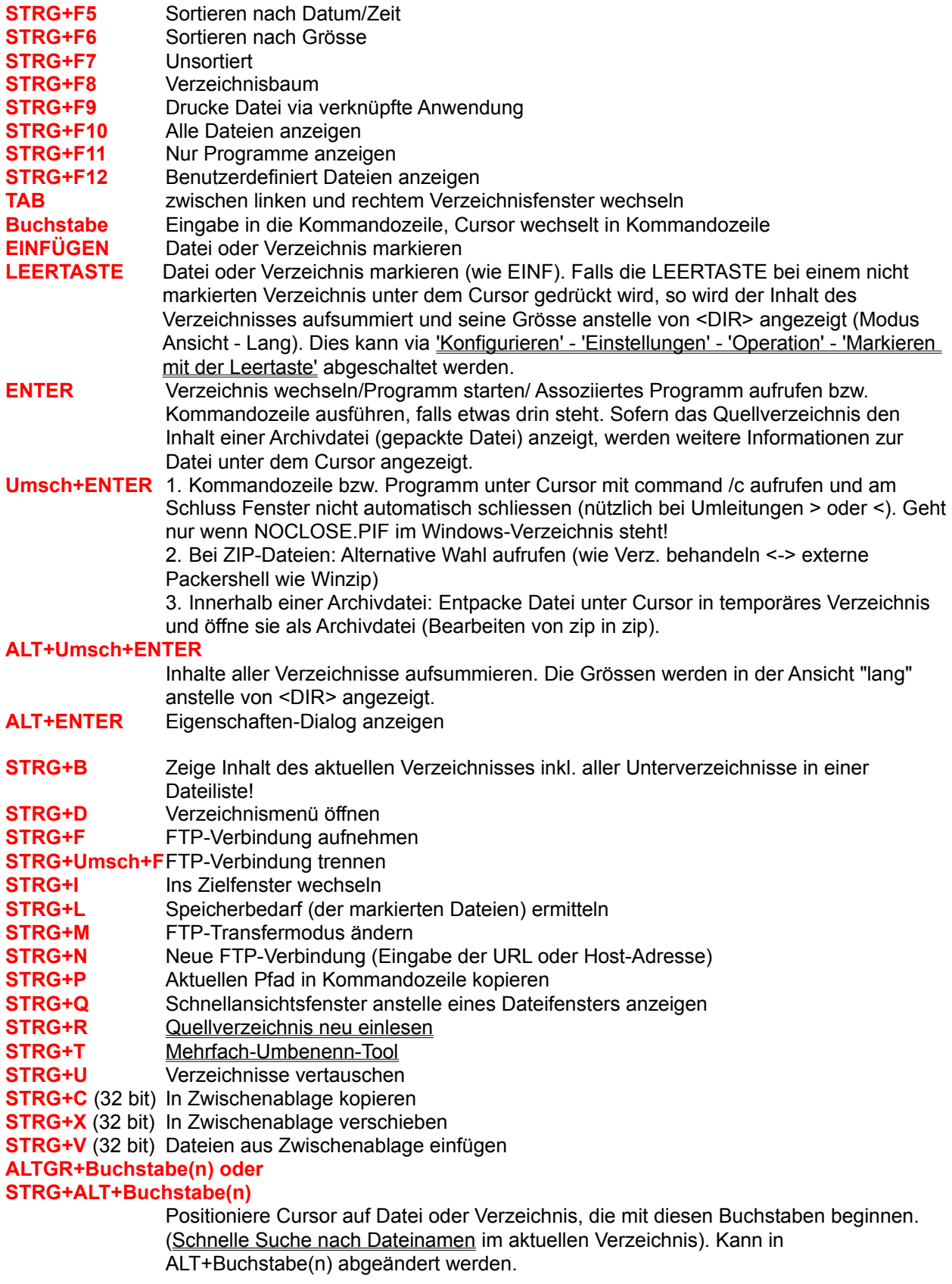

**WEITERE TASTEN:** Siehe **Kommandozeile** 

# **Teste Archive**

Diese Option testet alle markierten Archive auf Fehler durch Entpacken in den Speicher und Berechnen der CRC-Prüfsumme. Falls diese nicht übereinstimmen oder sonst ein Fehler auftritt, zeigt Windows Commander eine entsprechende Warnung. Da TAR-Archive nicht durch eine CRC-Prüfsumme geschützt sind, können TAR-Dateien nicht getestet werden.

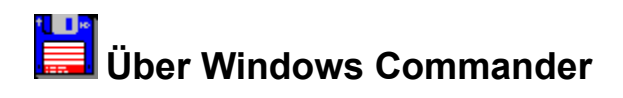

Windows Commander, Copyright © 1993-2001 by Christian Ghisler Alle Rechte vorbehalten, insbesondere das Kopieren der registrierten Version, Übersetzen in andere Sprachen und die Dekompilierung. Dieses Programm ist Shareware, bitte registrieren Sie es und ermöglichen Sie damit seine Weiterentwicklung.

### **F6: Umbenennen/Verschieben**

Dieser Befehl benennt Dateien und **gesamte Verzeichnisse** im Quellverzeichnis um oder verschiebt sie in ein anderes Verzeichnis. Ausserdem können Sie Dateien in eine ZIP-Datei verschieben (d.h. packen und anschliessend löschen).

#### **Vorgehen:**

Wählen Sie die Dateien und Verzeichnisse aus, die umbenannt oder verschoben werden sollen, und drücken Sie **F6**.

Darauf erscheint eine Dialogbox, in der Sie den gewünschten Zielpfad und eine Dateimaske angeben können. Verschieben funktioniert analog zu **Kopieren (F5)**.

Wollen Sie die Datei(en) nur umbenennen, so geben Sie **nur eine Dateimaske** (z.B. \*.txt) ohne einen Zielpfad ein. Daraufhin bleiben die gewählten Dateien im Quellverzeichnis und ändern bloss ihre Namen. Zum Verschieben geben Sie zusätzlich das Zielverzeichnis an. Sie können das Zielverzeichnis auch mit dem Verzeichnisbaum auswählen. Siehe dazu **Kopieren (F5)**.

Durch Drücken von **Umsch+F6** erhalten Sie ein lokales Editierfenster, mit dem Sie die Datei umbenennen können. Dasselbe Fenster erhalten Sie auch durch 2maliges Klicken auf die selbe Datei (langsam). Möchten Sie dies verhindern, so fügen Sie den Eintrag **InplaceRename=0** zum Abschnitt **[Configuration]** in der wincmd.ini hinzu. Neu können Sie die Option **Jede Datei einzeln umbenennen** wählen, dann werden Sie bei jeder einzelnen Datei nach dem neuen Namen gefragt.

Wenn das Quellverzeichnis eine Archivdatei (gepackte Datei) anzeigt, so ist diese Funktion nicht verfügbar. Ausnahme: Mit Umsch+F6 können Sie neu einzelne Dateien/Verzeichnisse innerhalb einer ZIP-Datei umbenennen!

Zum Umbenennen ganzer Reihen von Dateien nach einem gewissen Schema eignet sich besonders das separate **Mehrfach-Umbenenn-Tool (Strg+T)**.

# **Umgang mit Archivdateien (ZIP, ARJ, LZH, RAR, UC2, CAB, ACE)**

**Wichtiger Hinweis:** Die meisten Packer unterstützen die langen Dateinamen von Windows 95/98 und Windows NT **nicht**. Ausnahmen sind der interne Packer von Windows Commander, Zip-NT (Adresse auf dem Internet: ftp://ftp.uu.net/pub/archiving/zip/) und neueste Versionen von UC2, RAR und LHA. Verwenden Sie wenn immer möglich den internen ZIP-Packer! Nach dem Packen mit dem internen Packer wird die ZIP-Datei automatisch auf ihre Integrität getestet. Sie können dies abschalten: In der wincmd.ini unter [Packer] den Eintrag VerifyZip=0 machen.

### **Was sind Archivdateien?**

Archivdateien (Gepackte Dateien) sind ganz normale Dateien, welche die Endungen **.ZIP**, **.ARJ**, **.LZH**, **.RAR**, **.UC2, .TAR**, **.GZ, .CAB** oder **.ACE** besitzen. Solche Dateien enthalten in komprimierter Form eine oder mehrere andere Dateien oder sogar Programme. Um auf die Dateien und Programme in der Archivdatei zugreifen zu können, müssen sie zuerst wieder ausgepackt werden. Der Vorteil liegt darin, dass die Dateien und Programme in gepacktem Zustand viel weniger Speicher benötigen als ungepackt. Dateien mit der Erweiterung **.TAR** kommen aus der UNIX-Welt, und sind meist als Ganzes in eine GZIP-Datei (Endung **.GZ**) gepackt. Sie können von Windows Commander nicht verändert werden. Das **CAB**-Format wird von Microsoft für Installationsprogramme verwendet. Windows Commander kann **CAB**-Dateien nur entpacken. CAB-Dateien werden nur von der **32-bit** Version unterstützt.

### **Selbstentpackende Archivdateien**

Windows Commander unterstützt auch selbstentpackende Archivdateien mit Dateierweiterung **EXE** oder **COM**. Stellen Sie den Cursor auf das Archiv, und drücken Sie **STRG+SeiteAb**, um die Datei zu öffnen. Um ein selbstentpackendes **ZIP**-Archiv anzulegen, benennen Sie eine **ZIP**-Datei in eine **EXE**-Datei um. Windows Commander wird dann nachfragen, ob Sie eine selbstentpackende ZIP-Datei anlegen wollen.

### **Wie packt man Dateien?**

Um Dateien zu packen und zu entpacken benötigt man spezielle Packprogramme wie **pkzip.exe**, **pkunzip.exe**, **arj.exe**, **lha.exe**, **rar.exe**, **uc2.exe** und **ace.exe**. Windows Commander kann als Oberfläche für diese Packer dienen. Zusätzlich enthält Windows Commander einen Pkzip-kompatiblen internen Packer, welcher fast alle Funktionen von pkzip beherrscht, sogar packen auf mehrere Disketten! Nur die Verschlüsselung wird wegen der restriktiven US-Exportgesetze nicht unterstützt. Dieser Packer basiert auf Zlib von Jean-loup Gailly. Der Quellcode in C ist frei verfügbar erhältlich an der Internet-Adresse ftp://ftp.uu.net/pub/archiving/zip/

**.TAR**, **.GZ** und **.CAB**-Dateien können von Windows Commander nur entpackt, NICHT jedoch verändert werden.

### **Verwenden von Windows Commander als Packer-Oberfläche**

Windows Commander zeigt den Inhalt von Archivdateien wie gewöhnliche Verzeichnisse an. Das heisst, Sie können auf eine Archivdatei wie auf ein Verzeichnis **doppelklicken** (oder ENTER drücken), worauf in diese Datei wie in ein Verzeichnis verzweigt wird. Die in der Archivdatei enthaltenen Dateien werden daraufhin wie normale Dateien angezeigt.

Falls die Archivdatei inklusive Pfad gepackt wurde, so werden die entsprechenden Verzeichnisse wie normale Verzeichnisse angezeigt. Sie können in diesen Verzeichnissen ganz normal herumnavigieren und beliebige Dateien entpacken. Wenn Sie Näheres zu einer eingepackten Datei wissen wollen, so doppelklicken Sie auf die Datei. Darauf werden in einer Dialogbox weitere Details angezeigt, u. a. voller Pfad, Kompressionsmethode und Kompressionsverhältnis.

Windows Commander kann nun auch Archivdateien innerhalb von Archivdateien anzeigen! Um eine

Archivdatei in ein temporäres Verzeichnis zu entpacken, drücken Sie einfach ENTER auf dieser Archivdatei. Wenn die Archivdatei eine ungewöhnliche Endung hat, oder ein selbstentpackendes Archiv ist, so müssen Sie stattdessen STRG+SeiteAb drücken. Beim Verlassen des temporären Archivs durch Wechsel ins Vaterverzeichnis oder Wechsel auf ein anderes Laufwerk wird es automatisch aus dem temporären Verzeichnis gelöscht.

#### **Packen / Entpacken mit Windows Commander**

### **Entpacken**

Öffnen Sie die Archivdatei in einem Dateifenster (wie oben beschrieben durch Doppelklick auf den Dateinamen). Wechseln Sie im anderen Dateifenster in das gewünschte Zielverzeichnis (wo die Dateien hin sollen). Wählen Sie im ersten Dateifenster die Dateien und Verzeichnisse, die Sie entpacken wollen. Wählen Sie **F5 (Kopieren)**. Daraufhin erscheint eine Dialogbox zum Entpacken von Dateien. Windows Commander besitzt eingebaute Entpacker für ZIP-, ARJ-, LZH-, TAR-, GZ, CAB, ACE und RAR-Dateien.

#### **Packen**

Wählen Sie die zu packenden Dateien und Verzeichnisse aus. Anschliessend wählen Sie **Packen** aus dem Menü **Dateien**. Eine Dialogbox erscheint, in der Sie diverse Optionen festlegen können. Geben Sie hier einen Dateinamen an. Vor dem Dateinamen muss unbedingt der Name eines der 6 Packer **zip, arj, lha, rar, uc2** oder **ace** mit einem Doppelpunkt stehen, z.B. **zip:c:\test.zip**, ansonsten wird normal kopiert!!!

Daraufhin werden die Dateien in eine Datei dieses Namens gepackt. Wenn Sie bei der Wahl des Menüpunktes die **Umsch**-Taste drücken, werden die Dateien nach dem Packen automatisch gelöscht.

Falls Sie den internen ZIP-Packer gewählt haben, so können Sie trotzdem noch den externen Packer verwenden: geben Sie vor dem Dateinamen statt **ZIP:** einfach **EXT:** (für **ext**ern) ein! Ebenso können Sie den internen ZIP-Packer benutzen, indem Sie **INT:** eingeben.

#### **Hinzufügen von Dateien zu einer Archivdatei**

Sofern Sie Dateien zu einer bestehenden Archivdatei hinzufügen wollen, gehen Sie analog zum Entpacken vor. Öffnen Sie die gewünschte Archivdatei im einen Dateifenster. Im anderen Dateifenster wählen Sie die Dateien, die hinzugefügt werden sollen. Drücken Sie **F5** zum Packen der gewählten Dateien. Darauf erscheint wiederum die Dialogbox zum Packen der Dateien. Drücken von ENTER startet den entsprechenden Packer. Drücken von **Umsch** bewirkt wiederum das Verschieben der Dateien in die Archivdatei. TAR- und GZ-Archive können nicht verändert werden.

**Einschränkung:** Ausser mit dem internen ZIP-Packer sowie mit UC2 können Sie keine Dateien in ein Unterverzeichnis eines Archivs packen. Sie können jedoch ganze Verzeichnisse mitsamt ihren Pfaden packen. Um mit dem internen ZIP-Packer oder UC2 in ein Unterverzeichnis zu packen, geben Sie das Unterverzeichnis hinter dem Archivnamen an, getrennt durch einen Bruchstrich **/**. Beispiel: **zip:c:\test.zip/Dies/ist/ein/Pfad**

#### **Löschen**

Öffnen Sie die Archivdatei, aus der Dateien gelöscht werden sollen. Wählen Sie die zu löschenden Dateien aus und drücken Sie **F8** zum Löschen der Dateien. Nach einer Sicherheitsfrage wird der entsprechende Packer aufgerufen und die Dateien gelöscht.

### **Anzeigen**

Zum Anzeigen einer Datei, die sich in einem Archiv befindet, brauchen Sie nur **F3** zu drücken. Nach einer Sicherheitsabfrage wird die Datei automatisch entpackt und angezeigt. Nach Schliessen des Dateibetrachters wird die entpackte Datei wieder gelöscht (die Archivdatei selbst bleibt davon unberührt).

#### **Bearbeiten**

Um die Datei unter dem Cursor mit dem für **F4** gewählten Editor zu bearbeiten, brauchen Sie bloss **F4** zu drücken. Die Datei wird dann automatisch entpackt und in den Editor geladen. Sie wird auch wieder eingepackt, falls sie geändert wurde (und der Benutzer die entsprechende Frage bejaht).

#### **Entpacken und Starten von Programmen und Dateien**

Um eine Datei mit dem mit ihr verknüpften Programm zu starten, drücken sie ENTER, und wählen Sie *Entpacken und starten*. Die Datei wird dann automatisch entpackt und ins verknüpfte Programm geladen. Sie wird wieder eingepackt, falls sie geändert wurde. Dies funktioniert NICHT mit TAR-, GZ und CAB-Archiven. Dafür wird eine veränderte Datei NICHT gelöscht, und kann im TEMP-Verzeichnis angesehen werden.

# **Updates auf Windows Commander 4.x von einer älteren Version**

Wenn Sie Version 3.0 oder neuer einsetzen, so können Sie die neue Version einfach über die bestehende registrierte Version installieren, und die Registrierung bleibt aktiv. Besitzen Sie Windows Commander 2.11 oder älter, so ist Ihr alter Schlüssel **wincmd.key** leider ungültig geworden. Der alte Schlüssel hat eine Grösse von 128 Bytes, der neue 1024 Bytes. Wenn Sie registrierter Benutzer von Windows Commander 2.11 (oder älter) sind, so können Sie **gratis** einen neuen Schlüssel erhalten, indem Sie mir Ihren Namen, Ihre Adresse, sowie Ihre Registriernummer per **E-Mail** zuschicken. Sie finden diese Nummer auf der Originaldiskette sowie auf der Registrierbestätigung. Schicken Sie mir diese Angaben an die folgende E-Mail-Adresse:

### **newkey@ghisler.com**

Das Update ist nur gratis, wenn Sie es sich via E-Mail besorgen. Sollten Sie keinen Modemzugang haben, so können Sie eine Update-Diskette für CHF 15.- / DM 20.- / US\$ 15.- (Bargeld), oder CHF 15.- (Mastercard oder VISA, nicht über Internet) direkt bei uns erhalten (Keine Schecks schicken!). Bitte geben Sie Ihre Lizenznummer sowie Namen und Adresse an!

### **Updates von Windows Commander 3.x/4.x auf spätere Versionen**

Sobald Sie registriert sind, sind (bis auf weiteres) alle weiteren Updates gratis, vorausgesetzt Sie besorgen sich diese selbst via elektronische Medien oder Shareware-CDs. Installieren Sie einfach die neue (Shareware-) Version über die alte, dann bleibt Ihre Registrierung erhalten. Wichtig ist nur, dass die Datei **wincmd.key** von der Originaldiskette im gleichen Verzeichnis wie wincmd.exe ist. Sie finden die neueste Version auf CompuServe im WINSHARE-Forum, Lib 2, Dateiname wc32v???.zip bzw. wc16v???.zip, sowie auf dem Internet:

#### **http://www.ghisler.com**

Sollten Sie keinen Modemzugang haben, können Sie eine Update-Diskette für CHF 15.- / DM 20.- / US\$ 15.- (Bargeld), oder CHF 15.- (Mastercard oder VISA, nicht über Internet) direkt bei uns erhalten (Keine Schecks schicken!). Bitte geben Sie Ihre Lizenznummer sowie Namen und Adresse an!

### **Fehler melden**

Haben Sie einen Fehler gefunden, so melden Sie mir diesen bitte bei einer der unten angegebenen Adressen. Sehr hilfreich sind folgende Informationen:

- genauer Fehlerhergang (wie reproduziert man den Fehler?)
- Version und Datum von Windows Commander (siehe **Hilfe Über Windows Commander**)
- Version von Windows
- Die Datei wincmd.ini
- Bei GPF (allg. Schutzverletzung): Die Fehleradresse, sowie wenn möglich ein drwatson.log oder die Anzeige aus der Fehlerbeschreibungs-Dialogbox unter Windows 95/98/NT.

# **Support**

Bitte lesen Sie zuerst die FAQ (oft gestellte Fragen) und besuchen Sie unsere WWW-Seite auf dem Internet:

### **http://www.ghisler.com**

Sollten Sie immer noch wichtige Fragen haben, oder haben Sie einen Fehler in Windows Commander gefunden, so erreichen Sie mich über folgende Adressen:

- Internet: **support@ghisler.com** für technische Fragen, und an **sales@ghisler.com** für Fragen zur Registrierung. Diese Adressen sind auch vom Fidonet oder AOL erreichbar (fragen Sie Ihren Sysop!).
- CompuServe: **100332,1175**

- Sie können mir natürlich auch an meine Postadresse schreiben:

C. Ghisler & Co. Postfach CH-3065 Bolligen Schweiz

- Leider können wir bei nicht funktionierenden Parallelportverbindungen keinen Support anbieten.

- Bitte rufen Sie mich nicht privat an! Verwenden Sie wenn immer möglich E-Mail!

# **Vergleich nach Inhalt**

Vergleicht zwei Dateien nach ihrem Inhalt. In der 32-bit Version werden die Unterschiede in einer doppelten Liste farbig angezeigt. In der 16-bit Version wird nur angezeigt, ob die Dateien gleich oder verschieden sind.

Die beiden Dateien werden wie folgt gewählt:

- Wenn mehr als eine Datei markiert ist, werden die ersten beiden markierten Dateien verglichen
- Wenn nur eine Datei markiert ist, wird sie mit der im Zielfenster markierten verglichen
- Wenn nur eine Datei markiert ist, und keine im Zielfenster, so wird sie mit der gleichnamigen Datei im Zielfenster verglichen (so vorhanden)
- Wenn keine Datei markiert ist, wird die Datei unter dem Cursor mit der gleichnamigen Datei im Zielfenster verglichen

Siehe auch Dialogbox Inhalte vergleichen

# **Verknüpfen**

Dieser Menüpunkt ruft eine Dialogbox auf, in der Dateien mit Programmen verknüpft werden können.

Zum Verständnis:

Das Verknüpfen erlaubt es, allen Datendateien mit einer bestimmten Dateierweiterung, z.B. **.txt**, ein Programm zuzuordnen, z.B. den Editor **notepad.exe**. Wird eine Datei mit dieser Endung doppelt angeklickt (oder ENTER gedrückt), so wird das mit ihr verknüpfte Programm gestartet und die Datei geladen. Die Verknüpfung gilt Windows-weit, d.h. funktioniert auch im Dateimanager und sogar im Programmanager. Die Verknüpfungen wurden unter Windows 3.0 in der editierbaren Datei **win.ini** gespeichert, im Abschnitt [Extensions], in der Form **txt=notepad.exe ^.txt**. Unter Windows 3.1 ist neu die (binäre) Datei **reg.dat** hinzugekommen, die zusätzliche Informationen enthält, etwa zum Drag&Drop-Drucken. Unter Windows 3.1 hat **reg.dat** Vorrang vor **win.ini**, sofern für eine Dateiendung in beiden Dateien eine Verknüpfung vermerkt ist. Windows Commander aktualisiert Verknüpfungen in beiden Dateien, damit keine Doppeldeutigkeiten entstehen.

Sofern die entsprechende Option in den allgemeinen Einstellungen aktiviert ist, wird das Icon des mit der Datei verknüpften Programms links vom Dateinamen angezeigt.

# **Vertikale Anordnung**

Zeigt die 2 Fenster übereinander statt nebeneinander.

## **F7: Verzeichnis erstellen**

Dieser Befehl erstellt im Quellverzeichnis ein neues Unterverzeichnis. Dazu geben Sie in der nach Drücken von **F7** erscheinenden Dialogbox den gewünschten Verzeichnisnamen ein. Sie können nun auch mehrere Unterverzeichnisse auf einmal erzeugen. Geben Sie einfach alle Verzeichnisse durch **\** getrennt ein, z.B. Verzeichnis1\Verzeichnis2\Verzeichnis3.

Wenn das Quellverzeichnis eine Archivdatei (gepackte Datei) anzeigt, so ist diese Funktion nicht verfügbar.

# **F2: Quellverzeichnis neu einlesen**

Drücken Sie **F2** oder **STRG+R**. oder wählen Sie *Quelle neu einlesen* im Menü *Befehle*. Daraufhin wird das Verzeichnis, das eingerahmt ist, neu eingelesen.

Dies ist dann nötig, wenn Sie eine Diskette gewechselt haben, oder wenn Sie mit einem externen Programm ein neues Verzeichnis angelegt haben und den Verzeichnisbaum (Tree) auf den neuesten Stand bringen wollen.

#### **Verzeichnisbaum anzeigen**

Diese Option zeigt den Verzeichnisbaum an. Standardmässig zeigt Windows Commander nur die Verzeichnisse im Hauptverzeichnis der Festplatte an. Sie können tieferliegende Äste dann durch Drücken der Tasten + und - auf der numerischen Tastatur anzeigen, oder durch Klicken mit der Maus auf das +/- Zeichen links neben dem Verzeichnissymbol.

Falls Sie den alten Verzeichnisbaum bevorzugen, so können Sie ihn in Konfigurieren - Einstellungen -Ansicht einstellen (Immer vollständigen Verzeichnisbaum laden). Windows Commander zeigt dann immer alle Verzeichnisse und Unterverzeichnisse des aktuellen Laufwerks. Nach dem ersten Einlesen wird die Baumstruktur in der Datei **treeinfo.wc** im Hauptverzeichnis des Laufwerks abgelegt. Werden neue Verzeichnisse erzeugt, bzw. bestehende gelöscht oder verschoben, so wird nur noch diese Datei geändert. Dies ist viel schneller, als wenn jedesmal der komplette Baum eingelesen werden müsste. Wenn Sie **Verzeichnisbaum** im Menü links wählen, so wird der Baum zum **rechts** dargestellten Laufwerk angezeigt, und umgekehrt.

Haben Sie ausserhalb von Windows Commander (mit anderen Programmen) Verzeichnisse gelöscht oder hinzugefügt, müssen Sie den Baum mit **STRG+R** wieder neu einlesen (falls der vollständige Baum gewählt wurde).

# **Verzeichnisliste**

Die Verzeichnisliste erlaubt das schnelle Wechseln zwischen mehreren Verzeichnissen. Die Verzeichnisliste kann auf 3 Arten aufgerufen werden:

- 1. Via Menü **Befehle**.
- 2. Durch **Doppelklick** auf die Titelzeile der Dateifenster (Anzeige des Pfades).
- 3. Durch Drücken von **STRG+D**.

Das angezeigte Dateimenü enthält eine Liste der bisher abgespeicherten Verzeichnisse, sowie zwei zusätzliche Menüeinträge:

- **Aktuelles Verzeichnis hinzufügen/entfernen**: Erlaubt es, das im Quellverzeichnisfenster dargestellte Verzeichnis zur Liste hinzuzufügen, bzw. wieder aus der Liste zu entfernen.
- **Konfigurieren**: Öffnet einen Konfigurationsdialog, mit dem die Menüeinträge sortiert, sowie geändert, hinzugefügt und entfernt werden können. Die Dialogbox ist analog zum Dialog zum Ändern des Startmenüs aufgebaut.

# **Dialogbox Verzeichnismenü ändern**

Das Verzeichnismenü wird mit **STRG+D** oder einem Doppelklick auf die Titelzeile mit dem aktuellen Pfad geöffnet.

Zum Verschieben von Menüeinträgen setzen Sie den Cursorbalken auf den Eintrag, der verschoben werden soll. Mit gedrückter Umsch-Taste lässt sich der Menüeintrag nun mit den Cursortasten an jede beliebige Position verschieben. Ausserdem können Sie die Menüeinträge auch mit der Maus verschieben.

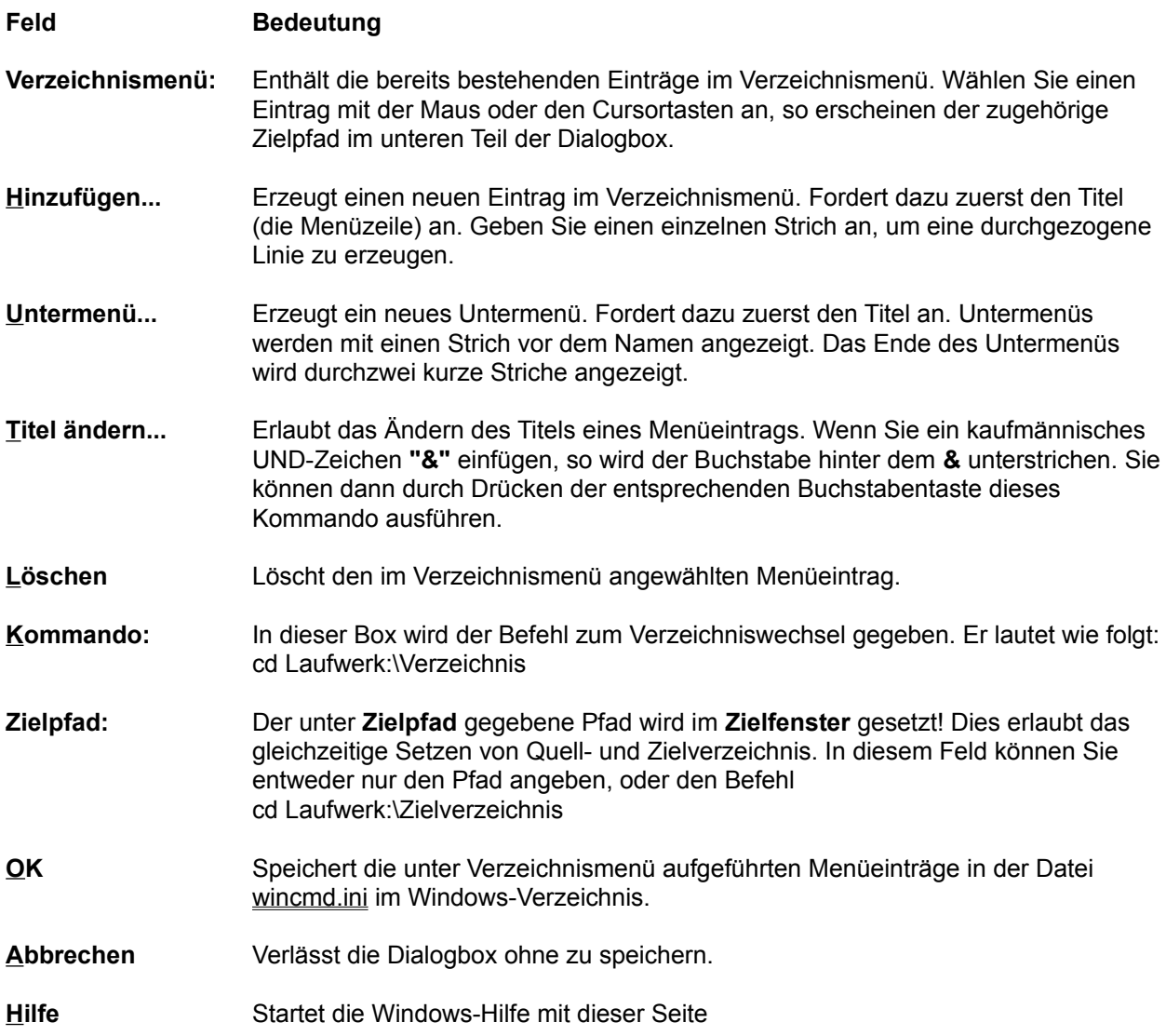

### **Verzeichnisse synchronisieren**

Mit diesem Befehl können Sie 2 Verzeichnisse inkl. Unterverzeichnissen vergleichen, und die neueren Dateien ins jeweils andere Verzeichnis (oder ein beliebiges anderes Verzeichnis) kopieren. Ausserdem können Sie ein Verzeichnis mit einer ZIP-Datei oder mit einem Verzeichnis auf einem FTP-Server vergleichen. Andere Packer als ZIP werden zur Zeit nicht unterstützt.

Diese Funktion ist auch sehr nützlich, um nach dem Brennen einer CD-R das Resultat mit den Originalen zu vergleichen. Dazu müssen Sie die Option "nach Inhalt" markieren.

**Wichtiger Hinweis:** Beim Abgleich eines FTP-Servers mit einem lokalen Verzeichnis mit dem Synchronisieren-Knopf werden beim Hochladen (Upload) von Dateien das Datum und die Zeit der **lokalen** Dateien verändert! Lesen Sie dazu bitte unbedingt den Abschnitt Verzeichnisse synchronisieren und FTP-Server!

Siehe Dialogbox Verzeichnisse synchronisieren.

# **Verzeichnisse synchronisieren und FTP-Server**

# **1. Zweck**

Mit diese Funktion können Sie einen Internet-Server wie z.B. eine persönliche Homepage aktuell halten. Sie bearbeiten die einzelnen Seiten lokal mit einem Editor, und laden jeweils nur die geänderten zum Server hoch. Sie müssen vorsichtig vorgehen, damit das richtig funktioniert! Deshalb lesen Sie bitte das folgende gründlich durch:

# **2. Das Problem mit Dateidatum/-zeit und FTP**

Normalerweise, wenn Sie eine Datei von einem Verzeichnis in ein anderes kopieren, behält die Datei ihr Datum der letzen Änderung bei. Wenn Sie eine Datei jedoch zu einem FTP-Server hochladen, so gibt es keine Möglichkeit dem Server mitzuteilen, welches Datum/welche Zeit die Datei hat! Deshalb erhält die Datei das **aktuelle Datum und die aktuelle Zeit des FTP-Servers!** Dies ist ein Problem, da selbst nach dem Synchronisieren lokales und entferntes Verzeichnis **verschieden** wären!

# **3. Wie wird das in Windows Commander gelöst?**

Direkt nach dem erfolgreichen Upload setzt die Synchronisier-Funktion Datum und Zeit der **lokalen** Datei auf Datum/Zeit der entfernten Datei. Nun sehen die 2 Dateien identisch aus! Dies kann jedoch andere Probleme hervorrufen: Sie können dieses Verzeichnis nicht mit einem anderen Verzeichnis oder einem zweiten FTP-Server synchronisieren, weil sich bei jedem Upload **Datum/Zeit der lokalen Datei ändern!** Deshalb ist es wichtig, falls Sie Synchronisieren mit einem FTP-Server verwenden, dass Sie die Funktion nicht mit mehreren Zielverzeichnissen verwenden!

# **4. Andere Probleme und ihre Lösungen**

**Problem:** Der FTP-Server kann in einer **anderen Zeitzone** liegen als Ihr Computer! Beispiel: Der Server könnte in Kalifornien oder New York stehen, während Sie in Europa sind! **Lösung:** Bevor Sie den Vergleich starten, wählen Sie den **Zeitzonenunterschied** in Stunden zwischen Ihrer Position und dem Server. Falls der Server westlich liegt, so ist die Zeitzonendifferenz positiv. Beispiel: Von Deutschland nach Kalifornien sind es 9 Stunden, von Deutschland nach New York 6 Stunden Unterschied.

**Problem:** Bevor Sie Verzeichnisse synchronisieren gestartet haben, haben Sie gewisse Dateien direkt mit Windows Commander hochgeladen, oder einem anderen FTP-Programm. Nun werden sogar **gleiche Dateien als verschieden angezeigt!**

**Lösung:** Damit Sie sowieso identische Dateien nicht nochmals hoch- oder herunterladen müssen, so wählen Sie alle Dateien, von welchen Sie wissen, dass sie identisch sind. Klicken Sie mit der rechten Maustaste darauf, dann wählen Sie **'Setze lokales Dateidatum auf entferntes Datum'**. Danach werden die entsprechenden Dateien als identisch angezeigt.

**Problem:** Unix-Rechner unterscheiden zwischen **Gross- und Kleinschreibung** bei Dateinamen. Windows-Rechner dagegen können zwar unterschiedliche Grossschreibung darstellen, nicht jedoch zwischen mehreren Dateien mit unterschiedlicher Schreibung unterscheiden.

**Lösung:** Wenn Windows Commander eine Datei auf den FTP-Server hochlädt und dort bereits eine Datei mit demselben Namen, aber anderer Schreibung findet, so erhält die hochgeladene Datei denselben Namen wie die bereits vorhandene Datei. Dies verhindert, dass zwei Dateien mit demselben Namen im gleichen Verzeichnis stehen. Falls Sie den Namen der Datei mit hochladen wollen, so müssen Sie die entfernte Datei vorher löschen (markieren+Rechtsklickmenue->Löschen). Bei noch nicht vorhandenen Dateien können Sie wählen, ob die Datei ohne Namensänderung oder mit Kleinbuchstaben hochgeladen werden soll.

**Problem:** Unix-Rechner speichern **Textdateien** auf andere Art als DOS/Windows-Rechner. Unix-Rechner speichern das Zeilenende als einzelnes Zeichen, während DOS/Windows zwei Zeichen verwenden (Wagenrücklauf / Zeilenvorschub). Deshalb sind Textdateien (inkl. HTML) auf Unix-Rechnern kleiner als auf DOS/Windows-Rechnern!

**Lösung:** Wenn Windows Commander zwei Dateien mit demselben Datumsstempel findet, aber mit verschiedener Grösse, so zählt er die Zeilenenden der lokalen Datei, und berechnet daraus die entsprechende Grösse der Datei auf dem Unix-Rechner. Sind die Grössen identisch, so zeigt die Synchronisieren-Funktion folgendes Symbol: <sup>™</sup>

Für weitere Informationen siehe die Dialogbox Verzeichnisse synchronisieren.

# **Verzeichnisse vergleichen**

Vergleicht die Einträge im Quellverzeichnis mit denen im Zielverzeichnis. Bei voneinander abweichenden Dateien werden **die jeweils neueren** markiert. Dateien, die in einem Verzeichnis fehlen, werden im anderen ebenfalls markiert. Dieses Verhalten entspricht nun dem Verhalten eines bekannten Commanders für DOS. (In älteren Versionen wurden jeweils auch die älteren Dateien markiert).

# **Was ist neu in Version 4.x?**

#### **Neue Funktionen in Windows Commander 4.54:**

- Vergleich nach Inhalt: Umschalten zwischen Binär- und Textvergleich
- Lister: Zeilenumbruch an Wortgrenzen im UTF-8-Modus
- Viele kleinere Korrekturen und Ergänzungen, siehe history.txt für Details.

### **Neue Funktionen in Windows Commander 4.53:**

- Anzeige von UTF8 (spezielles 1-6 Byte-Unicode-Format) im Lister
- Unterstützung von ACE 2.0-Archiven
- Unterstützung von Dateien > 2 GB im Lister sowie in Dateien aufspalten/zusammenfügen
- Dateiliste mit Unterverzeichnissen drucken: Nur bestimmte Dateitypen drucken, z.B. \*.txt \*.doc
- Datum/Zeit von Verzeichnissen auch unter Windows NT/2000 ändern (nur Administratoren wegen der nötigen Rechte)
- FTP: Hochladen wiederaufnehmen (nur Binärdateien). **WARNUNG:** Bei einigen Versionen des FTP-Servers WarFTPd scheint die Wiederaufnahme zu funktionieren, die hochgeladene Datei ist aber unbrauchbar!
- Die Verzeichnisliste kann nun bis zu 200 Einträge enthalten
- Der Ort der Dateien Wincmd.ini und Wcx ftp.ini kann nun via Registrierdatenbank gesetzt werden (nur 32-bit):

#### **\SOFTWARE\Ghisler\Windows Commander**, neue Textwerte **IniFileName** und **FtpIniName**.

Dieser Schlüssel kann unter HKEY\_CURRENT\_USER oder HKEY\_LOCAL\_MACHINE angelegt werden.

Die Kommandozeilenparameter /i= und /f= haben stets Vorrang vor den Einträgen in der Registry.

- Spezielle Blockgrössen beim Kopieren grosser Dateien können die Kopiergeschwindigkeit dieser Dateien stark beschleunigen. Diese Funktion ist nur für erfahrene Benutzer gedacht, und muss via wincmd.ini (CopyBlockSize etc) gesetzt werden.
- Viele kleinere Korrekturen und Ergänzungen

### **Neue Funktionen in Windows Commander 4.52:**

- Anzeige von Unicode und HTML (als reinen Text) im Lister
- Suche nach Unicode und Hex in der Suchfunktion
- Druckfunktion zum Ausdrucken von Verzeichnislisten, Verzeichnisbäumen und Vergleichsergebnissen in 'Verzeichnisse synchronisieren'
- Anzeige aller Dateien im aktuellen Verzeichnis und allen Unterverzeichnissen mit Strg+B
- Dateifenster übereinander statt nebeneinander
- Anzeige der Dateigrösse in kBytes oder dynamisch je nach Dateigrösse
- Mehrfach-Umbenenn-Tool: Erweiterte Numerieroptionen mit Definitionsstring [Cxxx]
- Untermenü 'Neu' im Rechtsklick-Kontextmenü zum Anlegen neuer (leerer) Dateien

### **Windows Commander 4.51 ist eine fehlerkorrigierte Version von 4.50 ohne neue Funktionen.**

Siehe history.txt für eine Liste der Korrekturen.

### **Neue Funktionen in Windows Commander 4.50:**

- Mehrfach-Umbenenn-Tool: Erlaubt das komplexe Umbennennen von mehreren Dateien gleichzeitig
- Batch-Umbenennfunktion mit Umschalt+F6 zum schnelleren Umbenennen mehrer Dateien nacheinander
- Umbenennen von Dateien und Unterverzeichnissen in einer ZIP-Datei (Umsch+F6)
- Parallelport-Transfer Funktion (PC-Direktverbindung), funktioniert zwischen Win95/98/NT/2000/3.1 und DOS!
- FTP: Definition von benutzerdefinierten Servertypen, mittels eines Definitionsstrings
- FTP: Versuche mehrmals zu verbinden, auch bei nicht-anonymen FTP-Servern
- FTP: Unterstützung von mehreren Proxy-Servern (separat für FTP und HTTP)
- FTP: Umgehung eines Fehlers in gewissen FTP-Servern: Upload von Unterverzeichnissen schlug fehl
- Auflösung von lnk-Dateien auf dem Desktop und in der Netzwerkumgebung
- Entpacken von mit WinACE und WinRAR erzeugten selbstentpackenden Archiven (öffnen mit Strg+SeiteAb)
- "Alle entpacken und starten" im Eigenschaftendialog innerhalb gepackter Dateien erlaubt das Ausprobieren eines Programms und Starten eines Installationsprogramms.
- Definiere eigene Farben für verschiedene Dateitypen, z.B. alle Verzeichnisse, alle ZIP-Archive etc.
- Suche nach Text auch innerhalb von CAB-Dateien
- Kopieren nach 'nur schreiben'-Verzeichnissen (NTFS oder Netzwerk)
- Uninstaller: Automatisches Entfernen des Programms via Systemsteuerung
- Diverse neue Befehle und Parameter für Button bar / Startmenü:
- cm\_List erlaubt nun die Angabe eines Dateinamens. Der Name muss direkt hinter cm\_List angegeben werden, nicht im Parameter-Feld!
- Beispiel: cm\_list c:\windows\wincmd.ini öffnet immer die Datei wincmd.ini im Lister.
- cm\_ShowFileUser: Zeige, welcher entfernte Benutzer via Netz eine Datei geöffnet hat.
- cm\_EditPersmissionInfo: Zeige Permissions-Dialog unter Windows NT (NTFS Dateisystem)
- cm\_EditAuditInfo: Zeige Auditing-Dialog (NTFS)
- cm\_EditOwnerInfo: Zeige Dialog zur Besitznahme einer Datei (NTFS)
- cm\_ShowOnlySelected: Versteckt alle nicht markierten Dateien/Verzeichnisse
- cm\_OpenRecycled: Öffnet den Papierkorb
- Neue Parameter %L, %l, %F, %f, %D, %d erzeugen eine Listendatei im TEMP-Verzeichnis mit den Namen der markierten Dateien und Verzeichnisse.

Windows Commander 4.03 ist eine fehlerkorrigierte Version ohne neue Funktionen.

### **Neue Funktionen in Windows Commander 4.02:**

- Entpacken (nur ZIP), Löschen und HTTP-Downloads (Strg+N) im Hintergrund

- Verzeichnisse synchronisieren nun auch zwischen Verzeichnis und FTP-Server! Lesen Sie zur Datumsproblematik bei FTP-Verbindungen unbedingt den Absatz *wichtiger Hinweis* unter Menüpunkt Verzeichnisse synchronisieren

- Rechtsklickmenü auch für Symbol im Systembereich (System-Tray)

- Direktes Hochladen von Dateien aus einer Archivdatei auf einen FTP-Server.
- Besseres Einlesen von FTP-Dateilisten bei Verbindung via einen HTTP-Proxy.
- Benutzerdefinierte Tastenkombinationen
- Verzeichnisse synchronisieren: Aufspalten des Gleich/Ungleich-Knopfes in zwei separate Knöpfe.
- Datum/Zeit von Verzeichnissen ändern (nur Win95/98)
- FTP Server zu Server-Transfers (FXP): Immer den PORT-Befehl an den linken Server schicken, PASV an den rechten Server. Dies erlaubt Dateitransfers zwischen einem öffentlichen Server und einem in einem privaten Adressraum, oder hinter einem Firewall. Der private Server muss im linken Fenster stehen.
- Dateien suchen: Nur in markierten Verzeichnissen/Dateien suchen
- Verzeichnisse synchronisieren: Nur markierte Verzeichnisse/Dateien vergleichen
- Viele kleine Verbesserungen und Korrekturen (siehe history.txt)
#### **Hier eine Liste der Neuheiten in Windows Commander 4.0:**

- Dateivergleich nach Inhalt
- Automatisch die Breite der Namensspalte in den Dateifenstern an die Fensterbreite anpassen
- Kopieren: Datei umbenennen falls Ziel existiert
- Kopieren und Packen im Hintergrund (eigener Thread)
- Verzeichnisse inkl. Unterverzeichnissen synchronisieren
- Bitmapviewer im Lister, zusätzliche Formate durch Irfanview
- Kopieren von Dateien direkt von einer Archivdatei in eine andere
- Markierung wiederherstellen, wie sie vor der letzten Dateioperation war (NUM /)
- Rechtsklickmenü erweitern (im Dialog 'Verknüpfen')
- Dateien in Liste aufnehmen (per Rechtsklickmenü) zum späteren Herunterladen
- Speichere Konfiguration durch Menübefehl
- Suche nach doppelten Dateien
- FTP: Erneuter Verbindungsversuch, falls Verbindung fehlschlägt
- Datei überspringen beim Kopieren, falls Datei nicht auf Ziellaufwerk passt
- Unterstützung von WWW-Proxies für FTP
- Detailliertere Dateiauswahl für die Anzeige/Markierung, selbe Filter wie bei der Dateisuche (z.B. nur Dateien gewisser Grösse)
- Markieren von Dateien, welche **nicht** vom angegebenen Typ sind, z.B. alle Dateien ausser Programmen
- Mehr virtuelle Verzeichnisse, wie der Desktop, Arbeitsplatz etc. Auswahl via Buttonbar
- Text an Wortgrenzen umbrechen im Lister
- Drucken von Text und Grafiken im Lister
- Suche nach Dateien, welche den gegebenen Text *nicht* enthalten
- Laufwerksbuttons separat für jedes Fenster
- Unterstützung für mehr FTP-Server
- FTP: Sende vorgegebene Befehle direkt nach dem Verbindungsaufbau
- FTP: Warne, falls Binärdatei im Textmodus übertragen wird
- Anzeige der Symbole von PIF-Dateien und virtuellen Verzeichnissen
- Suche nach Hexadezimalzeichen im Lister
- Schnellsuche: Neue Option 'Nur Buchstaben, aber mit Suchen-Dialog'
- Wählen des FTP-Übertragungsmodus mit der Tastatur (STRG+M)
- Kopieren nach NUL, PRN, LPTx, COMx mit F5
- STRG+N oder URL-Knopf erlauben nun auch das Herunterladen von Dateien von einem Webserver
- Definieren Sie Ihre eigenen Abkürzungen für Laufwerksnamen
- Externe Symbolbibliothek (ICL) benutzen, um die Standard-Icons in den Dateilisten zu ersetzen. Siehe www.ghisler.com für eine Beispiel-ICL.
- Zusätzliche Packer+Entpacker können als Erweiterungs-DLLs eingebunden werden (siehe www.ghisler.com).
- Natürlich jede Menge kleinerer Korrekturen und Verbesserungen

### **Was ist Windows Commander?**

**Windows Commander** ist ein Dateimanager für Windows (TM) ähnlich wie der Windows-eigene Dateimanager WINFILE.EXE. **Windows Commander** ist jedoch in jeglicher Hinsicht einem bekannten DOS-Dateimanager nachempfunden, der recht grosse Verbreitung erlangt hat.

Hier einige Eigenschaften (Features) von **Windows Commander**:

- Neu: 16 und 32 bit Version!
- Tastaturbelegung weitgehend wie beim DOS-Original.
- Unterstützt Drag & Drop (Ziehen und Fallenlassen) mit der Maus auch auf den Druckmanager.
- Erweitertes Kopieren, Verschieben, Umbenennen und Löschen ganzer Verzeichnisbäume auf einmal, mit Sicherheitsabfrage.
- Archivdateien werden wie Unterverzeichnisse angesprochen. Dateien lassen sich bequem in und aus Archivdateien kopieren, das entsprechende Packprogramm wird automatisch aufgerufen. Unterstützt werden **PKZIP**, **ARJ**, **LHA**, **RAR, ACE** und **UC2**.
- Starter-Menü (benutzerdefiniertes Menü) zum Einbinden ihrer bevorzugten Windows- und DOS-Anwendungen. Optional Übergabe der aktuell gewählten Datei an Ihr Programm.
- Kommandozeile zum einfachen und schnellen Starten von Programmen durch einfaches Eingeben des Programmnamens (eventuell mit Pfad). Falls die Kommandozeile ausgeblendet ist, wird sie beim Tippen von Buchstaben automatisch wieder eingeblendet.
- Stark ausgebaute Suchfunktion mit Volltextsuche in beliebigen Dateien, auch innerhalb von **ZIP**-, **ARJ**-**LZH**-, **RAR** und **ACE**-Dateien. Innerhalb von **UC2**-Dateien kann leider nicht gesucht werden, da kein interner Entpacker existiert!
- Eingebauter Dateibetrachter (**F3**), der Dateien **beliebiger Grösse** als Hex- oder Text darstellen kann, sowohl im ASCII- (DOS) als auch im ANSI- (Windows) Zeichensatz. Neu mit veränderbarer Zeilenbreite und Schriftart.
- Internes Unzip von Info-Zip, das ein Entpacken von Zip-Dateien OHNE Aufruf eines externen Programms ermöglicht! Der Source-Code in Turbo-Pascal ist gratis bei mir erhältlich.
- Frei konfigurierbarer Buttonbar (Leiste mit Knöpfen direkt unterhalb Menü) zum Starten von externen Programmen und zum Aufruf von Menübefehlen.
- Frei definierbares Hauptmenü.
- Interner Entpacker für ARJ-, LZH-, GZ-, TAR-, CAB-, RAR- und ACE-Dateien!
- Interner ZIP-Packer, basierend auf ZLib von Jean-loup Gailly.

### **Wechsel ins Stamm-/übergeordnete Verzeichnis**

Betätigung des linken Schaltknopfes wechselt ins Stammverzeichnis ( **\** ) des Datenträgers. Mit dem Knopf daneben [..] wechseln Sie ein Verzeichnis nach oben.

#### **Wer ist Info-ZIP?**

Info-ZIP ist eine Gruppe von C-Programmierern, die sich zum Ziel gesetzt haben, einen PKZIPkompatiblen Entpacker und Packer auf möglichst vielen Systemen gratis zur Verfügung zu stellen. Mit ihrer Erlaubnis habe ich den Unzip-Code von C nach Pascal übersetzt und in mein Programm eingebunden. Bedingung ist, dass für den Unzip-Teil kein zusätzliches Geld gefordert wird und der Source-Code frei erhältlich ist.

Haupt-Beitragender zum eigentlichen Unzip-Teil ist Mark Adler. Ihm gilt mein besonderer Dank.

Falls Sie Zugang zum Internet haben, können Sie auf

ftp://ftp.uu.net/pub/archiving/zip/... [THIS MIRRORS THE INFO-ZIP HOME SITE]

oder auf diversen anderen Hosts (z. B. simtel.net-Mirrors) den Originalcode in C finden.

Der ZIP-Packer basiert auf der ZLIB-Bibliothek von Jean-loup Gailly von Info-ZIP. Diesen Code habe ich nicht nach Pascal übertragen, sondern in eine externe DLL wcmzip16.dll gestellt. ZLIB ist an derselben Internet-Stelle verfügbar wie Info-Zip Unzip.

### **Gratis Source-Code in Turbo Pascal**

Wenn Sie Turbo-Pascal-Programmierer sind, so können Sie bei mir gratis den Source-code der Unzip-Unit inklusive Beispielprogramm erhalten. Gehen Sie dazu folgendermassen vor:

Senden Sie eine **formatierte** 3 1/2 Zoll-Diskette sowie Rückporto. Ausland: internationalen Antwortschein über CHF 2.- (Europa+Mittelmeerländer) bzw. CHF 3.- (restliche Welt) - an die nachfolgende Adresse:

C. Ghisler & Co. Postfach CH-3065 Bolligen Schweiz

Dieses Angebot ist **völlig unabhängig von Windows Commander**. Es besteht keinerlei Kaufzwang oder ähnliches! Wir können Ihnen den Sourcecode auch gratis per E-Mail zuschicken.

# **Bestellen der registrierten Version**

Vielen Dank für Ihr Interesse! Eine Einzellizenz kostet 40 Schweizer Franken. Für Firmen und Institutionen gibt es **Zusatzlizenzen** zu stark reduzierten Preisen.

Wenn Sie sich registrieren, so erhalten Sie eine Diskette mit der neuesten Version (16 ODER 32 bit) sowie eine gedrucktes Mini-Handbuch in Deutsch (32 Seiten A5). Auf ausdrücklichen Wunsch verschicken wir auch 16- und 32-bit Version. Bitte rufen Sie mich NICHT privat an - verwenden Sie E-Mail für Supportfragen!

Update-Infos für registrierte Benutzer Informationen für Wiederverkäufer (Reseller)

#### **1. Weltweit Online via Internet**

Wir bieten eine Online-Bestellmöglichkeit direkt über unsere Homepage **http://www.ghisler.com/** an. Unser Bestellservice bietet eine sichere Internet-Verbindung für Kreditkartenbestellungen. Online-Bestellung via CompuServe ist nicht mehr verfügbar.

**2. Per Post oder Fax** (Faxnummer siehe unsere Homepage www.ghisler.com unter *Bestellen*)

### **2.1. aus Deutschland:**

Senden Sie uns das **Bestellformular** zusammen mit Ihrer Bezahlung:

- **Eurocheque / Bankscheck / Orderscheck**, ausgestellt über DM 50.- (Einzellizenz). ACHTUNG: Deutsche Schecks ausgestellt in CHF (Schweizer Franken) müssen wir wegen extrem gestiegener Inkassogebühren zurückweisen! Euroschecks sind nur noch bis Ende 2001 gültig.
- **Mastercard** oder **VISA**: benötigt werden Kartennummer, Verfalldatum, Totalbetrag und Unterschrift. Kreditkartenbestellungen werden nicht über Internet oder E-Mail angenommen! Bitte benutzen Sie das Bestellformular.
- **Bargeld:** CHF 40 oder DM 50, Eingeschrieben, **AUF EIGENE GEFAHR**.
- **Überweisung** von DM 50.- auf unser Konto in Deutschland. Vorgehensweise: Schicken Sie uns Ihre **komplette Adresse** inklusive Land entweder per e-mail an sales@ghisler.com, oder das ausgefüllte Bestellformular mit dem Vermerk 'Überweisung auf Konto' an die Adresse auf dem Formular. Wir schicken Ihnen dann die Kontendaten und eine Referenz per e-mail oder Post/Fax zu. (Grund für diese Regelung: Vermeidung von Zahlungen ohne Absender)
- **Auf Rechnung**: nur für Firmen und Institutionen. Bitte unser Bestellformular ausgefüllt beilegen.
- **Keine Nachnahme!** Kein Bankeinzug!
- **Hinweis:** Die genauen Preise in **Euro** werden gegen Ende 2001 auf www.ghisler.com bekanntgegeben!

### **2.2. aus der Schweiz:**

Senden Sie uns das **Bestellformular** zusammen mit Ihrer Bezahlung:

- **Eurocheque / Bankscheck** von einer Schweizer Bank ausgestellt über CHF 40.- (Einzellizenz). Euroschecks sind nur noch bis Ende 2001 gültig.
- **Mastercard** oder **VISA** (siehe Deutschland).
- **Bargeld**, Eingeschrieben, **AUF EIGENE GEFAHR**.
- **Überweisung** von CHF 40.- auf unser Konto in der Schweiz. Vorgehensweise: Schicken Sie uns Ihre **komplette Adresse** inklusive Land entweder per e-mail an sales@ghisler.com, oder das ausgefüllte Bestellformular mit dem Vermerk 'Überweisung auf Konto' an die Adresse auf dem Formular. Wir schicken Ihnen dann die Kontendaten und eine Referenz per e-mail oder Post/Fax zu. (Grund für diese

Regelung: Vermeidung von Zahlungen ohne Absender)

- **Auf Rechnung**: nur für **Firmen** und **Institutionen**. Bitte unser Bestellformular ausgefüllt beilegen.
- **Keine Nachnahme!**

### **2.3. Restliches Europa / Übersee**

Senden Sie uns das **Bestellformular** zusammen mit Ihrer Bezahlung:

- **Personal check** über US\$ 28.-, lautend auf eine US-Bank
- **Check**, gezogen auf eine Schweizer Bank über CHF 40.- (Einzellizenz)
- **Bargeld**: US\$ 28.-, CHF 40.- oder DM 50.- oder Fremdwährung: Notenkurs **Kauf**, eingeschrieben, **AUF EIGENE GEFAHR**.
- **Mastercard** oder **VISA** (siehe Deutschland)
- **Überweisung** von CHF 40.- auf unser Konto in der Schweiz. Vorgehensweise: Schicken Sie uns Ihre **komplette Adresse** inklusive Land entweder per e-mail an sales@ghisler.com, oder das ausgefüllte Bestellformular mit dem Vermerk 'Überweisung auf Konto' an die Adresse auf dem Formular. Wir schicken Ihnen dann die Kontendaten und eine Referenz per e-mail oder Post/Fax zu. (Grund für diese Regelung: Vermeidung von Zahlungen ohne Absender) Wichtig bei Auslandsüberweisung: alle Spesen zu Ihren Lasten!
- **Auf Rechnung**: nur für **Firmen** und **Institutionen**. Bitte unser Bestellformular ausgefüllt beilegen.
- **Keine Nachnahme!**

### **Wo findet man neue Versionen von Windows Commander?**

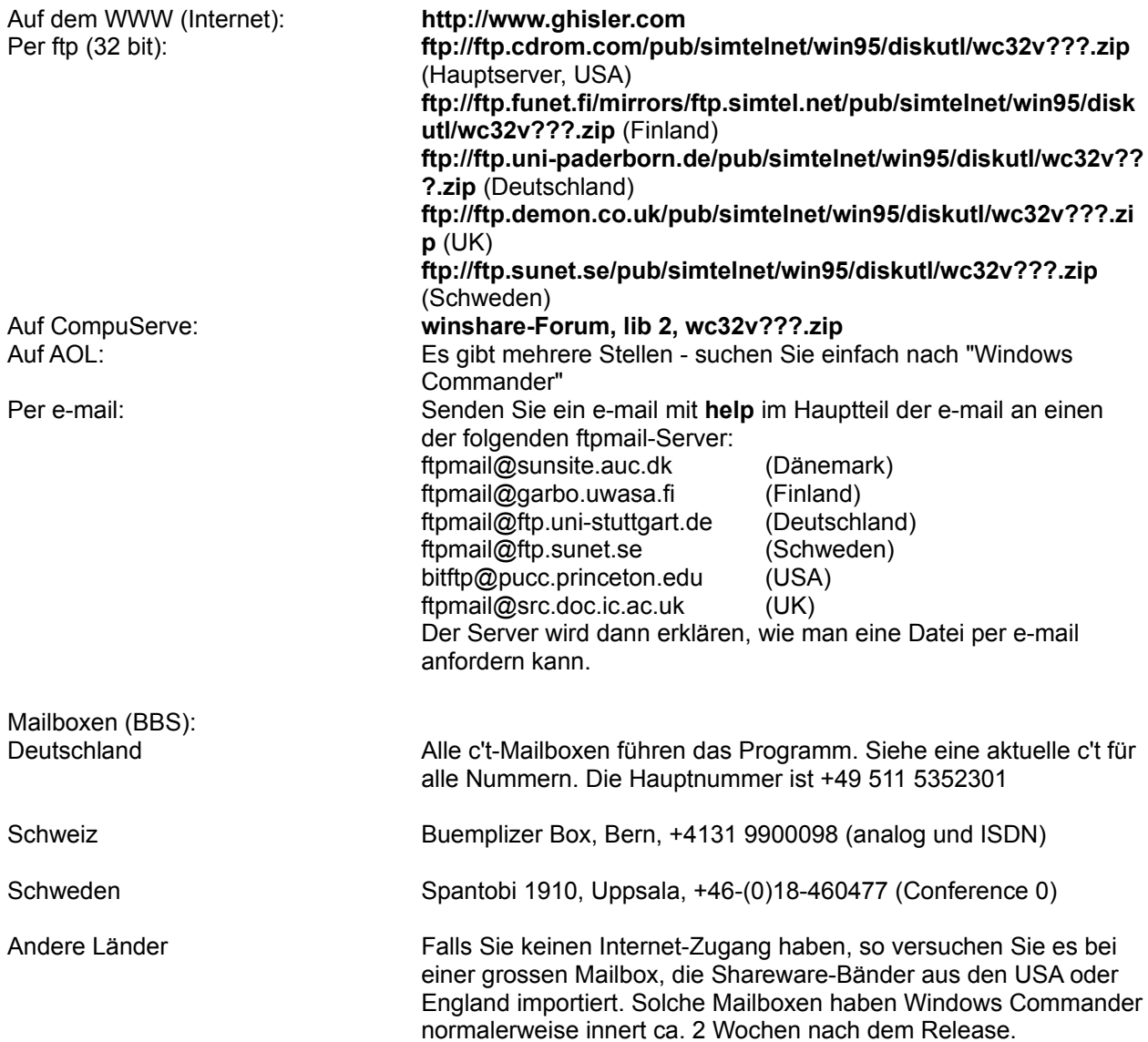

### **Fenster tauschen**

Vertauscht den Inhalt des linken und rechten Dateifensters. Die Einstellungen des jeweiligen Dateifensters wie Sortierreihenfolge oder Dateityp werden beibehalten.

Diese Funktion erreichen sie auch über **STRG+U**.

### **Fenster angleichen**

Gleicht den Inhalt des Zielverzeichnisses dem Quellverzeichnis an.

Durch Drücken von STRG+Pfeil rechts (bzw. Pfeil links) wird das Verzeichnis bzw. Archiv unter dem Cursor im anderen Dateifenster geöffnet. Falls keine Datei/kein Archiv unter dem Cursor steht, bewirkt diese Tastenkombination dasselbe wie **Fenster angleichen**.

### **Zielpfad**

Pfad, nach dem kopiert/verschoben werden soll. Der von Ihnen spezifizierte Zielpfad muss existieren. Als Zielpfad wird z.B. auch **..** oder **\** akzeptiert. Wird kein Zielpfad angegeben, wird das **Quell**verzeichnis angenommen (z.B. zum Umbenennen von Dateien).

### **Zurück**

Wechselt ins zuvor aktive Verzeichnis. Windows Commander merkt sich die letzten 50 besuchten Verzeichnisse (getrennt nach linkem und rechtem Fenster). Mit diesem Befehl können Sie bis zu 50 Schritte zurückgehen.

Mit den Tastenkombinationen ALT+Pfeil links (zurück) bzw. ALT+Pfeil rechts (vorwärts) können Sie sich wie in einem WWW-Browser durch die bereits besuchten Verzeichnisse bewegen. Mit Alt+Pfeil nach unten (oder 1 Sekunde Rechtsklick auf den aktuellen Pfad) öffnen Sie eine Liste der bisher besuchten Verzeichnisse.

# **Zusatzlizenzen**

Zusätzliche Lizenzen erlauben es dem Lizenznehmer, in seiner Institution, Firma oder Schule das Programm auf mehreren Rechnern oder einem Server zu installieren. Es muss dabei gewährleistet sein, dass das Programm auf nicht mehr Rechnern gleichzeitig läuft als Lizenzen vorhanden sind.

Die Zusatzlizenzen lauten dabei **auf denselben Namen oder Firmennamen** wie die Erstlizenz. Sie erhalten 1 Diskette und ein Handbuch.

#### **Beispiele für die Berechnung von Zusatzlizenzen:**

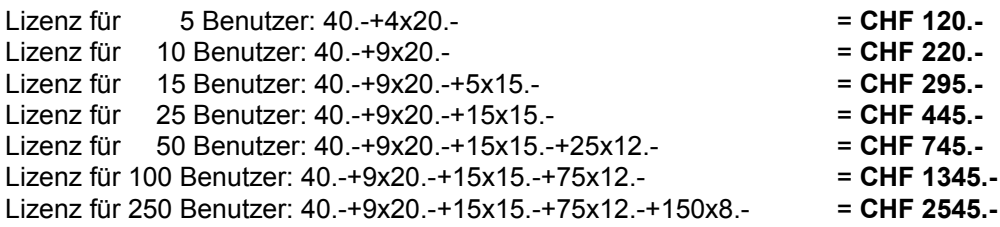

Für grössere Mengen als 1000 wenden Sie sich bitte direkt per E-Mail an sales@ghisler.com

#### **Nachbestellen von Zusatzlizenzen zu einer bestehenden Lizenz:**

Eine bestehende Lizenz kann jederzeit beliebig erweitert werden. Weitere Zusatzlizenzen kosten den Differenzbetrag zwischen alter und neuer Lizenz, **plus 5 Franken Versandkosten**. **Mindestbestellwert bei Nachbestellung von Zusatzlizenzen: CHF 40.**

**Wichtig:** Bitte geben Sie die ursprüngliche Registriernummer an - Sie finden die Nummer auf der Originaldiskette, dem Lizenzbrief, oder im Menü "Hilfe" - "Über Windows Commander" im Programm selbst.

**Beispiel:** Erweiterung von einer 5-Benutzerlizenz auf eine 30-Benutzerlizenz:  $5x20. - + 15x15. - + 5x12. - + 5. -$  (Versand) = CHF 390.-

Bei Unklarheiten wenden Sie sich bitte per E-Mail an sales@ghisler.com . Auf Wunsch senden wir Ihnen ein spezielles Bestellformular zur Bestellung von Zusatzlizenzen per e-mail zu.

# **Aufbau der Datei wcx\_ftp.ini**

**Hinweis:** Diese Datei ist für die Einstellungen des FTP-Clients zuständig. Die meisten Einträge lassen sich auch über Dialogboxen einstellen. Alle übrigen Einstellungen von Windows Commander stehen in der wincmd.ini.

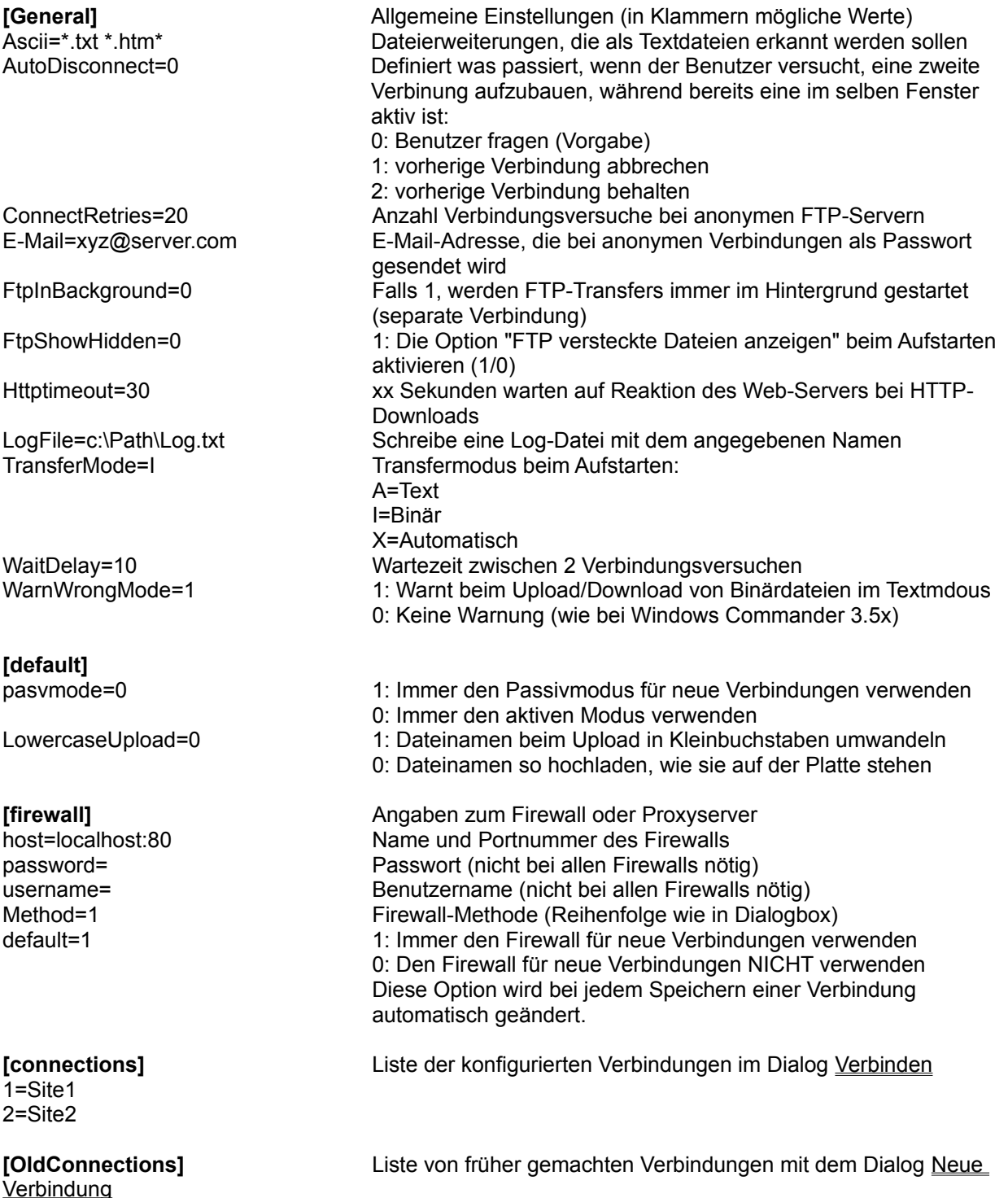

0=ftp://ftp.anysite.com/pub/subdir/

1=user@ftp.anyprovider.com

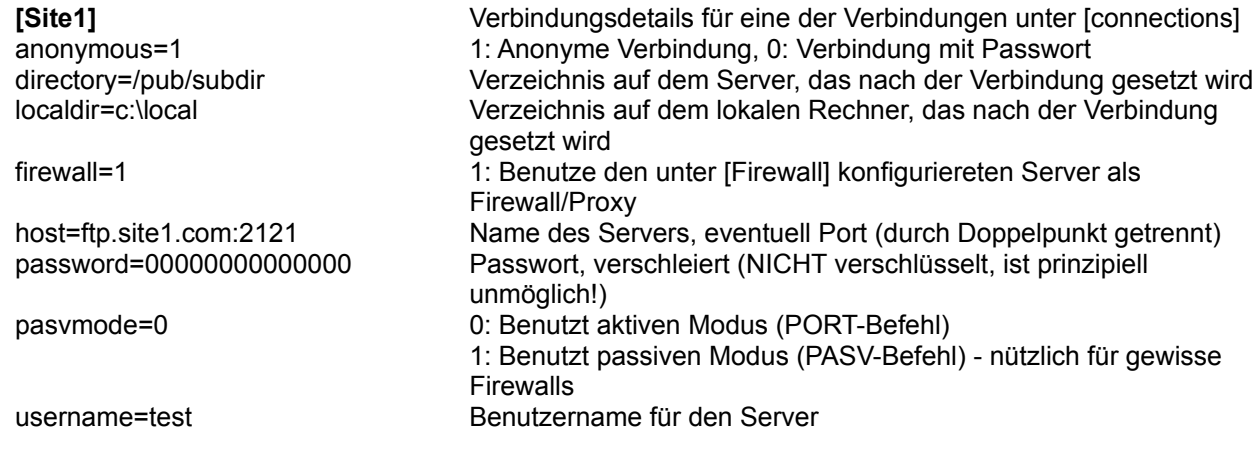